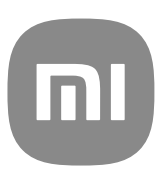

# Generički korisnički vodič za MIUI 13

## **Contents**

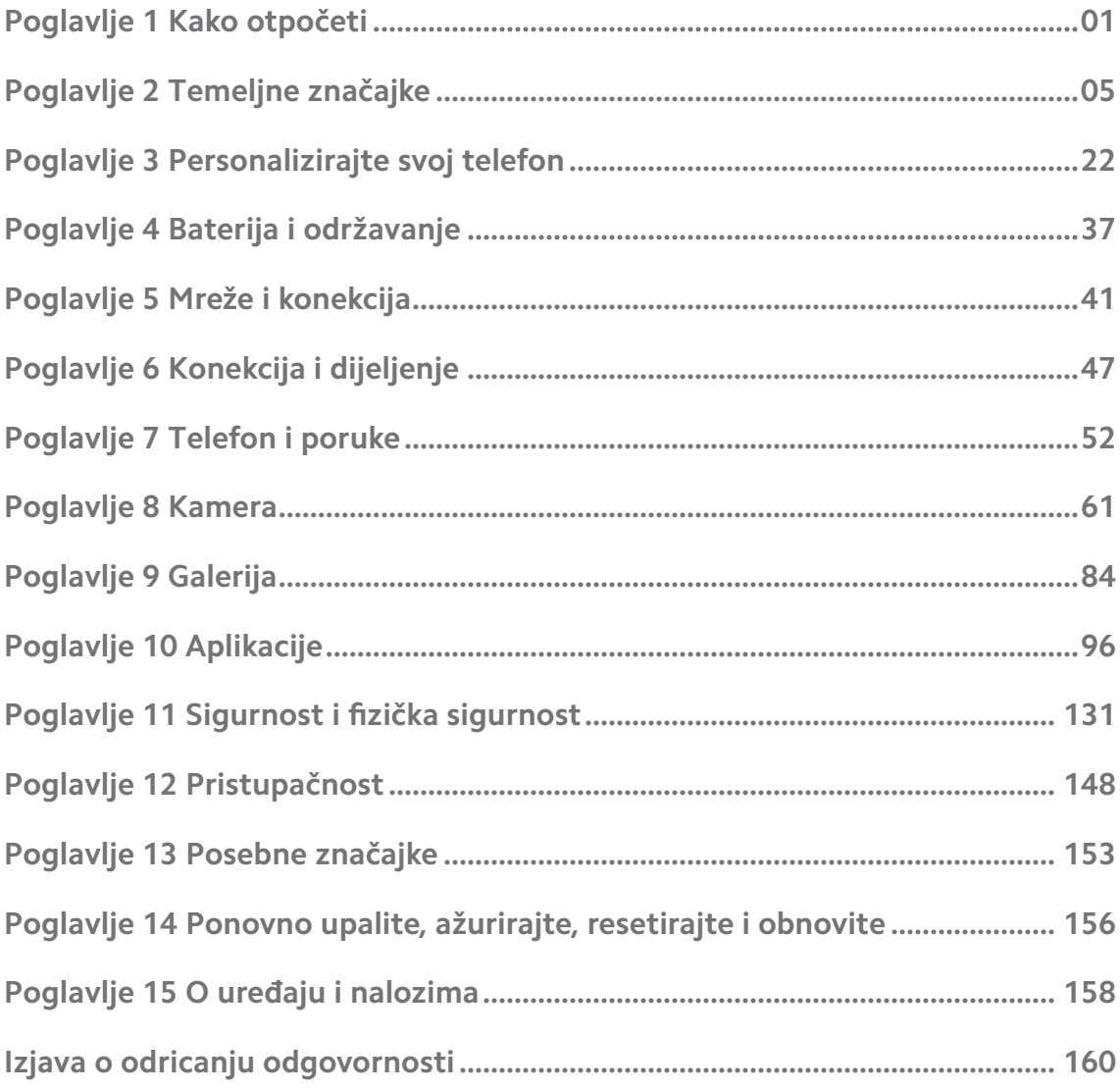

## <span id="page-2-0"></span>**Poglavlje 1 Kako otpočeti**

## **O korisničkom vodiču**

Hvala što ste odabrali Xiaomi i Redmi telefoni, molimo pozorno pročitajte korisnički vodič prije nego što počnete. Ovo je generički korisnički vodič za Telefon za inačicu MIUI Global 13 . Ako niste sigurni koju inačicu softvera vaš uređaj rabi, možete otići na **Postavke** > **O telefonu** i pogledati informacije o inačici MIUI.

Za više značajki MIUI, pogledajte [global.miui.com](http://global.miui.com) za više informacija.

## **Telefon pregled**

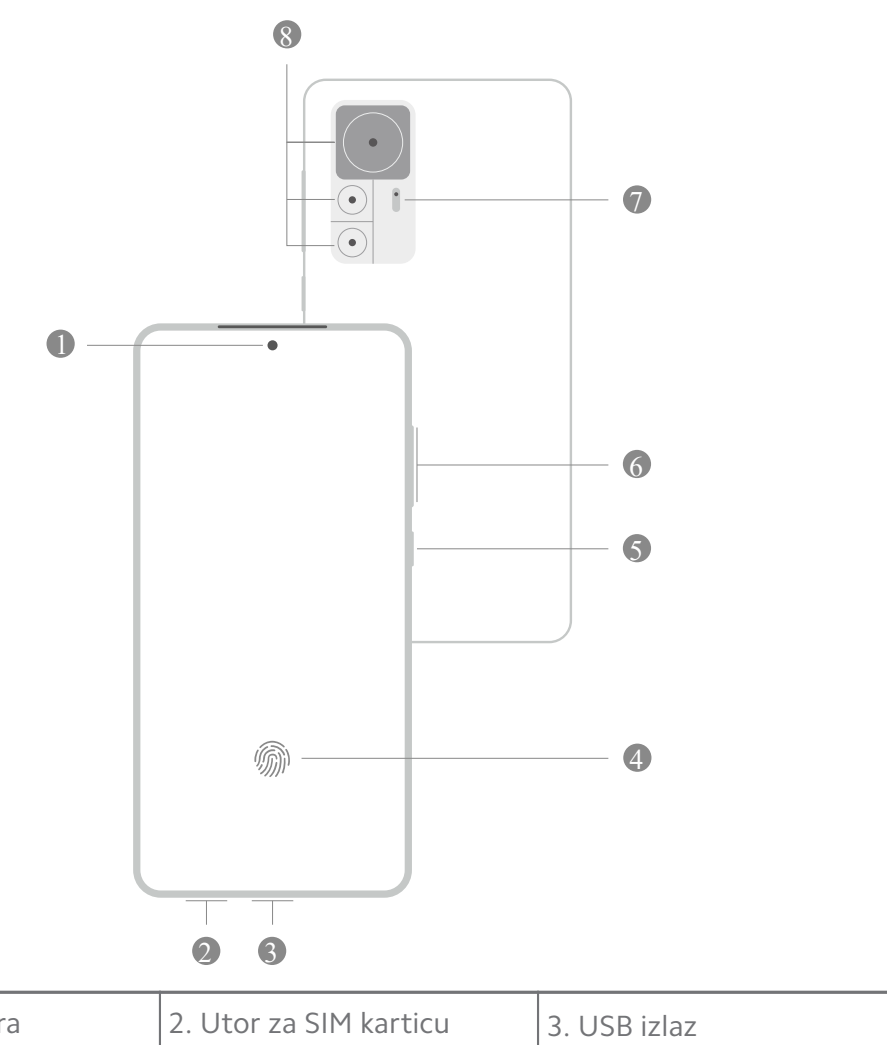

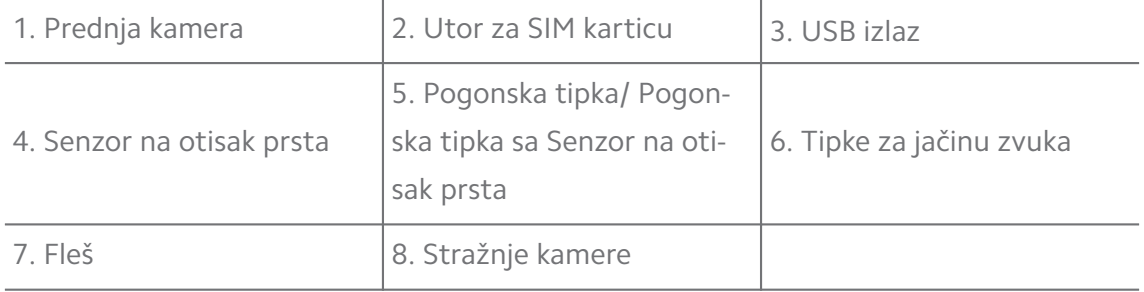

Ilustracija je samo za referencu. Senzor na otisak prsta može se nalaziti na **Pogonska tipka** ili na dnu zaslona.

#### **Umetnite SIM karticu**

- 1. Povucite Utor za SIM karticu uz pomoć alata za izbacivanje.
- 2. Stavite SIM karticu u utor.
- 3. Umetnite utor natrag u telefon.

#### **! Note**

- Ako umetnete dvije SIM kartice, možete postaviti jednu kao primarnu SIM za mobilne podatke a drugu kao primarnu SIM za pozivanje, ili postaviti prosljeđivanje između dviju SIM kartica. Pogledajte [Postavite zadanu SIM za pozive](#page-43-0) i [Postavite zadanu](#page-43-0) [SIM za podatke](#page-43-0) za više informacija.
- Na različitim modelima, utor za SIM karticu može se nalaziti na bočnoj strani ili na dnu telefon , a izgled utora može varirati.
- Neki modeli mogu podržati da se umetne SD kartica na Utor za SIM karticu.

#### Primjerice:

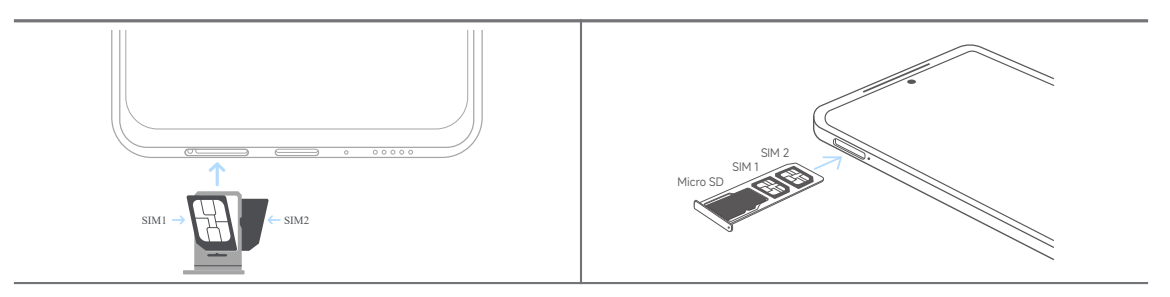

## **Upalite telefon**

1. Pritisnite i držite **Pogonska tipka** dok telefon ne počne vibrirati.

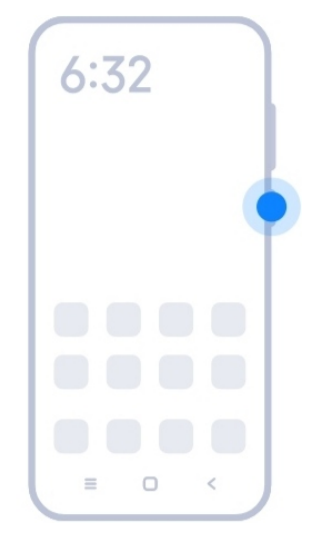

2. Završite sa čarobnjakom za uspostavu.

#### **! Note**

Prvi put kad upalite telefon, čarobnjak za uspostavu pomaže vam u personaliziranju vašeg telefon, u povezivanju za mobilnu mrežu ili Wi-Fi mrežu, odabiru da napravite rezervnu presliku aplikacija i podataka, prijavi sa nalogom Google Nalog Mi, uspostavi zaključanog zaslona, uspostavi Google Pomoćnik, te drugim osnovnim postavkama.

## **Završite s Čarobnjakom za uspostavu**

Ako ne završite s čarobnjakom za uspostavu kad upalite telefon po prvi put, on se prikazuje na ploči za obavijesti nakon što pokrenete telefon. Možete prevući prstom dolje na ploči za obavijesti, a zatim dotaknuti obavijest o završavanju s uspostavom svog telefon i slijediti upute na zaslonu kako biste završili s čarobnjakom za uspostavu.

Primjerice, možete pogledati obavijest o **Uspostavi Androida** na ploči za obavijesti.

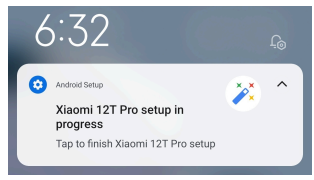

#### **Povežite se na Wi-Fi**

- 1. Idite na **@Postavke** >  $\widehat{=}$  Wi-Fi
- 2. Dotaknite kako biste omogućili Wi-Fi.
- 3. Odaberite dostupnu mrežu za pristupanje.

<span id="page-5-0"></span>Trebate unijezi zaporku za šifrovanu Wi-Fi mrežu.

#### **Tip**

Možete prevući prstom dolje niz statusna traka na gornjem desnom kutu telefon, zatim dotaknuti **Wi-Fi** na Kontrolni centar kako biste se idući put povezali na isti Wi-Fi.

## **Dodajte naloge**

#### **Prijavite se u svoj nalog Google**

Nalog Google omogućuje vam da pristupite Pohrani u oblaku Google i aplikacijama instaliranim sa svog naloga, te da u potpunosti iskoristite značajke Androida.

- 1. Idite na **Postavke** > **Nalozi i sinkronizacija**.
- 2. Dotaknite **Dodajte nalog**.
- 3. Odaberite **Google**.
- 4. Prijavite se sa svojim nalogom Google.

#### **! Note**

Ako nemate nalog, možete dotaknuti **Kreirajte nalog** kako biste ga kreirali. Pogledajte [Google](#page-160-0) za više informacija.

#### **Prijavite se u svoj nalog Mi**

Nalog Mi omogućuje vam da pristupite ekskluzivnom sadržaju Mi i da u cjelini iskoristite aplikacije Mi.

- 1. Idite na **Postavke** > **Nalog Mi**.
- 2. Prijavite se u svoj nalog Mi.

#### **! Note**

Nalog Mi će se automatski kreirati kad po prvi put budete rabili telefonski broj. Možete također kreirati nalog Mi s adresom e-pošte.

## **Preslikajte svoje podatke**

Kad upalite svoj telefon po prvi put u čarobnjaku za uspostavu, možete slijediti upute na zaslonu kako biste preslikali svoje podatke uz pomoć kabela.

## **Upalite ili ugasite zaslon**

Možete brzo pritisnuti **Pogonska tipka** kako biste upalili ili ugasili zaslon..

<span id="page-6-0"></span>Ovaj telefon gasi zaslon automatski u svrhu štednje struje, osiguravanja vaše privatnosti, te odlazi na spavanje onda kad ga ne rabite. Ovaj telefon se može zaključati i otključati ovisno o vašim postavkama zaključanog zaslona.

## **Poglavlje 2 Temeljne značajke**

## **Potezi rukom i kratice**

Možete naučiti poteze rukom i kratice za međusobno djelovanje s telefon.

## **! Note**

Ova značajka može varirati ovisno o uređaju.

## **Osnovni potezi rukom**

Možete rabiti jednostavne poteze rukom kako biste kontrolirali svoj telefon i aplikacije.

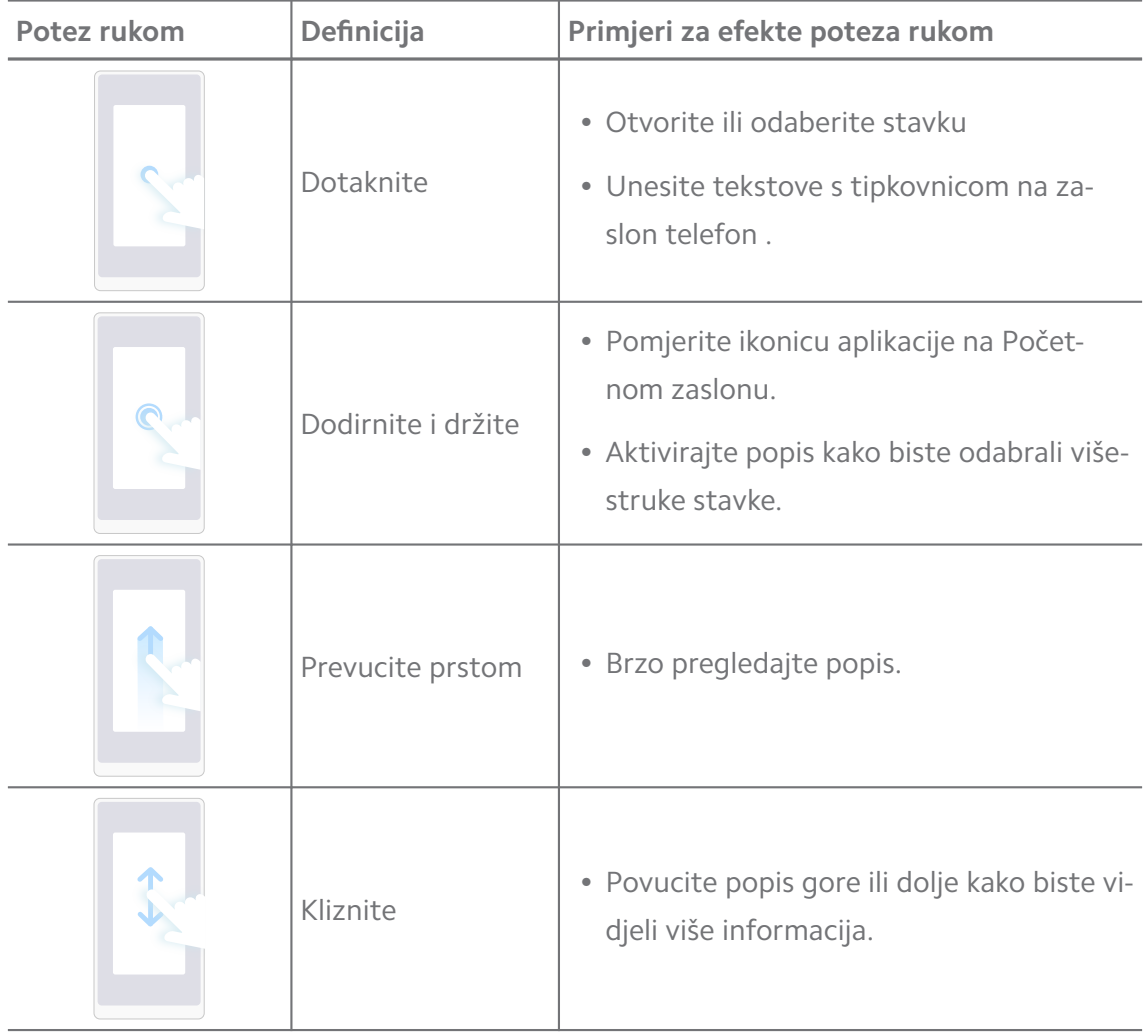

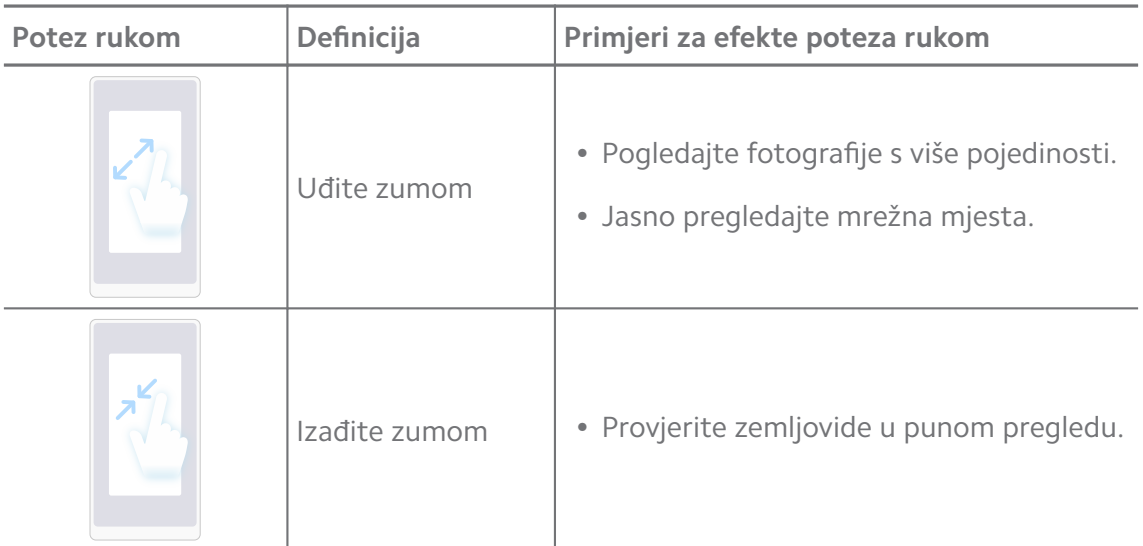

#### **Kratice za tipke**

Možete poduzeti radnje fizičkim tipkama radi uporabe osnovnih funkcija ili aktiviranja drugih značajki.

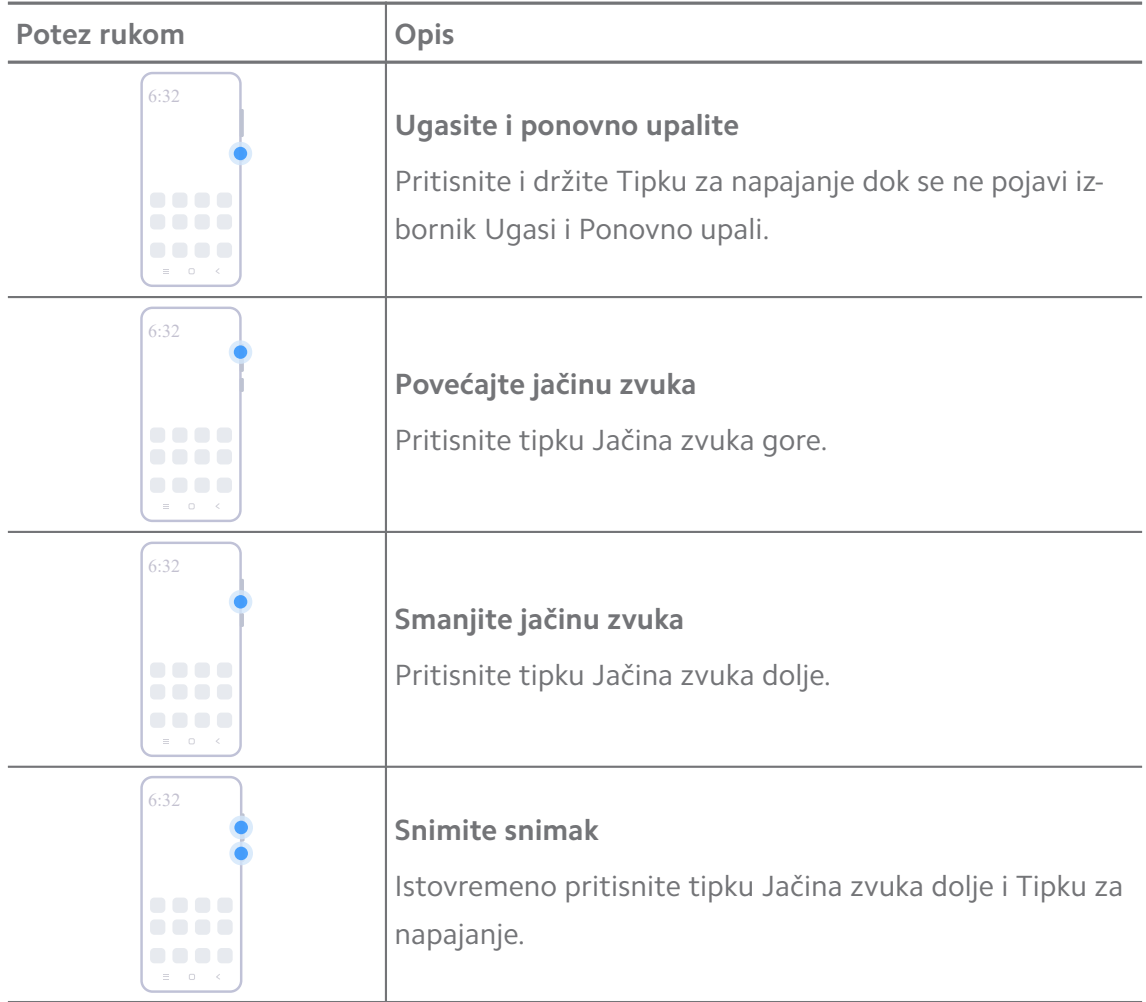

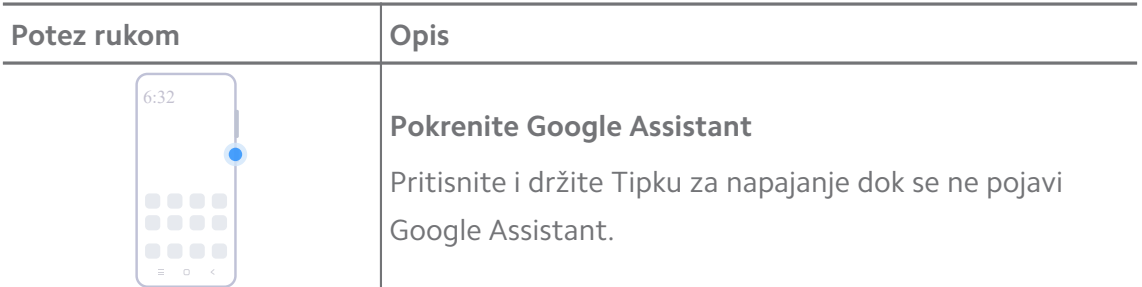

**Pokrenite Google Assistant** možda nije dostupan za vaše modele.

#### **Snimite snimak zaslona**

Možete rabiti poteze rukama kako biste napravili snimak zaslona i djelomični snimak zaslona.

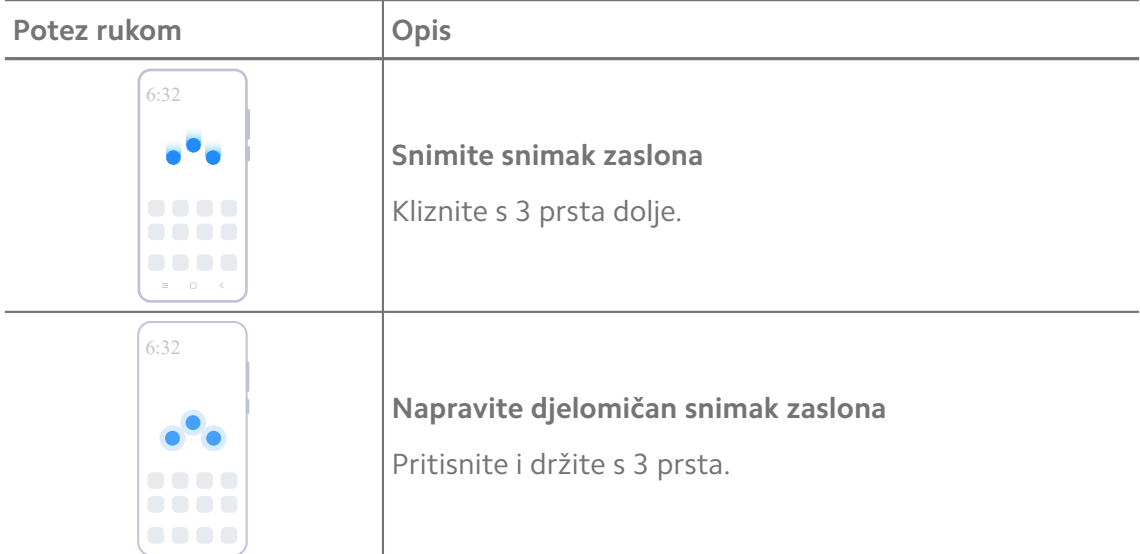

#### **! Note**

Prije nego što mognete rabiti poteze rukom, trebate omogućiti kratice. Pogledajte [Omogu](#page-19-0)[ćite Napraviti kraticu za snimak zaslona](#page-19-0) i [Omogućite kraticu za djelomično snimanje](#page-20-0) za više informacija.

## <span id="page-9-0"></span>**Početni zaslon**

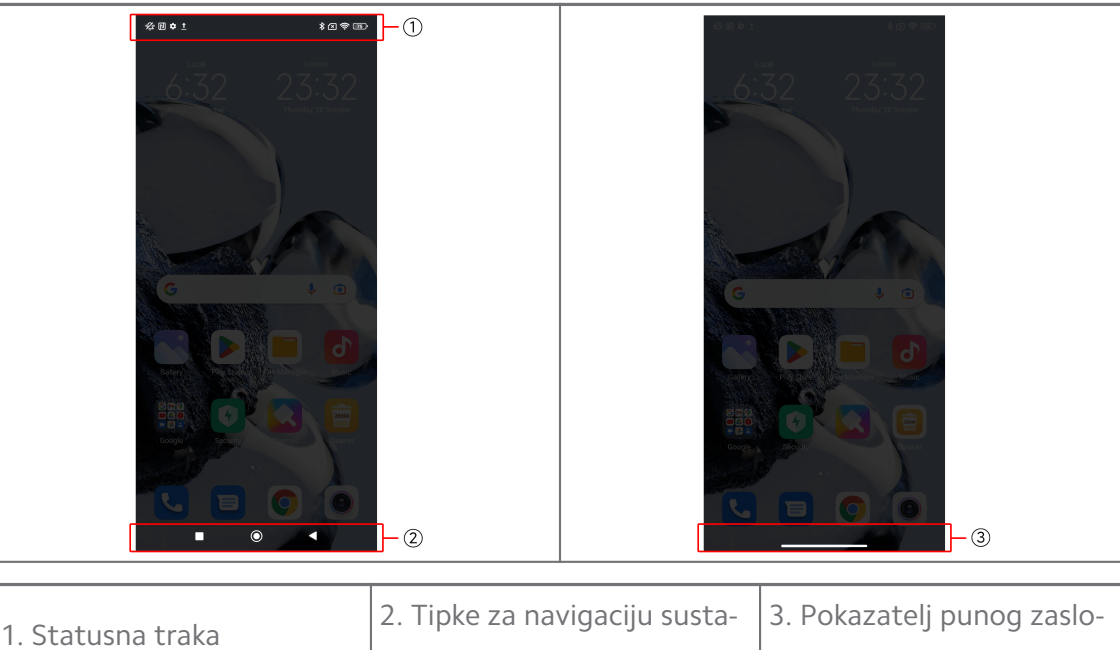

## **Tipke za navigaciju sustava**

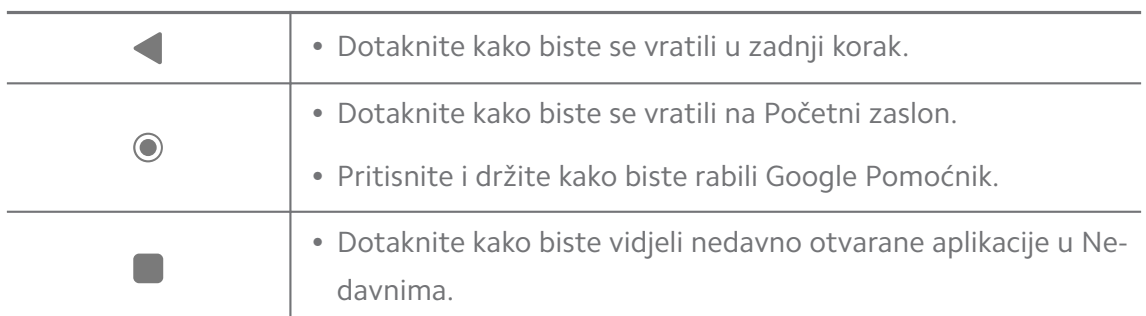

na

#### **! Note**

Pogledajte [Postavite tipke za navigaciju sustava](#page-31-0) za više informacija.

va

#### **Potezi rukom za puni zaslon**

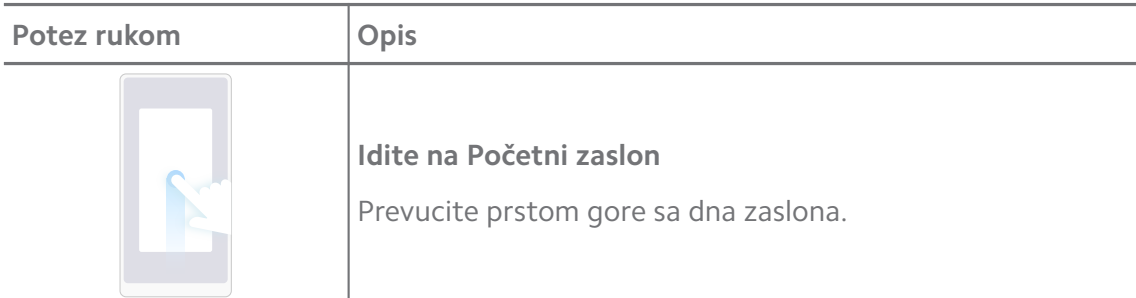

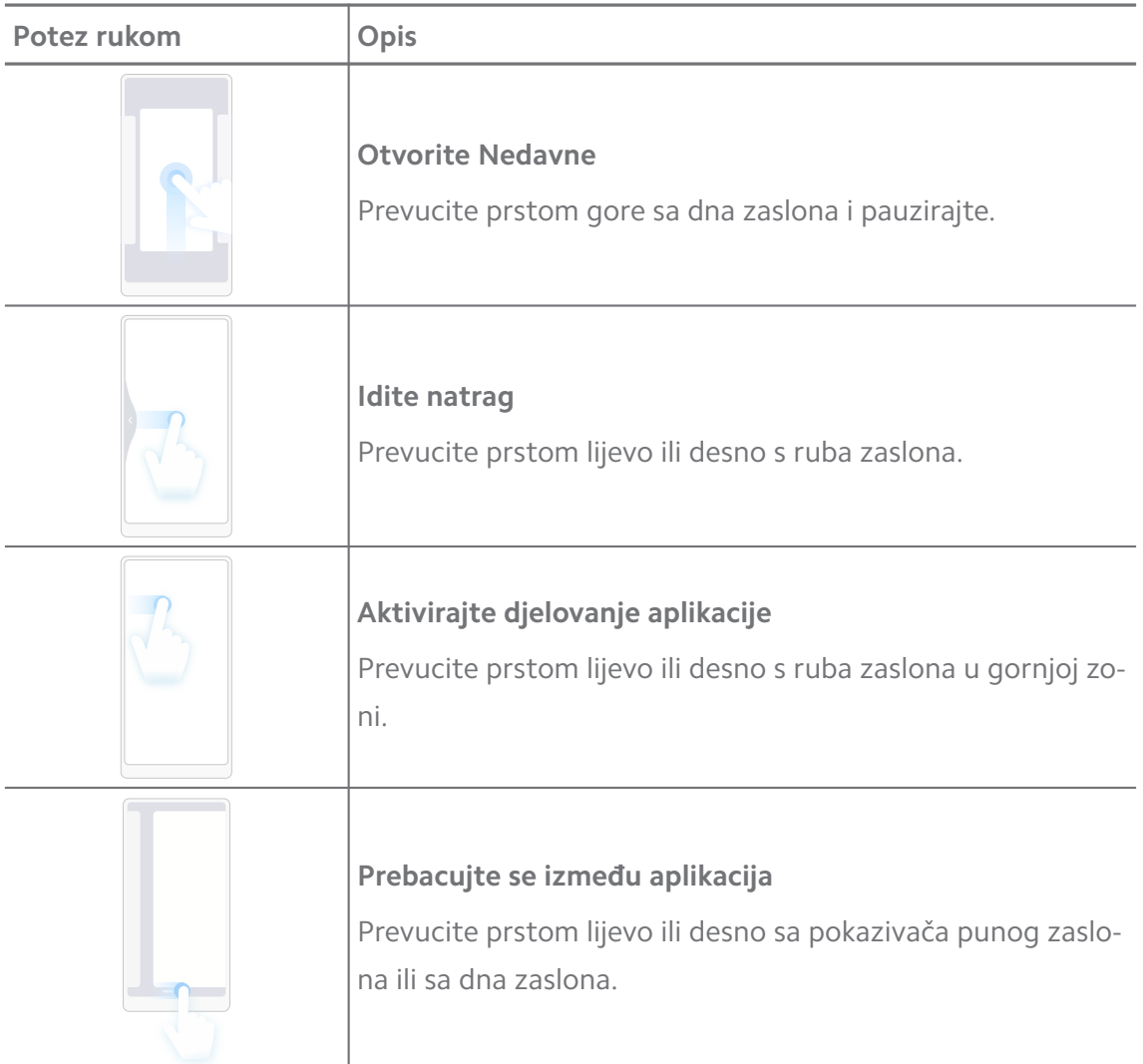

Možete rabiti gornje poteze rukom samo kad odaberete režim poteza rukom na punom zaslonu. Možete pogledati [Postavite poteze rukom za puni zaslon](#page-32-0) za više informacija.

## **Ikonice obavijesti i ikonice statusa**

Ikonice obavijesti i ikonice statusa obavještavaju vas o najnovijim događajima, poput novosti ili poruka iz aplikacija i statusa vašeg telefon, poput mrežne snage ili stanja baterije.

## **Ikonice za obavijesti i statusne ikonice**

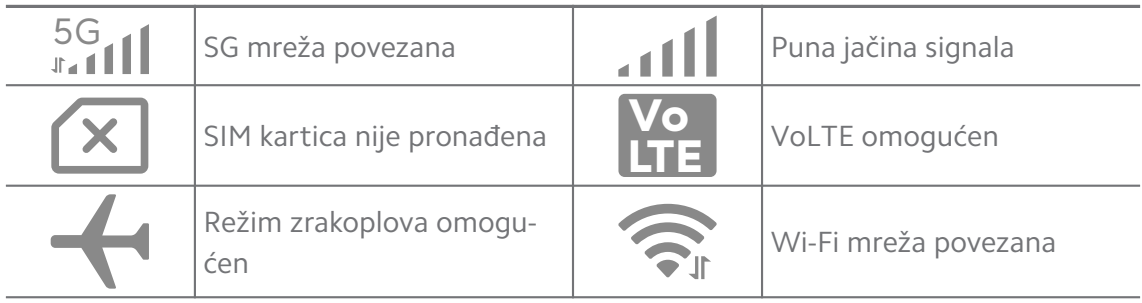

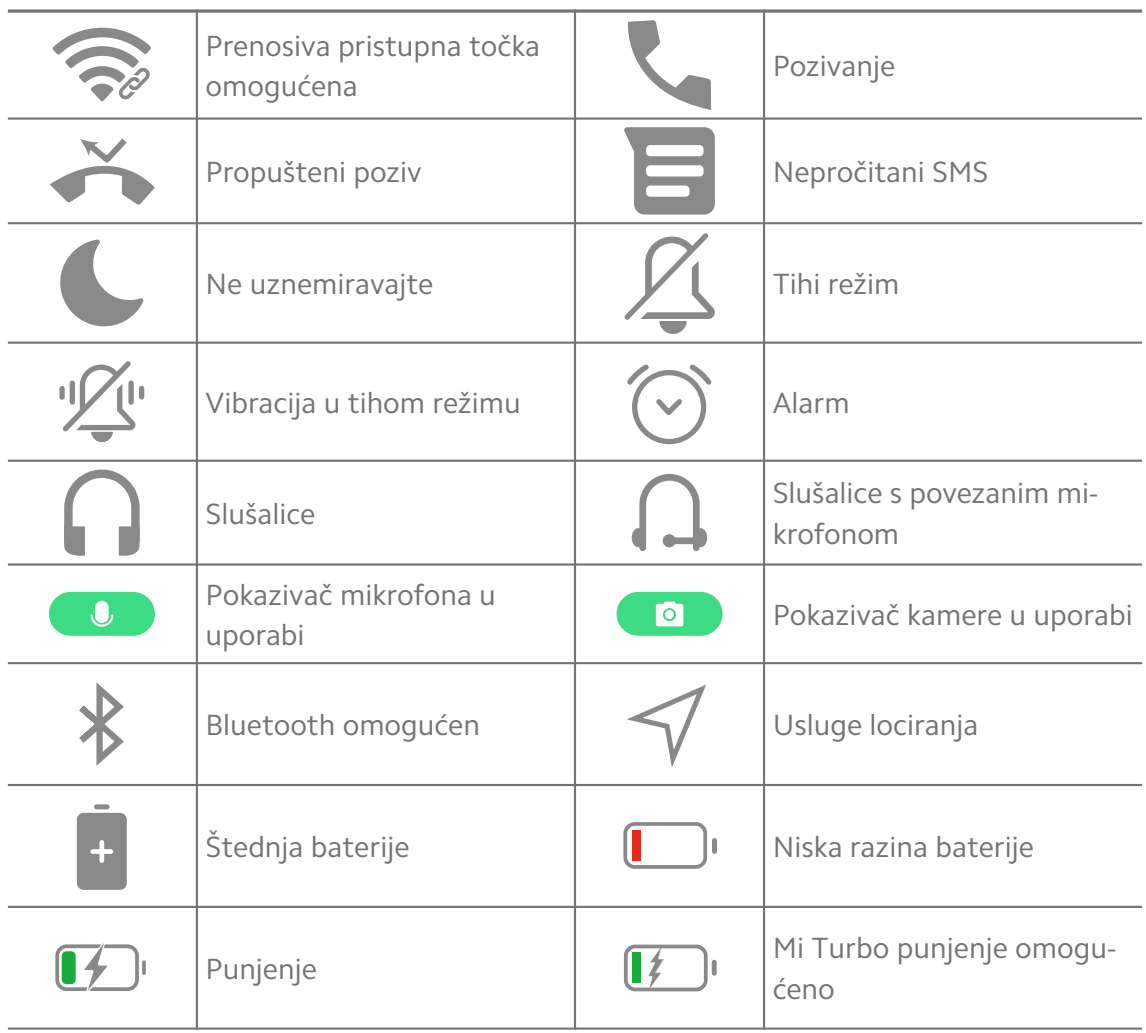

- Ikonica mrežnog statusa može varirati ovisno o vašoj regiji i pružatelju mrežnih usluga.
- Pošto funkcije variraju među različitim modelima, neke ikonice za obavijesti i ikonice za status možda neće biti dostupne za vaše modele.

#### **Pogledajte obavijesti**

- 1. Prevucite prstom dolje s gornje lijeve strane telefon kako biste otvorili ploču s obavijestima.
- 2. Dotaknite obavijest kako biste vidjeli detaljnije.

#### **Očistite obavijesti**

- 1. Prevucite prstom dolje s gornje lijeve strane telefon kako biste otvorili ploču s obavijestima.
- 2. Prevucite prstom udesno na podsjetniku za obavijesti kako biste očistili obavijesti.

## **Tip**

Možete dotaknuti  $\Im$  na dnu ploče za obavijesti kako biste očistili sve obavijesti.

## **Kontrolni centar**

Možete brzo pristupiti kraticama značajki na Kontrolni centar.

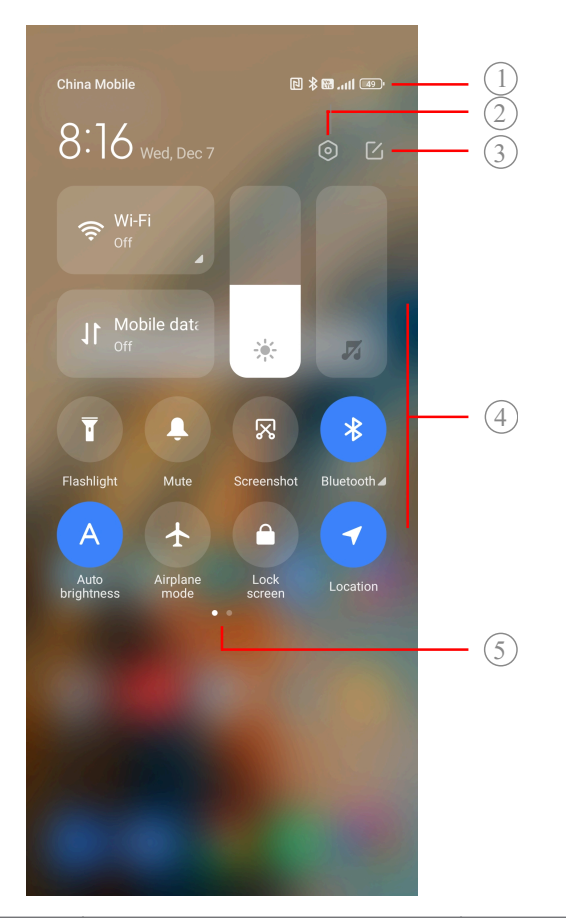

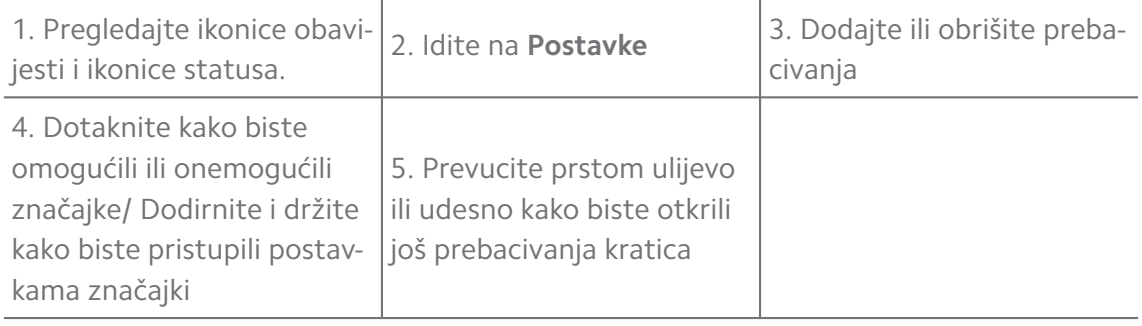

#### **Prebacivanja na Kontrolni centar**

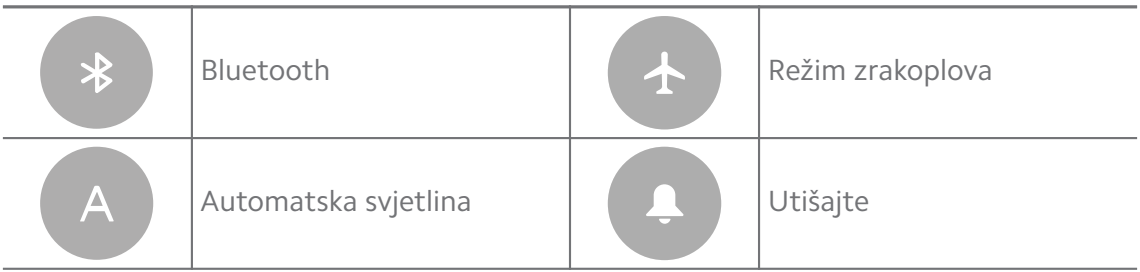

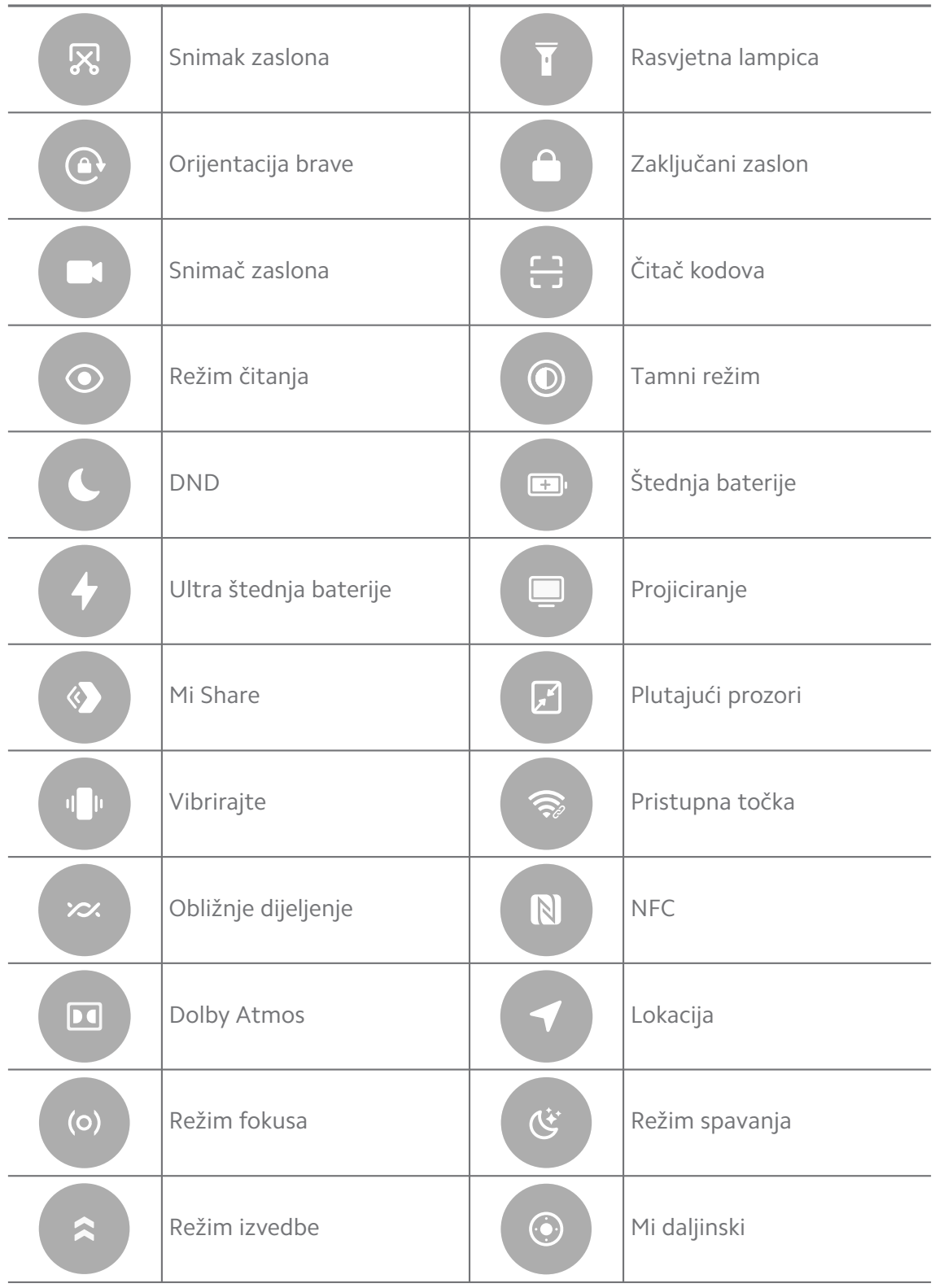

Prebacivanja možda neće biti dostuupna kod nekih modela.

#### **Otvorite Kontrolni centar**

Kad rabite **Novu inačicu** Kontrolni centar, povucite dolje statusna traka na desnoj strani kako biste otvorili Kontrolni centar. Kad rabite **Staru inačicu** Kontrolni centar, povucite dolje statusna traka kako biste otvorili Kontrolni centar. Pogledajte [Odaberite stil Kontrolnog centra](#page-35-0) za više informacija.

## **Nedavni prozori**

**Nedavni** prozori omogućuju vam da pregledate nedavno rabljene aplikacije i da vršite prijelaz između aplikacija.

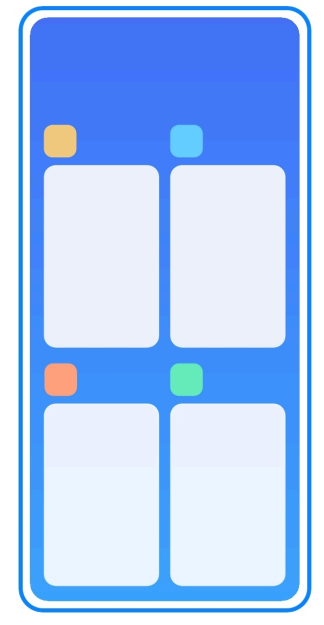

#### **Otvorite nedavno otvarane aplikacije u Nedavni**

- 1. Otvorite prozore **Nedavni** .
	- Prevucite prstom gore sa dna zaslona kad ste u režimu punog zaslona.
	- Dotaknite kad rabite tipke za navigaciju u sustavu.
- 2. Dotaknite prozor aplikacije.

#### **Uklonite nedavno otvarane aplikacije u Nedavni**

- 1. Otvorite prozore **Nedavni** .
	- Prevucite prstom gore sa dna zaslona kad ste u režimu punog zaslona.
	- Dotaknite kad rabite tipke za navigaciju u sustavu.
- 2. Prevucite prstom prozor aplikacije ulijevo ili udesno.

Možete dotaknuti  $\infty$  kako biste očistili sve nedavno otvorene aplikacije.

## **Mini softveri**

**Mini softveri** Vam omogućuje da brzo pristuupite funkcijama aplikacija poput funkcije Čistača, informacija o Satu ili informacija o Vremenskim uvjetima.

#### **Dodajte mini softver u Početni zaslon**

- 1. Unesite režim za uređivanje zaslona.
	- Uštipnite prstima Početni zaslon.
	- Dodirnite i držite prazni prostor na Početni zaslon.
- 2. Dotaknite **Mini softveri** kako biste pogledali sve mini softvere.
- 3. Odaberite mini softver i dotaknite ga kako biste ga dodali u Početni zaslon.
- 4. Dotaknite  $\Diamond$  u gornjem lijevom kutu telefon ili zumirajte na stranici.

#### **Tip**

Ako nema dovoljno prostora, možete povući mini softver na različitu stranicu Početni zaslon .

#### **Premjestite mini softver na Početni zaslon**

- 1. Dodirnite i držite mini softver dok se ne prikaže iskočni prozor.
- 2. Premjestite mini softver na druga mjesta na Početni zaslon.

#### **Uklonite mini softver sa Početnog zaslona**

- 1. Dodirnite i držite mini softver dok se ne prikaže iskočni prozor.
- 2. Dotaknite **Uklonite**.

## **Zaključajte i otključajte zaslon**

Možete zaključati i otključati zaslon bez zaporke. U tom slučaju, možete lako upaliti i ugasiti zaslon. Također možete dodati zaključani zaslon i druge tipove brava kako biste osigurali svoj telefon.

#### **Zaključajte zaslon sa Pogonska tipka**

Pritisnite **Pogonska tipka**.

#### **Zaključajte zaslon s mini softverom**

Kad vam nije zgodno pritisnuti Pogonska tipka, dotaknite ikonicu brave Početni zaslon kako biste brzo zaključali zaslon.

- 1. Unesite režim za uređivanje zaslona.
	- Uštipnite prstima Početni zaslon.
	- Dodirnite i držite prazni prostor na Početni zaslon.
- 2. Dotaknite **Mini softveri** kako biste pogledali sve mini softvere.
- 3. Dotaknite **Zaključati** iz Brzih funkcija.
- 4. Dotaknite  $\Diamond$  u gornjem lijevom kutu telefon ili zumirajte na stranici.
- 5. Dotaknite **Zaključati** kako biste zaključali zaslon.

#### **Otključajte zaslon uzorkom, PIN-om ili zaporkom**

Ako ne znate ili želite uzorak, PIN ili zaporku, možete pogledati [Uspostavite Za](#page-132-0)[ključani zaslon](#page-132-0) za više informacija.

- 1. Pritisnite **Pogonska tipka** kako biste probudili telefon.
- 2. Prevucite prstom gore sa dna zaslona.
- 3. Nacrtajte uzorak ili unesite PIN ili zaporku kako biste otključali zaslon.

#### **Otključajte zaslon otiskom prsta**

Možete dotaknuti i držati senzor za otisak prsta na dnu zaslona ili sa strane telefona, ovisno o svom modelu.

#### **! Note**

- Postavite zaključan zaslon prije nego što dodate otisak prsta. Ako nemate podatke o otisku prsta, pogledajte [Postavite zaključavanje na otisak prsta](#page-133-0) za više informacija.
- Samo prst koji ste registrirali s podacima o otisku prsta može otključati zaslon.
- Mjesta senzora za otisak prsta mogu varirati kod različitih modela.

#### **Otključajte zaslon podacima s lica**

Kad vam nije zgodno prstima, možete rabiti otključavanje licem kako biste otključali svoj telefon identifikacijom licem.

Dodajte zaporku za zaključavanje zaslona prije nego što dodate podatke s lica. Pogledajte [Postavite otključavanje licem](#page-134-0) za više informacija.

1. Pritisnite Pogonska tipka kako biste probudili telefon.

- <span id="page-17-0"></span>2. Pogledajte u zaslon dok se ikonica brave ne promijeni iz  $\mathfrak{O}_U \otimes$ .
- 3. Prevucite prstom gore sa dna zaslona.

Vi držite zaslon upaljenim dok gledate u zaslon.

#### **Podesite jačinu zvuka**

Pritisnite **Tipka za pojačavanje zvuka** or **Tipka za smanjivanje zvuka** kako biste podesili jačinu zvuka.

#### **Tip**

Možete također prevući prstom niz statusna traka kako biste podesili traku za jačinu zvuka na Kontrolni centar.

## **Preuzimanja aplikacija**

#### **Preuzmite aplikacije sa Google Play Store**

Google Play Store aplikacija je predinstalirana na Početni zaslon. Možete preuzeti aplikacije na telefon.

- 1. Otvorite **Play Store** aplikaciju.
- 2. Odaberite aplikaciju koju želite preuzeti.
- 3. Dotaknite **Instalirajte** kako biste preuzeli i instalirali aplikaciju.

#### **! Note**

Trebate se prijaviti sa svojim nalogom Google. Pogledajte [Prijavite se u svoj nalog Goo](#page-5-0)[gle](#page-5-0) za više informacija.

Ikonica aplikacije se automatski prikazuje na Početni zaslon kad se preuzme.

#### **Preuzmite aplikacije iz drugih resursa**

Kad vaš telefon dozvoljava preuzimanje aplikacija iz drugih resursa, možete slijediti upute tih resursa. Ako vaš telefon ne dozvoljava druge resurse za preuzimanje aplikacija, pogledajte [Dozvolite instaliranje nepoznatih aplikacija](#page-18-0) za više informacija.

#### **! Caution**

Preuzimanjem aplikacija s nepoznatih ili nepouzdanih resursa možete oštetiti svoj telefon.

#### <span id="page-18-0"></span>**Dozvolite instaliranje nepoznatih aplikacija**

Ova značajka dozvoljava telefonu da preuzima i instalira aplikacije iz nekih aplikacija.

- 1. Idite na **Postavke** > **Zaštita privatnosti** > **Posebne dozvole**.
- 2. Dotaknite **Instalirajte nepoznate aplikacije** da pogledate sve aplikacije.
- 3. Odaberite aplikaciju sa koje želite preuzimati aplikacije.
- 4. Dotaknite kako biste omogućili **Dozvolite iz ovog resursa**.

#### **! Caution**

Vaš telefon i osobni podaci su osjetljiviji na napad od nepoznatih aplikacija.

## **Aplikacije i mape s aplikacijama**

Preuzete aplikacije i predinstalirane aplikacije prikazane su na Početni zaslon. Možete upravljati aplikacijama i dodati ih u personalizirane mape s aplikacijama.

#### **Otvorite u aplikaciji sa Početni zaslon**

Dotaknite ikonicu aplikacije na Početni zaslon.

#### **Premjestite aplikaciju na Početni zaslon**

- 1. Dodirnite i držite ikonicu aplikacije dok se ne prikaže iskočni prozor.
- 2. Premjestite aplikaciju na druga mjesta na Početni zaslon.

#### **Uklonite aplikaciju iz Početni zaslon**

- 1. Dodirnite i držite ikonicu aplikacije dok se ne prikaže iskočni prozor.
- 2. Odaberite **Uklonite** u iskočnom prozoru.

#### **Kreirajte mape za aplikacije na Početni zaslon**

1. Dodirnite i čuvajte ikonicu aplikacije dok se ne prikaže iskočni prozor, a zatim povucite ikonicu aplikacije kako biste prekrili ikonicu druge aplikacije na Početni zaslon.

Sustav automatski prikazuje mapu za aplikacije za dvije aplikacije.

2. Otpustite ikonicu aplikacije u mapu za aplikacije.

#### **Premjestite aplikacije u mapu s aplikacijama**

- 1. Dodirnite i držite ikonicu aplikacije dok se ne prikaže iskočni prozor, a onda povucite ikonicu aplikacije u mapu s aplikacijama.
- 2. Otpustite ikonicu aplikacije.

#### <span id="page-19-0"></span>**Preimenujte mapu s aplikacijama**

- 1. Dotaknite mapu s aplikacijama kako biste otvorili mapu.
- 2. Dotaknite naziv mape i unesite novi tekst.
- 3. Dotaknite zaslon ili  $\vee$  kako biste potvrdili novi naziv.

## **Snimci zaslona i snimanje zaslona Snimite snimak zaslona na tri načina**

Možete snimiti snimak zaslona na sljedeća tri načina:

- Pritisnite **Tipka za smanjivanje zvuka** i **Pogonska tipka** istovremeno kako biste napravili snimak zaslona. Pogledajte Omogućite Napraviti kraticu za snimak zaslona za više informacija.
- Kliznite s tri prsta dolje kako biste napravili snimak zaslona. Pogledajte Omogućite Napraviti kraticu za snimak zaslona za više informacija.
- Prevucite prstom dolje sa statusna traka kako biste otvorili Kontrolni centar i dotaknite **Snimak zaslona** kako biste napravili snimak zaslona.

#### **Omogućite Napraviti kraticu za snimak zaslona**

Kad omogućite ovu značajku, možete kliznuti s 3 prsta dolje na zaslonu i pritisnuti **Tipka za smanjivanje zvuka** i **Pogonska tipka** istovremeno kako biste napravili snimak zaslona.

- 1. Idite na **Postavke** > **Dodatne postavke** > **Kratice za poteze rukama** > **Snimite snimak**.
- 2. Odaberite kako biste omogućili pravljenje kratice za snimak zaslona.
	- Dotaknite kako biste omogućili **Kliznite s 3 prsta dolje**.
	- Dotaknite kako biste omogućili **Glasnost dolje + Pogon**.

#### **Napravite djelomičan snimak zaslona**

Možete podesiti obuhvat i odabrati oblik kad pravite djelomični snimak zaslona na zaslonu.

Prije nego što počnete rabiti ovu funkciju, trebate omogućiti kraticu. Pogledajte [Omogućite kraticu za djelomično snimanje](#page-20-0) za više informacija.

- 1. Pritisnite i držite s tri prsta na zaslonu.
- 2. Odaberite oblik u gornjem desnom kutu telefon.
- 3. Pomičite jednim prstom kako biste nacrtali obuhvat.

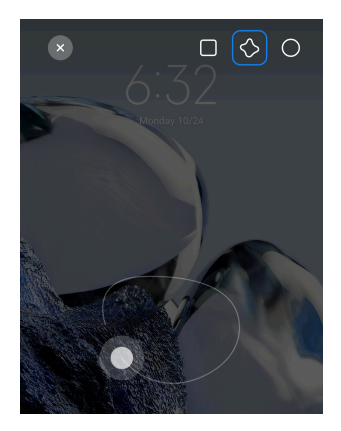

#### <span id="page-20-0"></span>4. Dotaknite **Sačuvajte**.

#### **Omogućite kraticu za djelomično snimanje**

Kad omogućite ovu značajku, možete pritisnuti i držati s 3 prsta na zaslonu kako biste snimili djelomični snimak.

- 1. Idite na **Postavke** > **Dodatne postavke** > **Kratice za poteze rukama** > **Djelomični snimak**
- 2. Dotaknite kako biste omogućili **Pritisnite i držite s 3 prsta**.

#### **Napravite klizni snimak zaslona**

Kad želite napraviti snimak zaslona koji sadrži više sadržaja, možete napraviti klizni snimak zaslona kako biste sačuvali sadržaj u jednom dugom snimku zaslona.

- 1. Napravite snimak zaslona. Pogledajte [Snimite snimak zaslona na tri načina](#page-19-0) za više informacija.
- 2. Dotaknite **Kliznite** na snimku zaslona u gornjem desnom kutu.
- 3. Kliznite prema gore kako biste utvrdili gdje trebate prestati s klizanjem snimka zaslona ili čekajte da se stranica automatski spusti.
- 4. Dotaknite **GOTOVO**.
- 5. Dotaknite √ kako biste sačuvali klizni snimak zaslona.

#### **! Note**

Ako želite pregledati i sačuvati klizni snimak zaslona, trebate dati dozvole **Uređivaču galerije** za određene mape.

#### **Snimite zaslon**

Možete rabiti ovu značajku kako biste snimili sastanak ili svoju izvedbu u igricama.

- 1. Prevucite prstom niz statusna traka kako biste otvorili Kontrolni centar.
- 2. Dotaknite **Snimač zaslona**.
- 3. Dotaknite <sup>O</sup> kako biste započeli sa nimanjem.
- 4. Dotaknite <sup>O</sup> kako biste zaustavili snimanje.

#### **Tip**

Možete omogućiti <sup>O</sup> DND na Kontrolni centar kako biste spriječili neočekivane obavijesti.

#### **Uspostavite Snimač zaslona**

- 1. Idite na **Postavke** > **Dodatne postavke** > **Snimač zaslona**.
- 2. Odaberite da uspostavite **Snimač zaslona**.
	- Dotaknite **Rezolucija** kako biste odabrali video rezoluciju.
	- Dotaknite **Kvaliteta videa** kako biste odabrali kvalitetu videa. Veća kvaliteta znači veću datoteku..
	- Dotaknite **Orijentacija** kako biste odabrali orijentaciju snimljenih videa..
	- Dodirnite **Izvor zvuka** kako biste odabrali zvuke sustava, mikrofon ili utišali zvuk.
	- Dotaknite kako biste omogućili **Fiksna brzina slike** da unaprijedi reprodukciju na platformama društvenih medija.
	- Dotaknite **Brzina slike** kako biste odabrali brzinu reprodukcije.. Veća brzina reprodukcije smanjuje zamagljenost pokreta.
	- Dotaknite kako biste omogućili **Zaključajte zaslon za prekid**.
	- Dotaknite kako biste omogućili **Prikažite poteze rukom kod dodira**.
	- Dotaknite kako biste omogućili **Prikažite doticanja tipki**.

#### **Prijenos datoteka**

#### **Prijenos datoteka uz pomoć aplikacije ShareMe**

Možete rabiti aplikaciju **ShareMe** za prijenos datoteka bez internetske konekcije.

Prije nego što telefoni izvrše prijenos datoteka, trebate instalirati **® ShareMe** na oba telefoni. Pogledajte [Preuzimanja aplikacija](#page-17-0) za više informacija.

1. Otvorite **ShareMe** na oba telefoni odvojeno.

2. Dotaknite **Primite** na telefonu B kako biste primili datoteke.

Telefon B prikazuje QR kod dok ne uspostavi konekciju s telefonom A.

- 3. Dotaknite **Pošaljite** na telefonu A kako biste odabrali stavke datoteka koje ćete poslati.
- 4. Dotaknite **POŠALJITE** na telefonu A kako bi se povezao s telefonom B.
- 5. Odaberite da prenesete datoteke.
	- Rabite telefon A kako biste skenirali QR kod na telefonu B radi konekcije.
	- Pričekajte da telefon A potraži telefon B, a onda dotaknite naziv telefona B radi konekcije.

Telefon A automatski prenosi odabrane datoteke na telefon B nakon što se uspostavi konekcija.

#### **! Note**

Možete dotaknuti **Podijelite još datoteka** kako biste podijelili još datoteka između telefona A i telefona B.

#### **Prijenos datoteka uz pomoć računala**

- 1. Povežite i svoj telefon A i svoj telefon B na računalo sa odvojeno dostupnim kabelom.
- 2. Odaberite da rabite USB za **Prijenos datoteka/Android Auto** u iskočnim prozorima na oba telefona.
- 3. Odaberite datoteke telefona A i zatim preslikajte i zalijepite ili povucite i otpustite datoteke u mape na telefonu B ili na računalu.

#### **! Note**

Kad vršite preslikavanje datoteka sa telefona A na telefon B, pobrinite se da nazivi mapa budu isti na oba telefona.

#### **Punjenje**

Možete puniti telefon pomoću strujnog adaptera i USB kabela. Neki modeli podržavaju i bežično punjenje.

#### **Napunite telefon**

Kad je baterija na niskoj razini, trebate napuniti telefon.

1. Povežite USB kabel za telefon.

- <span id="page-23-0"></span>2. Uključite kabel u adapter.
- 3. Povežite adapter u strujnu utičnicu.
- 4. Odspojite punjač kad telefon bude u cjelini napunjen.

#### **! Caution**

Pobrinite se da punjač i USB kabel budu dostupni. Kako biste izbjegli teška oštećenja i eksplozije, ne rabite neovlaštene uređaje za punjenje telefon.

#### **Bežično punjenje**

Možete napuniti svoj telefon uz pomoć bežičnog punjača.

Kako biste osigurali sigurnost punjenja, kliknite na <https://www.mi.com/global/> kako biste kupili bežični punjač i USB kabel.

- 1. Uključite strujni adapter bežičnog punjača u strujnu utičnicu, a USB kabel u bežični punjač.
- 2. Postavite svoj telefon na sredinu bežičnog punjača sa zaslonom telefon okrenutim prema gore.

#### **! Note**

- Bežično punjenje možda neće biti dostupno kod nekih modela telefon . A funkcionalnost podrške može varirati ovisno o vašem uređaju.
- Brzina punjenja može varirati o uporabi uređaja, uvjetima punjenja i drugim čimbenicima.

#### <sup>∶</sup>ें Tip

Neki modeli telefon mogu podržavati i obrnuto bežično punjenje. Možete otići na [Omo](#page-41-0)[gućite Obrnuto bežično punjenje](#page-41-0) kako biste provjerili podržava li vaš uređaj ovu značajku.

Nakon što se bežični punjač poveže na vaš telefon, ovaj telefon prikazuje status punjenja.

## **Poglavlje 3 Personalizirajte svoj telefon**

#### **Pozadine zaslona i teme**

**Pozadina zaslona** i **Teme** omogućuju vam da personalizirate svoj telefon. Možete ih rabiti kako biste mijenjali pozadine, stilove fontova i druge stilove.

#### **Promijenite pozadinu zaslona**

Možete promijeniti pozadinu svog Početni zaslon i Zaključani zaslon.

- 1. Otvorite postavke za **Pozadinu zaslona.**
	- Otvorite **Teme** , zatim dotaknite **Pozadine zaslona**.
	- Idite na **Postavke** > **Pozadina zaslona**.
- 2. Odaberite novu pozadinu zaslona, poput slike uživo.
- 3. Dotaknite **Primijenite**.
- 4. Odaberite **Postavite kao Zaključani zaslon** , **Postavite kao Početni zaslon** , ili **Postavite oba**.
	- Dodirnite **Postavite kao Zaključani zaslon** kako biste primijenili pozadinu zaslona na Zaključani zaslon..
	- Dotaknite **Postavite kao Početni zaslon** kako biste primijenili pozadinu zaslona na Početni zaslon.
	- Dotaknite **Postavite oba** kako biste promijenili pozadinu zaslona i na Zaključani zaslon i na Početni zaslon.

#### **Promijenite temu**

Možete promijeniti pozadinu zaslona i sat na Početnom zaslonu i Zaključanom zaslonu, postaviti sjenu obavijesti, Telefon, Razmjenu poruka i druge prikaze, te promijeniti ikonice na Početnom zaslonu.

- 1. Otvorite **Teme**.
- 2. Dotaknite **Teme** kako biste odabrali temu.
- 3. Dotaknite odabranu temu kako biste vidjeli pojedinosti.
- 4. Preuzmite temu.
	- Dotaknite **BESPLATNO** kako biste preuzeli besplatnu temu.
	- Dotaknite **VRHUNSKI** kako biste preuzeli teme za koje treba pretplata.
- 5. Dotaknite **PRIMIJENITE**.

#### **! Note**

Možete također odabrati da primijenite temu na Zaključani zaslon, Početni zaslon, Sustav ili ikonice.

## **Zvuk i vibracija**

#### **Podesite jačinu zvuka**

Možete podesiti jačinu zvuka medija, zvuka zvona i alarma kad ste u tihom okruženju.

- 1. Idite na **Postavke** > **Zvuk i vibracija**.
- 2. Povucite klizače kako biste podesili **Mediji** , **Zvuk zvona** , **Alarm** jačinu zvuka odvojeno.

#### **Promijenite zvukove zvona na Obavijestima, Zvuku zvona i Alarmu**

Možete posebno prilagoditi zvukove zvona na Obavijestima, Zvuku zvona i alarmu. Možete postaviti prethodno postavljene zvukove ili dodati zvuk iz lokalnih datoteka ili online zvukova zvona.

- 1. Idite na **Postavke** > **Zvuk i vibracija**.
- 2. Dotaknite **Obavijesti** , **Zvuk zvona** , ili **Alarm** kako biste ušli na stranicu **Zvukovi zvona** .
- 3. Dotaknite zvuk zvona kako biste čuli pretpregled i odabrali ga.

#### **Tip**

Također možete dotaknuti **Više** za zvuk obavijesti ili **Svi zvukovi zvona** za zvuk zvona ili alarma kako biste postavili svoje zvukove zvona iz lokalnih datoteka ili online zvukova zvona.

#### **Podesite zvuke medija u višestrukim aplikacijama**

Možete podesiti zvuk za pojedinačne aplikacije dok istovremeno reproducirate audio u aplikacijama.

- 1. Idite na **Postavke** > **Zvuk i vibracija** > **Pomoćnik za zvuk**.
- 2. Dotaknite kako biste omogućili **Podesite zvuk medija u više aplikacija**.

#### **Omogućite Tihi režim**

Ova značajka dozvoljava telefon da utiša pozive i obavijesti.

- 1. Idite na **Postavke** > **Zvuk i vibracija**.
- 2. Dotaknite **kako biste omogućili Tihi režim.**

#### **<sup>-</sup>Q́∙Tip**

Možete također prevući prstom dolje sa gornjeg desnog kuta telefon kako biste omogu-

ćili **Utišajte** u Kontrolnom centru.

#### **Omogućite Ne uznemiravajte**

Kad je omogućen ovaj režim, nema podsjetnika na dolazne pozive i obavijesti.

- 1. Idite na **Postavke** > **Zvuk i vibracija**.
- 2. Dotaknite kako biste omogućili **Ne uznemiravajte**.

#### **Omogućite Haptičnu reakciju**

Možete dobiti dodirnu reakciju na poteze rukom i kontrole sustava.

- 1. Idite na **Postavke** > **Zvuk i vibracija**.
- 2. Dotaknite kako biste omogućili Haptična reakcija.

#### **! Note**

Možete povući donji klizač kako biste podesili razinu haptičke reakcije.

## **Prikaz**

#### **Odaberite Svijetli režim ili Tamni režim**

Svijetli režim podešava telefon kako bi se uklopio u svijetle sredine. Tamni režim primjenjuje shemu tamnih boja na telefon kako bi se uklopio u okruženja sa slabim svjetlom..

- 1. Idite na **Postavke** > **Prikaz**.
- 2. Odaberite **Svijetli režim** ili **Tamni režim** kako biste primijenili u sustav.

#### **Zakažite Tamni režim**

Možete zakazati Tamni režim kako biste ga upalili noću.

- 1. Idite na **Postavke** > **Prikaz** > **Zakažite Tamni režim**.
- 2. Dotaknite kako biste omogućili **Zakažite Tamni režim**.
- 3. Odaberite da dotaknete **Od zalaska do izlaska sunca** ili **Posebno prilagođeno**.
	- Dotaknite **Od zalaska do izlaska sunca**. Tamni režim se primjenjuje na vaš telefon na zalasku sunca i gasi se na izlasku sunca.

• Dotaknite **Posebno prilagođeno**. Možete upaliti i ugasiti Tamni režim u zakazano vrijeme.

#### **Omogućite Automatsku svjetlinu**

Ovaj telefon automatski podešava svjetlinu kad je u otežanim svjetlosnim uvjetima.

- 1. Idite na **Postavke** > **Prikaz** > **Razina svjetline**.
- 2. Dotaknite kako biste omogućili **Automatska svjetlina**.

#### **! Note**

Svjetlina zaslona se optimizira sukladno s ambijentalnim svjetlom. Još uvijek možete napraviti manja podešavanja ručno.

#### <sup>∶</sup>ें Tip

Također možete prevući prstom s gornjeg desnog kuta telefon kako biste omogućili **Automatska svjetlina** na Kontrolni centar.

#### **Ručno podesite razinu svjetline zaslona**

Možete podesiti razinu svjetline kako biste načinili telefon prigušenijim ili svjetlijim.

- 1. Idite na **Postavke** > **Prikaz** > **Razina svjetline**.
- 2. Povucite klizač **Svjetlina zaslona** kako biste ručno podesili svjetlinu zaslona.

#### **Tip**

Možete također prevući prstom dolje sa gornjeg desnog kuta telefon kako biste povukli klizač na traci za razinu svjetline na Kontrolni centar.

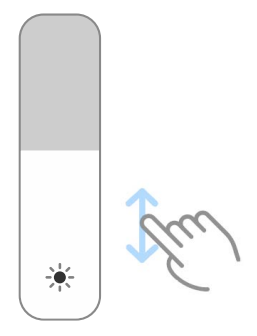

#### **Odaberite shemu boja**

Možete podesiti boju zaslona.

1. Idite na **Postavke** > **Prikaz** > **Shema boja**.

2. Odaberite shemu boja iz **Živa** , **Zasićena** , **Izvorna boja** , ili **Napredne postavke** za više opcija glede shema boja.

#### **Omogućite Podesive boje**

Podesive boje podešavaju boje na ambijentalno svjetlo.

- 1. Idite na **Postavke** > **Prikaz** > **Shema boja**.
- 2. Dotaknite kako biste omogućili **Podesive boje**.

#### **! Note**

Možete podesiti temperaturu boje u **TEMPERATURA BOJE**.

#### **Odaberite brzinu osvježavanja**

Možete promijeniti brzinu osvježavanja da biste dobili doživljaj visoke izvedbe kod igrica.

- 1. Idite na **Postavke** > **Prikaz** > **Brzina osvježavanja**.
- 2. Odaberite **Zadana vrijednost** ili **Posebno prilagođeno**.
	- Dotaknite **Zadana vrijednost** kako biste podesili brzinu osvježavanja dinamički na temelju scenarija za uravnoteženje izvedbe s potrošnjom struje.
	- Dotaknite **Posebno prilagođeno** kako biste odabrali brzinu osvježavanja.

#### **! Note**

Veća brzina osvježavanja čini doživljaj kod gledanja nesmetanijim, ali troši više struje.

#### **Promijenite font**

Možete promijeniti font i stil na svom telefon.

- 1. Idite na **Postavke** > **Prikaz** > **Font**.
- 2. Odaberite font na stranici **Fontovi** .
- 3. Preuzmite i primjenite font.

#### **Promijenite veličinu teksta**

Možete promijeniti veličinu teksta tako da odgovara vašim očima.

- 1. Idite na **Postavke** > **Prikaz** > **Veličina teksta**.
- 2. Povucite klizač od **xxs** do **XXL** kako biste promijenili veličinu teksta.

#### **Omogućite automatsko rotiranje zaslona**

Ovaj telefon automatski rotira zaslon između položaja portreta i krajolika kad rotirate telefon.

- 1. Idite na **Postavke** > **Prikaz**.
- 2. Dotaknite kako biste omogućili **Automatsko rotiranje zaslona**.

#### **Tip**

Ako želite zaključati orijentaciju zaslona, možete onemogućiti **Automatsko rotiranje zaslona** ili prevući prstom dolje sa gornjeg desnog kuta telefon kako biste omogućili **Orijentacija brave** na Kontrolni centar.

## **Uvijek na prikazu i zaključani zaslon**

#### **Omogućite Uvijek upaljen prikaz**

Uvijek upaljen prikaz omogućuje stavke, poput potpisa, analognog, kaleidoskopa, digitalnog ili pozadine da budu prikazani kad je zaslon zaključan.

- 1. Idite na **Postavke** > **Uvijek upaljeni prikaz i zaključani zaslon** > **Uvijek upaljeni prikaz**.
- 2. Dotaknite kako biste omogućili **Uvijek upaljeni prikaz**.

#### **Postavite vrijeme za Prikažite stavke**

Možete postaviti kad da prikažete stavke Uvijek upaljeni prikaz .

Trebate prvo omogućiti Uvijek upaljeni prikaz . Pogledajte Omogućite Uvijek upaljen prikaz za više informacija.

- 1. Idite na **Postavke** > **Uvijek upaljeni prikaz i zaključani zaslon** > **Uvijek upaljeni prikaz** > **Prikažite stavke**.
- 2. Odaberite **Za 10 sekundi nakon doticanja** , **Uvijek** , ili **Zakazano**.

**Tip** 

Možete dotaknuti kako biste omogućili **Ugasite kad je Štednja baterije upaljena** radi smanjenja potrošnje struje.

#### **Posebno prilagodite uvijek na prikazu**

Možete posebno prilagoditi teme i boje za prikazane stavke ili primijeniti prikaz **Potpis** , **Analogni** , **Kaleidoskop** , **Digitalni** , ili **Odaberite pozadinu** na uvijek na prikazu.

- 1. Idite na **Postavke** > **Uvijek upaljeni prikaz i zaključani zaslon** > **Uvijek upaljeni prikaz**.
- 2. Dotaknite odgovarajuće stavke poput **Potpisa** , **Analognog** , ili **Kaleidoskopa** kako biste posebno prilagodili teme, boje i druge postavke za prikazane stavke.
- 3. Dotaknite **Primijenite** kako biste primijenili posebno prilagođene prikazane stavke.

#### **Postavite vrijeme spavanja**

Postavite vrijeme spavanja kako biste automatski zaključali zaslon.

- 1. Idite na **Postavke** > **Uvijek upaljeni prikaz i zaključani zaslon** > **Spavanje**.
- 2. Odaberite interval neaktivnosti.

#### **Podignite u budno stanje**

Kad podignete telefon, zaslon se budi.

- 1. Idite na **Postavke** > **Uvijek upaljeni prikaz i zaključani zaslon**.
- 2. Dotaknite kako biste omogućili **Podignite u budno stanje**.

#### **Dvaput dotaknite kako biste probudili ili ugasili zaslon kad je uređaj zaključan**

Možete dvaput dotaknuti kako biste ugasili zaslon tek kad se primijene predinstalirane teme.

- 1. Idite na **Postavke** > **Uvijek upaljeni prikaz i zaključani zaslon**.
- 2. Dotaknite kako biste omogućili **Dvaput dotaknite kako biste probudili ili ugasili zaslon kad je uređaj zaključan**.

#### **Postavite format sata na Zaključanom zaslonu**

- 1. Idite na **Postavke** > **Uvijek upaljeni prikaz i zaključani zaslon** > **Format sata na zaključanom zaslonu**.
- 2. Odaberite Zaključani zaslon raspored sata.

#### **! Note**

- Ne možete mijenjati format kad je **Dualni sat** upaljen.
- Ne možete mijenjati raspored Zaključani zaslon za teme trećih osoba.

#### <span id="page-31-0"></span>**Prikažite animaciju punjenja nakon otključavanja uređaja**

Animacija punjenja se nastavlja prikazivati nakon što je vaš telefon otključan osim video reprodukcije i drugih sličnih scena na punom zaslonu.

- 1. Idite na **Postavke** > **Uvijek upaljeni prikaz i zaključani zaslon**.
- 2. Dotaknite kako biste omogućili **Prikažite animaciju punjenja nakon otključavanja uređaja**.

#### **Početni zaslon**

#### **Postavite prikaz aplikacije na Početni zaslon**

Možete odabrati da ne prikažete aplikacije ili da prikažete korištene aplikacije u pladnju za aplikacije.

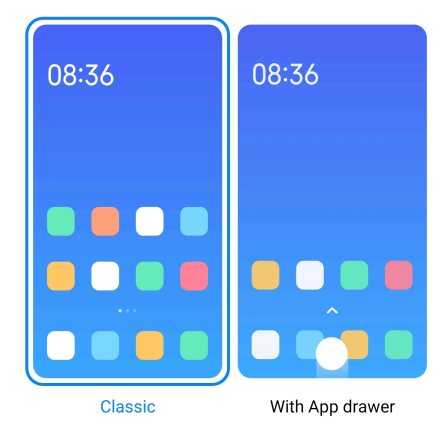

- 1. Idite na **Postavke** > **Početni zaslon**.
- 2. Dotaknite **Početni zaslon** kako biste odabrali prikaz aplikacije na Početnom zaslonu..
	- Dotaknite **Klasični** da ne prikazujete aplikacije.
	- Dotaknite **S pladnjem za aplikacije** kako biste prikazali korištene aplikacije u pladnju kad prevučete prstom gore na Početnom zaslonu.

#### **Postavite brzinu animacije**

Možete odabrati brzinu reagiranja animacije.

- 1. Idite na **Postavke** > **Početni zaslon**.
- 2. Dotaknite **Brzina animacije** kako biste odabrali **Opušteno** , **Uravnoteženo** , ili **Brzo**.

#### **Postavite tipke za navigaciju sustava**

Možete međusobno djelovati sa svojim telefon uz pomoć tipki za navigaciju sustava.

- <span id="page-32-0"></span>1. Idite na **Postavke** > **Početni zaslon**.
- 2. Dotaknite **Navigacija sustava** kako biste odabrali metode navigacije sustava..
- 3. Odaberite **Tipke** kako biste rabili tipke za navigaciju sustava. Pogledajte [Tip](#page-9-0)[ke za navigaciju sustava](#page-9-0) za više informacija.

#### **Postavite poteze rukom za puni zaslon**

Možete vršiti međusobno djelovanje sa svojim telefon sa potezima rukom na punom zaslonu kako biste brzo vršili navigaciju, obavljali više zadataka i pristupali značajkama..

- 1. Idite na **Postavke** > **Početni zaslon**.
- 2. Dotaknite **Navigacija sustava** kako biste odabrali metode navigacije sustava..
- 3. Odaberite **Potezi rukom** za uporabu poteza rukom na punom zaslonu.. Pogledajte [Potezi rukom za puni zaslon](#page-9-0) za više informacija.

#### **! Note**

- Možete dotaknuti kako biste omogućili **Sakrijte pokazivač punog zaslona** kad rabite poteze rukom na punom zaslonu.
- Možete dotaknuti kako biste omogućili **Potvrda poteza rukom**.

#### **Podesite veličinu ikonica**

- 1. Idite na **Postavke** > **Početni zaslon** > **Veličina ikonica**.
- 2. Povucite klizač kako biste podesili veličinu ikonica.

#### **Postavite raspored za Početni zaslon**

Možete odabrati da prikažete brojeve ikonica za aplikacije na jednoj stranici Početnog zaslona.

- 1. Idite na **Postavke** > **Početni zaslon**.
- 2. Dotaknite **Raspored početnog zaslona** kako biste odabrali raspored Početnog zaslona od 4x6 ili 5x6.

#### **Omogućite Globalne animacije ikonica**

Ova značajka dozvoljava telefon da se stvore animacije na ikonicama aplikacija trećih strana.

- 1. Idite na **Postavke** > **Početni zaslon**.
- 2. Dotaknite kako biste omogućili **Globalne animacije ikonica**.

#### **Poredajte stavke u Nedavnim**

Možete postaviti raspored prikaza Nedavni .

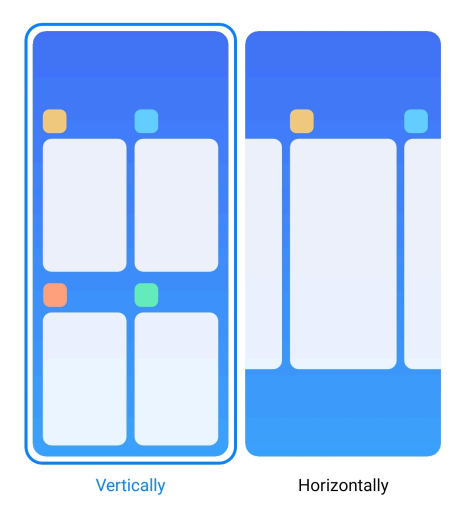

- 1. Idite na **Postavke** > **Početni zaslon**.
- 2. Dotaknite **Poredajte stavke u Nedavnim** kako biste odabrali **Okomito** ili **Vodoravno**.

#### **Prikažite status memorije**

Nakon što omogućite ovu značajku, kad otvorite nedavno otvorene aplikacije u **Nedavni**, možete provjeriti memorijski status u gornjem desnom kutu telefon.

- 1. Idite na **Postavke** > **Početni zaslon**.
- 2. Dotaknite **Početna stranica** u **DODATNIM POSTAVKAMA**.
- 3. Dotaknite kako biste omogućili **Prikažite status memorije**.

#### **Obavijesti i kontrolni centar**

#### **Omogućite obavijesti na Zaključanom zaslonu**

Dozvolite obavijestima aplikacija da se prikažu na Zaključani zaslon.

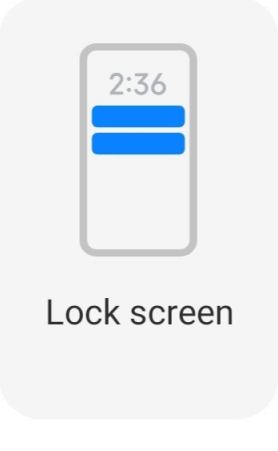

- 1. Idite na **Postavke** > **Obavijesti i kontrolni centar**.
- 2. Dotaknite **Zaključani zaslon** u **OBAVIJESTIMA**.
- 3. Dotaknite **OD** pored aplikacije kako biste omogućili Obavijesti na zaključanom zaslonu.

**<sup>-</sup>Q́∙Tip** 

Možete dotaknuti **Format** kako biste odabrali **Prikažite obavijest i sadržaj** ili **Ne prikazujte obavijesti na Zaključanom zaslonu**.

#### **Omogućite Plutajuće obavijesti**

Dozvolite obavijestima aplikacija da se prikažu na zastavicama plutajućih obavijesti.

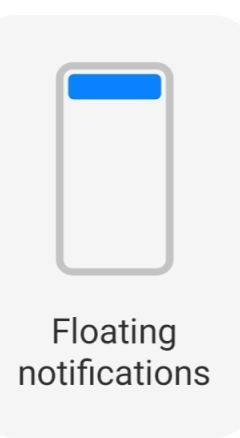

- 1. Idite na **Postavke** > **Obavijesti i kontrolni centar**.
- 2. Dotaknite **Plutajuće obavijesti** u **OBAVIJESTIMA**.
- 3. Dotaknite pored aplikacije kako biste omogućili Plutajuće obavijesti.

#### **Sakrijte plutajuće obavijesti**

Možete prevući prstom gore na plutajućoj aplikaciji kako biste privremeno sakrili one predstojeće.

- 1. Idite na **Postavke** > **Obavijesti i kontrolni centar**.
- 2. Dotaknite **Plutajuće obavijesti** u **OBAVIJESTIMA**.
- 3. Dotaknite pored aplikacije kako biste omogućili Plutajuće obavijesti.
- 4. Dotaknite **Sakrijte privremeno** kako biste sakrili vrijeme za plutajuće obavijesti.

#### <span id="page-35-0"></span>**Omogućite značke za obavijesti aplikacija**

Dozvolite brojeve na obavijestima aplikacija da se prikažu na značkama. Značka obavijesti je crveni krug s brojem u sebi. Taj broj prikazuje koliko obavijesti primate.

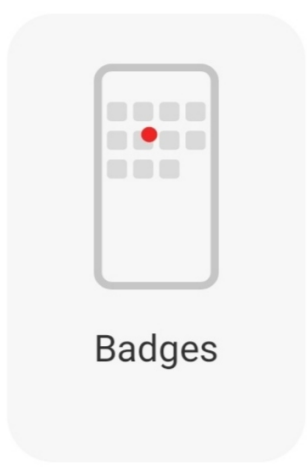

- 1. Idite na **Postavke** > **Obavijesti i kontrolni centar**.
- 2. Dotaknite **Značke** u **OBAVIJESTIMA**.
- 3. Dotaknite pored aplikacije kako biste omogućili značke obavijesti.

#### **Odaberite stil Kontrolnog centra**

Možete odabrati stil stare inačice ili nove inačice Kontrolni centar .

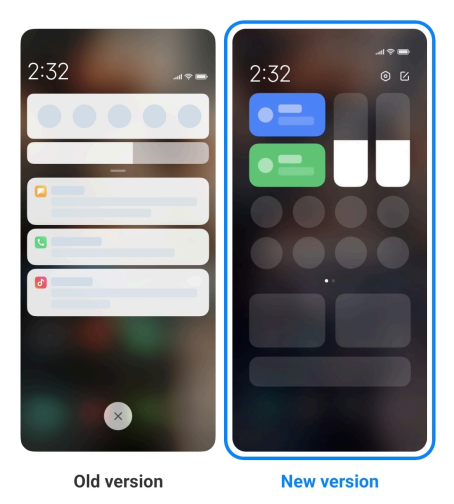

- 1. Idite na **Postavke** > **Obavijesti i kontrolni centar** > **Stil kontrolnog centra**.
- 2. Odaberite stil Kontrolni centar .
	- Odaberite da dotaknete **Stara inačica**. Možete povući dolje Statusnu traku kako biste vidjeli prebacivanja i obavijesti
• Odaberite da dotaknete **Nova inačica**. Možete povući dolje Statusnu traku slijeva kako biste vidjeli obavijesti i možete povući Statusnu traku zdesna kako biste otvorili Kontrolni centar.

### **Stavke prikazane na Zaključanom zaslonu nakon prevlačenja prstom dolje**

Možete prevući prstom dolje na ploči za obavijesti na Zaključani zaslon. Ako rabite novu inačicu Kontrolni centar, možete također prevući prstom niz Kontrolni centar na desnoj strani Zaključani zaslon i postaviti Početni Smart.

- 1. Idite na **Postavke** > **Obavijesti i kontrolni centar** > **Stavke prikazane na Zaključanom zaslonu nakon prevlačenja prstom dolje**.
- 2. Dotaknite kako biste omogućili **Sjenka obavijesti**.
	- **! Note**

Ako rabite novu inačicu Kontrolni centar, možete dotaknuti kako biste omogućili **Kontrolni centar** i dotaknuti kako biste omogućili **Početni Smart**.

### **Prikažite ikonice obavijesti**

Prikažite ikonice obavijesti na Statusna traka.

- 1. Idite na **Postavke** > **Obavijesti i kontrolni centar** > **Statusna traka**.
- 2. Dotaknite kako biste omogućili **Prikažite ikonice obavijesti**.

### **Odaberite Pokazivač baterije**

- 1. Idite na **Postavke** > **Obavijesti i kontrolni centar** > **Statusna traka** > **Pokazatelj baterije**.
- 2. Odaberite jedan stil pokazivača baterije koji ćete primijeniti.

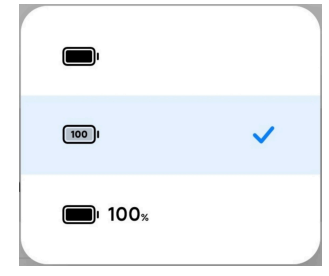

### **Datum i vrijeme Promijenite datum i vrijeme**

Datum i vrijeme se postavljaju automatski preko mreže na temelju vaše lokacije. Možete ručno podesiti datum i vrijeme

1. Idite na **Postavke** > **Dodatne postavke** > **Datum i vrijeme**.

- 2. Dotaknite kako biste onemogućili **Automatski postavite vrijeme**.
- 3. Dotaknite **Datum** ili **Vrijeme** kako biste promijenili datum ili vrijeme.
- 4. Dotaknite **U redu**.

Na nekim modelima, nazivi korisničkog sučelja mogu varirati. Naziv korisničkog sučelja može biti **Automatski postavite vrijeme** ili **Rabite vrijeme koje pruža mreža** ovisno o vašem uređaju..

#### **Automatski postavite vrijeme**

Ovaj telefon automatski podešava vrijeme sa mrežom..

- 1. Idite na **Postavke** > **Dodatne postavke** > **Datum i vrijeme**.
- 2. Dotaknite kako biste omogućili **Automatski postavite vrijeme** ili **Rabite vrijeme koje pruža mreža** na temelju svojih modela.

#### **Automatski postavite vremensku zonu**

Rabite vrijeme dano od strane mreže nosača.

- 1. Idite na **Postavke** > **Dodatne postavke** > **Datum i vrijeme**.
- 2. Dotaknite kako biste omogućili **Automatski postavite vremensku zonu** ili **Rabite vremensku zonu koju pruža mreža** na temelju svojih modela.

#### **! Note**

Ako onemogućite ovu značajku, možete odabrati vremensku zonu sukladno sa svojom regijom.

#### **Rabite lokaciju kako biste postavili vremensku zonu**

Automatska vremenska zona je ugašena i možete rabiti svoju lokaciju kako biste postavili vremensku zonu.

- 1. Idite na **Postavke** > **Dodatne postavke** > **Datum i vrijeme**.
- 2. Dotaknite kako biste omogućili **Rabite lokaciju kako biste postavili vremensku zonu**.

#### **! Note**

Ova značajka možda neće biti dostupna na nekim modelima.

### <span id="page-38-0"></span>**Odaberite format vremena**

- 1. Idite na **Postavke** > **Dodatne postavke** > **Datum i vrijeme** > **Format vremena**.
- 2. Odaberite **12-satni 1:00 popodne** , **24-satni 13:00** , ili **Automatski (na temelju jezika sustava)**.

### **Omogućite Dualni sat**

Ovaj telefon prikazuje Dualni sat kad je aktualno vrijeme različito od onoga na drugom satu.

- 1. Idite na **Postavke** > **Dodatne postavke** > **Datum i vrijeme**.
- 2. Dotaknite kako biste omogućili **Dualni sat**.

### **! Note**

- Možete dotaknuti **Drugi sat** kako biste odabrali regiju ili vremensku zonu za drugi sat.
- Dualni sat Je prikazan na Zaključani zaslon, Početni zaslon, i na ugašenom zaslonu.

### **Jezici i regije**

Možete mijenjati jezike i regije kad ste u putovanju ili pokretu.

### **Postavite jezik**

- 1. Idite na **Postavke** > **Dodatne postavke** > **Jezik i unos** > **Jezici**.
- 2. Odaberite i postavite jezik sa popisa jezika.

### **Postavite regiju**

- 1. Idite na **Postavke** > **Dodatne postavke** > **Regija**.
- 2. Odaberite i postavite regiju sa popisa regija.

## **Poglavlje 4 Baterija i održavanje**

Ovaj telefon dozvoljava vam da provjerite zdravlje baterije i upravljate uporabom i održavanjem baterije. Možete otići na postavke baterije uz pomoć dvije metode:

- Idite na **Postavke** > **Baterija**.
- Idite na **Sigurnost** > **Baterija**.

Značajke baterije možda neće biti dostupne kod nekih modela.

### **Pogledajte kapacitet baterije**

Ova značajka omogućuje vam da provjerite preostalo vrijeme uporabe i kapacitet baterije.

- 1. Idite u postavke za bateriju. Pogledajte [Idite na postavke baterije](#page-38-0) za više informacija.
- 2. Otvorite stranicu **Štednja baterije** .
- 3. Pogledajte kapacitet baterije.

### <sup>∶</sup>ें Tip

Kad je vaš telefon napunjen, možete pogledati preostalo potpuno vrijeme punjenja i kapacitet napunjene baterije.

### **Omogućite Štednju baterije**

Rabite režim Štednja baterije kako biste uštedjeli struju. On može smanjiti pozadinsku aktivnost aplikacija, zaustaviti sinkronizaciju i minimizirati animacije sustava.

- 1. Idite u postavke za bateriju. Pogledajte [Idite na postavke baterije](#page-38-0) za više informacija.
- 2. Otvorite stranicu **Štednja baterije** .
- 3. Dotaknite **Uštedite bateriju** na klizaču.

### **! Note**

Možete također odabrati režim **Uravnoteženo** ili **Izvedba** . **Uravnoteženo** režim se preporuča za normalnu uporabu. **Izvedba** režim povećava izvedbu telefona, ali troši više struje.

### **Tip**

Možete također prevući prstom dolje s gornjeg desnog kuta telefona kako biste omogućili **Štednja baterije** na Kontrolni centar.

### **Omogućite Ultra štednju baterije**

Rabite Ultra štednja baterije kako biste uštedjeli struju kad je telefon na niskoj razini baterije. On omogućuje značajke koje najmanje troše struju. Nisu obuhvaćeni samo pozivi, poruke i mrežna povezivost.

- 1. Idite u postavke za bateriju. Pogledajte [Idite na postavke baterije](#page-38-0) za više informacija.
- 2. Otvorite stranicu **Štednja baterije** .
- 3. Dotaknite kako biste omogućili **Ultra štednja baterije**.

### **Tip**

Možete također prevući prstom dolje s gornjeg desnog kuta telefona kako biste omogu-

ćili **Ultra štednja baterije** na Kontrolni centar.

### **Popravite probleme s uporabom baterije**

Kad uđete u postavke baterije, ovaj telefon automatski skenira probleme s uporabom baterije. Možete odabrati da provjerite i popravite probleme s uporabom baterije.

- 1. Idite u postavke za bateriju. Pogledajte [Idite na postavke baterije](#page-38-0) za više informacija.
- 2. Otvorite stranicu **Štednja baterije** .
- 3. Dotaknite **Popravite 1 problem s uporabom baterije**.

Ovaj telefon počinje popravljati probleme.

### **! Note**

Možda nećete imati nijedan niti više problema s uporabom baterije koje treba popraviti ili optimizirati u realnim situacijama. Sugestije mogu biti glede problema s uporabom baterije ili optimizacije baterije.

### **Pogledajte detaljno potrošnju struje**

Možete provjeriti tendenciju uporabe baterije i postotak potrošnje struje aplikacija.

- 1. Idite u postavke za bateriju. Pogledajte [Idite na postavke baterije](#page-38-0) za više informacija.
- 2. Otvorite stranicu **Štednja baterije** .

3. Dotaknite linijski grafikon i pogledajte detaljnu potrošnju struje niže u tekstu.

### **Pogledajte temperaturu baterije**

Možete provjeriti temperaturu baterije u aktualno vrijeme i koliko vremena ste punili danas.

- 1. Idite u postavke za bateriju. Pogledajte [Idite na postavke baterije](#page-38-0) za više informacija.
- 2. Dotaknite **Baterija** ili prevucite prstom ulijevo kako biste ušli na stranicu **Baterija** .
- 3. Pogledajte temperaturu i vrijeme punjenja.

### **Omogućite Obrnuto bežično punjenje**

Možete puniti druge uređaje koji podržavaju bežično punjenje kad ste u hitnim okolnostima.

- 1. Idite u postavke za bateriju. Pogledajte [Idite na postavke baterije](#page-38-0) za više informacija.
- 2. Dotaknite **Baterija** ili prevucite prstom ulijevo kako biste ušli na stranicu **Baterija** .
- 3. Dotaknite **Obrnuto bežično punjenje**.
- 4. Dotaknite kako biste omogućili **Obrnuto bežično punjenje**.

**Tip** 

Možete povuči klizač na **Ograničenju punjenja** kako biste postavili kapacitet baterije. Kad baterija dostigne ograničenje punjenja, telefon zaustavlja obrnuto bežično punjenje.

#### **! Note**

Ova značajka možda neće biti dostupna na vašim modelima.

Sad možete postaviti druge telefone ili potrošne uređaje s Qi funkcijom bežičnog punjena na stražnji centar svog telefon.

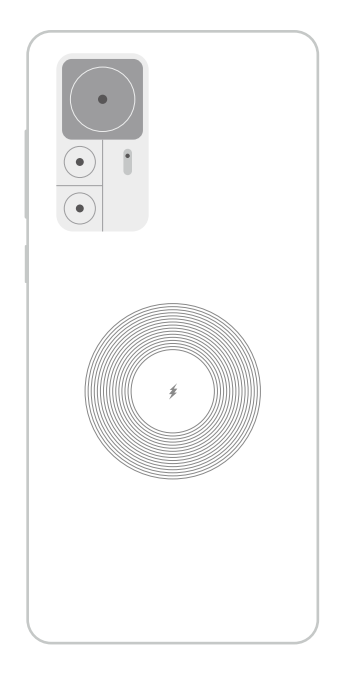

# **Poglavlje 5 Mreže i konekcija**

### **SIM kartice i mobilne mreže Povežite se na mobilne podatke**

Telefonu je potrebna SIM kartica kako bi se povezao na mobilnu mrežu. Možete surfati internetom sa dostupnim SIM karticama.

- 1. Idite na **Postavke** > **SIM kartice i mobilne mreže**.
- 2. Dotaknite kako biste omogućili **Mobilni podaci**.

### **Tip**

Možete prevući prstom dolje niz Statusna traka i dotaknuti **Mobilne podatke** kako biste omogućili mobilne podatke na **Kontrolni centar**.

### **Prestanite rabiti SIM karticu**

Ne možete primati pozive niti rabiti mobilnu mrežu sa SIM karticom.

- 1. Idite na **Postavke** > **SIM kartice i mobilne mreže**.
- 2. Dotaknite telefonski broj kako biste postavili SIM karticu.
- 3. Dotaknite kako biste zaustavili **Upalite**.

### **! Note**

Samo kad se u telefon umetnu dvije SIM kartice, možete onemogućiti jednu SIM karticu.

### **Postavite zadanu SIM za podatke**

Odaberite zadanu SIM karticu za uporabu mobilnih podataka.

- 1. Idite na **Postavke** > **SIM kartice i mobilne mreže**.
- 2. Dotaknite broj SIM kartice u **Podatkovna SIM**.

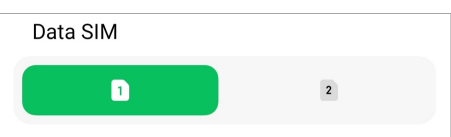

### **Postavite zadanu SIM za pozive**

Odaberite zadanu SIM karticu za pozivanje.

- 1. Idite na **Postavke** > **SIM kartice i mobilne mreže**.
- 2. Dotaknite broj SIM kartice u **Zadana vrijednost za pozive**.

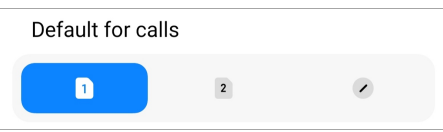

### **Uredite naziv SIM kartice ili broj SIM kartice**

- 1. Idite na **Postavke** > **SIM kartice i mobilne mreže**.
- 2. Dotaknite telefonski broj kako biste postavili SIM karticu.
- 3. Dotaknite **Uredite naziv SIM kartice** ili **Uredite broj SIM kartice**kako biste promijenili naziv ili broj.
- 4. Dotaknite **U redu**.

### **Upravljajte naprednim postavkama**

- 1. Idite na **Postavke** > **SIM kartice i mobilne mreže** > **Napredne postavke**.
- 2. Upravljajte naprednim postavkama.
	- **Rabite mobilne podatke tijekom VoLTE poziva na sekundarnom SIM-u**: Tijekom poziva VoLTE, telefon se povezuje na mrežu mobilnih podataka sa sekundarnom SIM. Ali vi možete postaviti tu značajku kad umetnete dvije SIM kartice.
	- **Podaci u roamingu**: Pri roamingu, možete se povezati na podatkovne usluge.

### **Rabite eSIM karticu**

eSIM kartica je virtualna SIM kartica koja ne zauzima prostor na utoru za SIM karticu. Funkcija eSIM kartice slična je fizičkoj SIM kartici. Također možete obavljati pozive, slati poruke i rabiti mobilne podatke.

- <span id="page-44-0"></span>• eSIM kartica možda neće biti dostupna na nekim modelima telefona.
- eSIM kartica dostupna je samo u nekim zemljama i regijama.
- eSIM kartica može varirati ovisno od vašeg nosača.

#### **Prijavite se za eSIM karticu**

Trebate kontaktirati svog nosača kako biste se prijavili za eSIM karticu.

Predstavnik korisničke službe može vas pitati za informacije o ugrađenom SIM ID-u (EID) kad se prijavljujete za eSIM karticu. Možete otići na **Postavke** > **SIM kartice i mobilne mreže** kako biste omogućili **Rabite eSIM**, a zatim otići na **Upravljajte eSIM-om** >  $\overline{\circ}$  > **Pogledajte EID uređaja** kako biste pogledali informacije.

### **! Note**

Možete se prijaviti za višestruke eSIM kartice, ali neki modeli telefona podržavaju samo jednu eSIM karticu u uporabi u isto vrijeme.

### **Dodajte eSIM karticu iz Čarobnjaka za uspostavu**

1. Pokrenite **Čarobnjaka za uspostavu** kad po prvi put otvorite telefon.

Nakon što uspostavite regiju koja podržava eSIM kartice u Čarobnjaku za uspostavu, telefon automatski provjerava SIM kartice i eSIM kartice.

- 2. Dotaknite **Aktivirajte eSIM** nakon što telefon detektira SIM kartice.
- 3. Povežite se na Wi-Fi mrežu kako biste provjerili eSIM kartice.
- 4. Dotaknite **Dodajte mobilni plan** kako biste odabrali da dodate mobilni plan.
	- Skenirajte QR kod koji vam je dao vaš nosač.
	- Skenirajte sliku iz **Galerije** . Kad vam nije zgodno rabiti kameru, možete sačuvati QR kod koji vam je dao nosač kao sliku. A zatim dotaknite **Galerija** kako biste odabrali sliku za skeniranje.
	- Dotaknite **Dodajte ručno namjesto** ispod skenera kako biste rabili kod za aktiviranje koji je dao vaš nosač.
- 5. Slijedite upute na zaslonu kako biste dodali i aktivirali eSIM karticu.

Ako se detektiraju dvije SIM kartice, proces za aktiviranje eSIM kartice u Čarobnjaku za uspostavu će biti preskočen. Možete uspostaviti kasnije u **Postavke**. Pogledajte Dodajte eSIM karticu iz Postavki za više informacija.

### **Dodajte eSIM karticu iz Postavki**

- 1. Idite na **Postavke** > **SIM kartice i mobilne mreže**.
- 2. Dotaknite kako biste omogućili **Rabite eSIM** i dotaknite **U redu**.
- 3. Dotaknite **Upravljajte eSIM-om**.
- 4. Dotaknite **Dodajte mobilni plan** kako biste odabrali da dodate mobilni plan. Pogledajte [Odaberite mobilni plan](#page-44-0) za više informacija.
- 5. Slijedite upute na zaslonu kako biste dodali i aktivirali eSIM karticu.

### **! Note**

- Možete dotaknuti **Otkrijte mobilne planove** kako biste našli mobilne planove.
- eSiM kartica i eSIM kartica 2 ne mogu se rabiti u isto vrijeme. Ako umetnete dualne SIM kartice ili SIM 2 na svom telefonu, eSIM kartica se ne može aktivirati. Kako biste rabili eSIM karticu, trebate onemogućiti SIM 2 i prijeći na eSIM karticu.

### **Omogućite uporabu eSIM**

Omogučite ovu značajku ako želite ponovno rabiti eSIM. Ako želite rabiti SIM2, možete onemogućiti **Rabite eSIM**.

- 1. Idite na **Postavke** > **SIM kartice i mobilne mreže**.
- 2. Dotaknite kako biste omogućili **Rabite eSIM** i dotaknite **U redu**.

**Onemogućite, imenujte ili obrišite eSIM karticu**

- 1. Idite na **Postavke** > **SIM kartice i mobilne mreže**.
- 2. Dotaknite kako biste omogućili **Rabite eSIM** i dotaknite **U redu**.
- 3. Dotaknite **Upravljajte eSIM-om**.
- 4. Odaberite da onemogućite, imenujete ili obrišete eSIM karticu.
	- **Onemogućite mobilni plan**: Ako želite rabiti druge eSIM kartice, možete onemogućiti aktualnu eSIM karticu.
	- **Promijenite nadimak**: Možete promijeniti novo ime za eSIM karticu.

• **Obrišite mobilni plan**: Ako obrišete eSIM karticu, trajno ćete obrisati PRO-FIL XIAOMI sa telefona. eSIM kartica se neće obnoviti niti prikazivati na popisu za eSIM.

### **! Note**

- **Obrišite eSIM karticu** ne otkazuje nikakve planove mobilnih podataka koje ste kupili od nosača.
- Onemogućite eSIM karticu prije nego što ju obrišete.

### **Resetirajte eSIM kartice**

Ako resetirate eSIM kartice, svi vaši mobilni planovi će biti trajno ukonjeni sa uređaja.

- 1. Idite na **Postavke** > **SIM kartice i mobilne mreže**.
- 2. Dotaknite kako biste omogućili **Rabite eSIM** i dotaknite **U redu**.
- 3. Idite na **Upravljajte eSIM-om** >  $\overline{\mathcal{Q}}$  > **Resetirajte eSIM**.
- 4. Dotaknite **Resetirajte**.

### **! Note**

Ali resetiranjem eSIM kartica ne otkazuju se nikakvi podatkovni planovi kupljeni od nosača.

### **Wi-Fi**

Možete ići na **@Postavke >**  $\widehat{\mathcal{F}}$ **Wi-Fi** kako biste se povezali na Wi-Fi mrežu. Pogledajte [Povežite se na Wi-Fi](#page-4-0) za više informacija.

### **! Note**

Dostupne mreže pojavljuju se kad omogućite **Wi-Fi**.

### **Odspojite Wi-Fi mrežu**

Ako želite prijeći na novu mrežu, možete odspojiti povezanu Wi-Fi mrežu.

- 1. Idite na *Postavke* >  $\widehat{ }$  Wi-Fi.
- 2. Dotaknite da pogledate pojedinosti o povezanoj Wi-Fi mreži.
- 3. Dotaknite **Zaboravite mrežu**.
- 4. Dotaknite **U redu**.

Vaš uređaj se prestaje povezivati na mrežu automatski. Možda ćete trebati unijeti zaporku kad se budete ponovno povezivali na mrežu.

### **Povežite se na skrivenu Wi-Fi mrežu**

Skrivene mreže ne emitiraju svoje nazive. Ako se želite na nju povezati, trebate ručno unijeti informacije. Možete zatražiti od mrežnog administratora naziv i zaporku prije nego što započnete.

- 1. Idite na **@Postavke** >  $\widehat{P}$  Wi-Fi.
- 2. Dotaknite kako biste omogućili Wi-Fi.
- 3. Dotaknite **Dodajte mrežu** na dnu popisa Wi-Fi mreža.
- 4. Unesite informacije o Wi-Fi mreži.
	- **Naziv mreže**: Utipkajte naziv mreže.
	- **Sigurnost**: Odaberite sigurnosnu opciju sa popisa i po potrebi unesite zaporku.
	- **Privatnost**: Odaberite kontrolnu adresu za pristup medijima (MAC adresu)
	- **Skrivena mreža**: Odaberite je li mreža skrivena.
- 5. Dotaknite  $\checkmark$ .

#### **Odaberite pomoćnika za Wi-Fi**

Pomoćnik za Wi-Fi pomaže u optimiziranju konekcije i ubrzavanju mreže.

- 1. Idite na **Postavke** > **Wi-Fi** > **Pomoćnik za Wi-Fi**.
- 2. Odaberite pomoćnika za Wi-Fi.
	- Dotaknite kako biste omogućili **Ostanite povezani**. Ova značajka dozvoljava uređaju da se poveže s drugi dostupnim Wi-Fi mrežama ili rabi mobilne podatke kad se vaša aktualna Wi-Fi mreža ne može povezati na internet.
	- Dotaknite kako biste omogućili **Režim u prometu** da dodijeli jednaku valnu duljinu aplikacijama i pozadinskim preuzimanjima.

#### **! Note**

Ta značajka je omogućena **Uravnoteženo** po zadanoj vrijednosti. Također možete odabrati **Brza konekcija** da date prioritet aplikacijama koje rabite dok će brzina preuzimanja u pozadini biti manja.

- Dotaknite **Jačanje brzine dvovalnog Wi-Fi** kako biste pojačali brzinu Wi-Fi-ja povezivanjem na pomoćne mreže.
- Dotaknite kako biste omogućili **Rabite mobilne podatke za jačanje brzine**. Ova značajka dozvoljava uređaju uporabu mobilnih podataka za jačanje brzine konekcije. Uporaba ove značajke može dovesti do dodatnih troškova nosača.

Značajke možda neće biti dostupne kod nekih modela. A putanje značajki na različitim modelima mogu varirati.

### **Upravljajte naprednim postavkama**

- 1. Idite na **Postavke** > **Wi-Fi** > **Dodatne postavke**.
- 2. Upravljajte naprednim postavkama.
	- **Upravljajte sačuvanim mrežama**: Obrišite sačuvane mreže.
	- **Instalirajte certifikate**: Instalirajte Wi-Fi certifikate sa lokalnih datoteka.
	- **Wi-Fi Direct**: Wi-Fi Direct omogućuje telefon povezivanje s drugim uređajima Wi-Fi Direct bilo gdje i bilo kad, čak i kad nema nikakvog pristupa obližnjoj Wi-Fi mreži..

# **Poglavlje 6 Konekcija i dijeljenje**

### **Bluetooth**

Možete povezati svoj telefon sa slušalicama, zvučnicima i drugim uređajima sa funkcijom Bluetootha. Također možete rabiti Bluetooth za dijeljenje podataka između svog telefon i drugih uređaja.

#### **Uparite uređaj Bluetooth**

Možete se povezati na spojive uređaje Bluetooth. Primjerice, možete povezati telefoni, bežične Bluetooth slušalice i prenosive uređaje.

Sljedećim koracima poduzima se povezivanje između Xiaomi ili Redmi telefoni kao primjer.

- 1. Idite na **Postavke** > **Bluetooth**.
- 2. Dotaknite kako biste omogućili **Bluetooth** na oba uređaja.

Dostupni uređaji se pojavljuju kad omogućite **Bluetooth**.

- 3. Dotaknite naziv telefon B u telefon A.
- 4. Dotaknite **Uparite** u iskočnim prozorima dvaju uređaja.

- U iskočnom prozoru, možete također odabrati da blokirate uređaj Bluetooth ako se ne želite povezati na taj uređaj.
- Dva uređaja trebaju omogućiti **Bluetooth** i ostati na djelotvornoj udaljenosti. Ovaj telefon automatski vrši pretragu za uređajima, a onda možete vidjeti nazive dostupnih uređaja.

### **Tip**

Također možete prevući prstom s gornjeg desnog ugla telefon kako biste omogućili **Bluetooth** na Kontrolni centar.

#### **Otkažite uparivanje uređaja Bluetooth**

- 1. Idite na **Postavke** > **Bluetooth**.
- 2. Dotaknite kako biste omogućili **Bluetooth**.

Sačuvani nazivi uređaja Bluetooth prikazuju se ispod **Inačica Bluetootha**.

- 3. Dotaknite V kako biste vidjeli pojedinosti o uparenom uređaju Bluetooth.
- 4. Dotaknite **Poništite uparivanje**.

#### **Uklonite uređaj**

Kad omogućite Bluetooth, ostali obližnji uređaji mogu vidjeti naziv.

- 1. Idite na **Postavke** > **Bluetooth** > **Naziv uređaja**.
- 2. Unesite naziv uređaja.
- 3. Dotaknite  $\checkmark$ .

#### **Upravljajte naprednim postavkama**

- 1. Idite na **Postavke** > **Bluetooth** > **Dodatne postavke**.
- 2. Upravljajte naprednim postavkama.
	- **Uparite spojive uređaje**: Možete se brzo povezati na slušalice, zvučnike i druge spojive uređaje.
	- **Popis blokiranja na Bluetoothu**: Pogledajte blokirane uređaje Bluetooth.

• **Prikažite uređaje Bluetooth bez naziva**: Nazivi uređaja Bluetooth nisu prikazani, a prikazane su samo MAC adrese.

# **Prenosiva pristupna točka**

### **Omogućite Prenosivu pristupnu točku**

Upalite Prenosiva pristupna točka i vaš telefon može davati pristup internetu drugim uređajima.

- 1. Idite na **Postavke** > **Konekcije i dijeljenje** > **Prenosiva pristupna točka**.
- 2. Dotaknite kako biste omogućili **Prenosiva pristupna točka**.

**Tip** 

- Možete dotaknuti **Podijelite QR kod** kako biste podijelili Wi-Fi mrežu.
- Možete prevući prstom dolje sa gornjeg desnog kuta telefon kako biste omogućili **Pristupna točka** na Kontrolni centar.

### **Automatski ugasite pristupnu točku**

Ova značajka pridonosi štednji mobilnih podataka.

- 1. Idite na **Postavke** > **Konekcije i dijeljenje** > **Prenosiva pristupna točka**.
- 2. Dotaknite kako biste omogućili **Automatski ugasite pristupnu točku**.

### **Uspostavite prenosivu pristupnu točku**

Možete promijeniti naziv i zaporku prenosive pristupne točke kako biste osigurali svoju privatnost ili uporabu podataka.

- 1. Idite na **Postavke** > **Konekcije i dijeljenje** > **Prenosiva pristupna točka**.
- 2. Dotaknite **Uspostavite prenosivu pristupnu točku** kako biste promijenili naziv ili zaporku prenosive pristupne točke.
- 3. Dotaknite  $\checkmark$ .

### **Konekcija i dijeljenje**

### **Omogućite Mi Share**

Mi Share dozvoljava vam da šaljete stavke bežično prema drugim obližnjim uređajima.

- 1. Idite na **Postavke** > **Konekcije i dijeljenje** > **Mi Share**.
- 2. Dotaknite kako biste omogućili **Mi Share**.

Ako podijelite stavke s drugim telefonima, pobrinite se da oba telefona budu upaljena na **Mi Share**. Možete provjeriti popis podržanih uređaja na službenom mrežnom mjestu bilo kog odabranog branda.

### **Tip**

Možete također prevući prstom dolje s gornjeg desnog kuta telefona kako biste omogućili **Mi Share** na Kontrolni centar.

#### **Automatski upalite Mi Share**

**Mi Share** se automatski ponovno pali kad se ponovno upali Bluetooth ili Wi-Fi.

- 1. Idite na **Postavke** > **Konekcije i dijeljenje** > **Mi Share**.
- 2. Dotaknite kako biste omogućili **Automatski upalite Mi Share**.

#### **Omogućite projiciranje**

Možete omogućiti **Projiciranje** kako biste projicirali stavke sa zaslona svog telefon na veći eksterni monitor.

### **! Note**

Trebate ugasiti **Prenosiva pristupna točka** prije nego što omogućite **Projiciranje**.

- 1. Idite na **Postavke** > **Konekcije i dijeljenje** > **Projiciranje**.
- 2. Dotaknite kako biste omogućili **Projiciranje**.
- 3. Odaberite dostupni uređaj kako biste počeli s projiciranjem.

#### **<sup>-</sup>Q́∙Tip**

- Sad možete otići na **Postavke** > **Konekcije i dijeljenje** > **Projiciranje** > **Pomoć** kako biste saznali informacije o projiciranju.
- Također možete prevući prstom dolje s gornjeg desnog kuta telefon, a zatim dodirnuti kako biste omogućili **Projiciranje** na Kontrolni centar.

#### **Dodajte VPN**

Virtualna privatna mreža (VPN) omogućuje vam slanje i primanje podataka diljem dijeljenih ili javnih mreža. VPN šifrira konekciju između uređaja i interneta i može povećati funkcionalnost, sigurnost i upravljanje privatnom mrežom.

Trebate postaviti zaključani zaslon kako biste sačuvali svoje postavke za VPN. Pogledajte [Uspostavite Zaključani zaslon](#page-132-0) za više informacija.

- 1. Idite na **Postavke** > **Konekcije i dijeljenje** > **VPN**.
- 2. Dotaknite **Dodajte VPN** na dnu zaslona.
- 3. Unesite odgovarajuće informacije, poput **Naziv** , **Vrsta** , **Adresa poslužitelja** , **Identifikator IPSec** , **CA certifikat IPSec** , **Certifikat za poslužitelje IPsec** , **Korisničko ime** , i **Zaporka** VPN-a.
- 4. Dotaknite V kako biste sačuvali VPN.

### **Omogućite VPN**

Trebate postaviti zaključani zaslon kako biste sačuvali svoje postavke **VPN** . Pogledajte [Uspostavite Zaključani zaslon](#page-132-0) za više informacija.

- 1. Idite na **Postavke** > **Konekcije i dijeljenje** > **VPN**.
- 2. Dotaknite kako biste omogućili VPN.
- 3. Odaberite VPN za povezivanje.

### **! Note**

Ako uspješno povežete **VPN** , možete vidjeti da ikonica **VPN** pokazuje na gornji desni kut telefon.

#### **Omogućite Režim zrakoplova**

- 1. Idite na **Postavke** > **Konekcije i dijeljenje**.
- 2. Dotaknite kako biste omogućili **Režim zrakoplova**.

### <sup>-</sup>Q́́· Tip

Također možete prevući sa gornjeg desnog kuta telefon kako biste omogućili **Režim zrakoplova** na **Kontrolni centar**.

#### **Omogućite NFC**

Bliskoterenska komunikacija ( **NFC**) je tehnologija bežične povezivosti na kratkom dosegu. Ona podržava razmjenu podataka ili mobilna plaćanja kad telefon dodirne druge spojive uređaje ili se postavi na par centimetara jedan od drugog.

1. Idite na **Postavke** > **Konekcija i dijeljenje**.

2. Dotaknite **Kako biste omogućili NFC**.

### **! Note**

- NFC možda neće biti dostupan na vašim modelima.
- Ova značajka može varirati ovisno o vašem nosaču.

### <sup>-</sup>Q́́· Tip

Također možete prevući prstom dolje s gornjeg desnog kuta telefona kako biste omogu-

ćili **NFC** na **Kontrolnom centru**.

### **Obavite plaćanje sa NFC-om**

Možete rabiti platnu aplikaciju s NFC-om kako biste obavili plaćanje dovođenjem svog uređaja u dodir sa spojivim čitačem kreditnih kartica.

Trebate prvo instalirati platnu aplikaciju na svoj uređaj, dodati kreditnu karticu i omogućiti uslugu plaćanja.

- 1. Idite na **Postavke** > **Konekcije i dijeljenje**.
- 2. Dotaknite kako biste omogućili NFC.
- 3. Dotaknite **Osigurajte položaj elementa** kako biste odabrali **HCE novčarka**.
- 4. Idite na **Beskontaktno plaćanje** > **Plaćanje po zadanoj vrijednosti** kako biste odabrali zadanu platnu aplikaciju gdje je omogućena usluga plaćanja.

### **! Note**

**HCE novčarka**: **HCE**, to jest **Emulacija domaćinske kartice**, je tehnologija koja se rabi za emulaciju kreditne ili debitne kartice na telefonu. Na telefonima Xiaomi ili Redmi radi samo mobilno plaćanje sa opcijom **HCE**.

# **Poglavlje 7 Telefon i poruke**

### **Telefon**

Telefonska aplikacija pomaže vam da se povežete s obitelji i prijateljima. Možete obavljati pozive i čuvati kontakte.

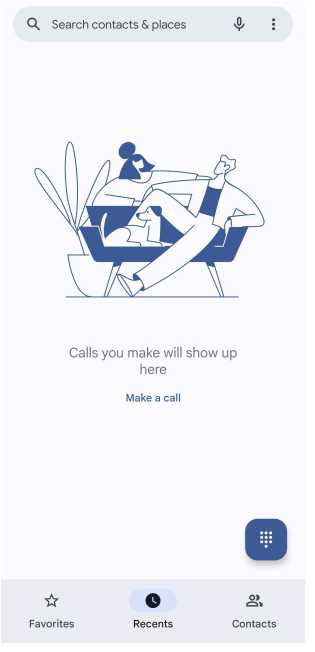

### **Obavite poziv Obavite poziv sa Podlogom za biranje**

- 1. Dotaknite **Telefon**.
- 2. Dotaknite **b** kako biste otvorili **Podloga za biranje**.
- 3. Unesite telefonski broj.
- 4. Dotaknite Call kako biste obavili poziv.

#### **Obavite poziv iz Favorita**

- 1. Idite na **Telefon** > **Favoriti**.
- 2. Odaberite omiljeni kontakt i obavite poziv.

### **Obavite poziv iz Nedavnih**

- 1. Idite na **Telefon** > **Nedavni**.
- 2. Odaberite kontakt i dotaknite & kako biste obavili poziv.

#### **Obavite poziv sa popisa Kontakata**

- 1. Idite na **Telefon** > **Kontakti**.
- 2. Odaberite kontakt.
- 3. Dotaknite kontakt da pogledate pojedinosti.
- 4. Dotaknite <sup>0</sup> ili telefonski broj kako biste obavili poziv.

#### **Obavite video pozive**

Možete obavljati video pozive sa jezičaka **Podloga za biranje** , ili **Nedavni** i **Kontakti** .

• Na **Podloga za biranje** , nakon što unesete telefonski broj, možete dotaknuti **Video poziv** kako biste obavili video poziv.

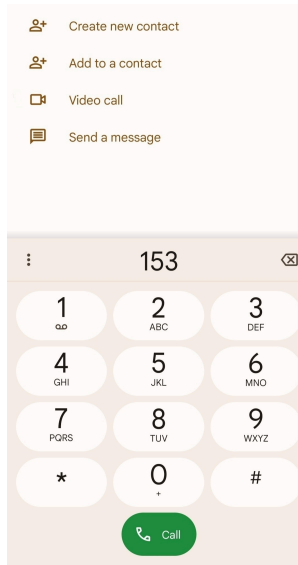

• Na jezičku **Nedavni** , možete dotaknut telefonski broj ili nedavni kontakt, a zatim dotaknuti **Video poziv** kako biste obavili video poziv.

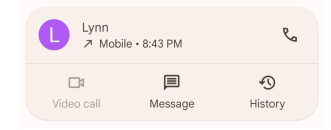

• Na jezičku **Kontakti** , Odaberite kontakt i dotaknite **Video poziv** kako biste obavili video poziv.

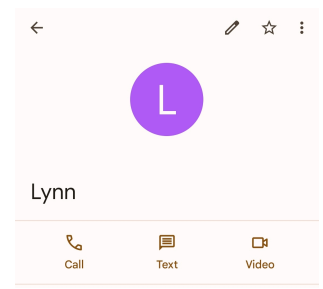

### **! Note**

Ne podržavaju svi uređaji video pozivanje. Primatelj ima opciju da prihvati video poziv ili da odgovori na poziv običnim glasovnim pozivom.

#### **Odgovorite na poziv**

Prevucite prstom gore  $\odot$  kako biste odgovorili na poziv.

### **Utišajte poziv**

Pritisnite **Tipka za pojačavanje zvuka** ili **Tipka za smanjivanje zvuka** kad zazvoni telefon.

### **Odbijte poziv**

Prevucite prstom dolje  $\odot$  dok se ne prikaže  $\bullet$  za odbijanje poziva.

### **Upravljajte pozivom tijekom pozivanja**

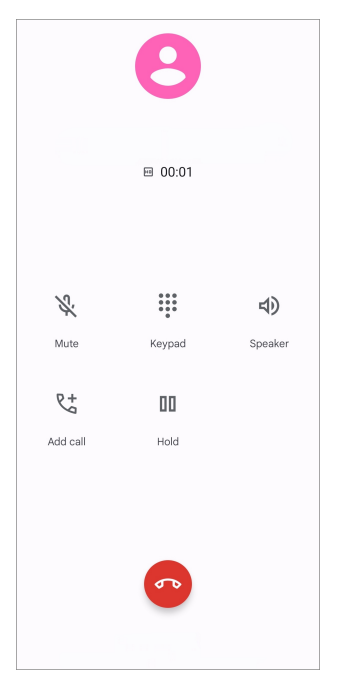

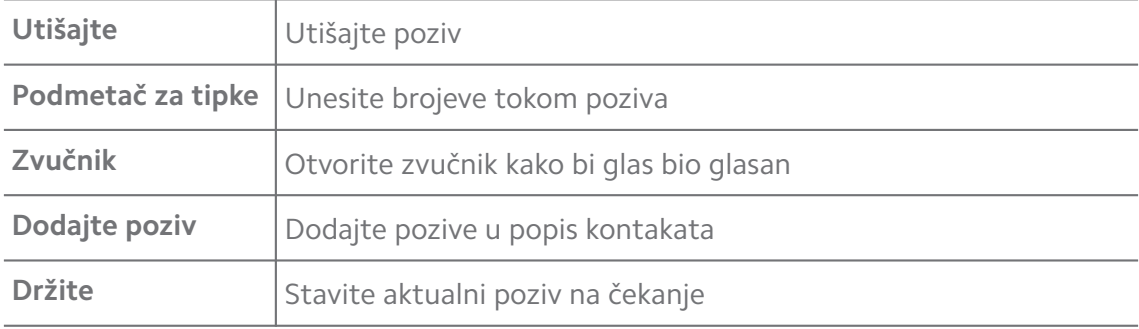

### **Dodajte kontakt u Favorite**

- 1. Idite na **Telefon** > **Favoriti**.
- 2. Dotaknite **Dodajte favorit** kako biste odabrali kontakt za **Favoriti**.

### **Pogledajte nedavne pozive**

- 1. Idite na **Telefon** > **Nedavni**.
- 2. Prevucite prstom gore kako biste vidjeli više nedavnih poziva.

### **Kreirajte kontakt**

1. Idite na **Telefon** > **Kontakti**.

- 2. Dotaknite **Kreirajte novi kontakt**.
- 3. Odaberite da sačuvate kontakt u uređaju, na nalogu Google, ili na SIM karticama.
- 4. Unesite informacije poput imena, organizacije te telefonskog broja kontakta.
- 5. Dotaknite **Sačuvajte**.

### **Pogledajte povijest poziva**

Možete pogledati sve dolazne pozive, odlazne pozive i propuštene pozive.

- 1. Dotaknite **Telefon**.
- 2. Dotaknite: u gornjem desnom kutu telefona.
- 3. Dotaknite **Povijest poziva**.

### **Upravljajte postavkama Telefonskog poziva**

- 1. Dotaknite **Telefon**.
- 2. Dotaknite: u gornjem desnom kutu telefona.
- 3. Dotaknite **Postavke** kako biste upravljali postavkama Telefonskog poziva..
	- **ID pozivatelja i neželjene poruke**: Možete rabiti ID pozivatelja i ID neželjene poruke kako biste identificirali poslovne pozive i spriječili sumnjive neželjene pozive.
	- **Režim TTY**: Režim TTY je kratica koja se odnosi n sve tipove teleprintera. Režim TTY pomaže ljudima koji imaju oštećen sluh ili poteškoće s govorom.
	- **Biranje uz pomoćnika**: Biranje s pomoćnikom predviđa i dodaje pozivni broj zemlje kad vršite poziv u inozemstvo.
	- **Blokirani brojevi**: Ne dobivate pozive niti tekstualne poruke s blokiranih brojeva.
	- **Pozivni nalozi**: Vi možete upravljati postavkama pozivnih naloga, prosljeđivanjem poziva, čekanjem poziva i dolaznih poziva.
	- **Opcije prikaza**: Možete postaviti prikaz kontakata i telefonskih tema.
	- **Obližnja mjesta** : Kad vršite pretragu sa **Telefon**, ta značajka treba vašu lokaciju kako bi pronašla obližnja mjesta koja odgovaraju vašem upitu, čak i ako nisu u vašim kontaktima.
- **Brzi odgovori**: Možete postaviti da se prikažu tipke za završavanje poziva i slanje SMS-ova.
- **Zvuci i vibracija**: Možete promijeniti zvukove zvona za pozive i podesiti jačinu zvuka.
- **Glasovna pošta**: Možete postaviti obavijesti i broj glasovne pošte.
- **Objava ID-a pozivatelja**: Ime i broj pozivatelja se iščitavaju glasno za dolazne pozive.
- **Preklopite i utišajte**: Možete postaviti svoj telefon s licem prema dolje na ravnu površinu kako biste utišali dolazeći poziv.

### **Poruke**

Možete rabiti **Poruke** za slanje i primanje tekstova, fotografija, videa i audio poruka. Možete također dijeliti GIF-ove, naljepnice, lokacije, kontakte i datoteke s drugima.

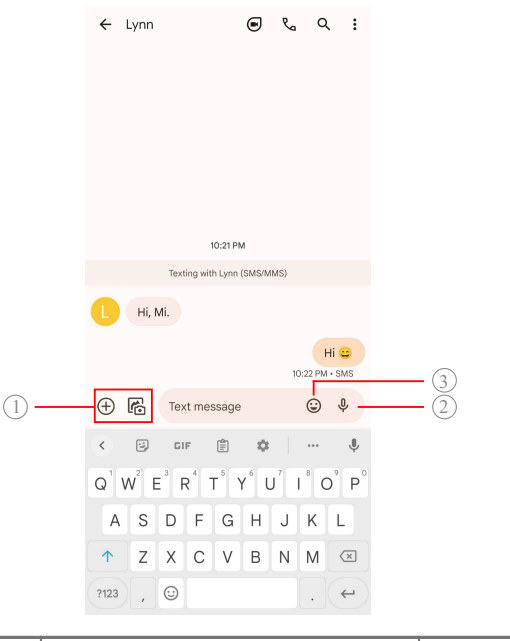

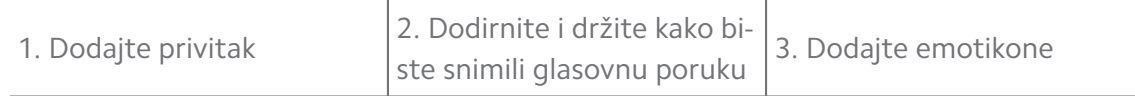

### **Pošaljite poruku**

Možete poslati tekstualnu poruku kontaktu kako biste započeli razgovor.

- 1. Otvorite **Poruke**.
- 2. Dotaknite **Otpočnite chat** kako biste započeli novi razgovor..
- 3. Odaberite kontakt kako biste poslali poruku.

Kad trebate umetnuti dvije SIM kartice, možete odabrati jednu SIM karticu kako biste poslali poruku.

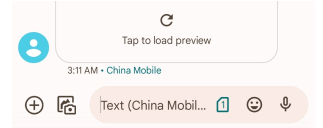

### **Pošaljite MMS poruke skupini**

Multimedijalna usluga za razmjenu poruka (MMS) omogućuje vam da šaljete poruke s multimedijalnim sadržajem skupini kontakata. Multimediji uključuju slike, audio, telefonske kontakte i videa.

- 1. Otvorite **Poruke**.
- 2. Dotaknite **Otpočnite chat** kako biste započeli novi razgovor..
- 3. Dotaknite **Kreirajte skupinu** i dodajte jedan ili više konakata u novu skupinu za MMS.
- 4. Dotaknite **Naredno** u gornjem desnom kutu telefona..
- 5. Unesite naziv skupine, a onda dotaknite **Naredno** kako biste kreirali skupinu.
- 6. Dotaknite tekstualno polje kako biste utipkali MMS poruku ili dotaknite ikonice za privitke kako biste dodali multimedijalni kontekst.
- 7. Dotaknite  $\triangleright$

#### **Pogledajte poruku**

- 1. Otvorite **Poruke**.
- 2. Odaberite poruku.
- 3. Dotaknite poruku kako biste vidjeli svoj razgovor.

#### **Odgovorite na poruku**

Kad dobijete poruku od drugih, možete poslati tekstualnu poruku kako biste odgovorili na nju. Poruke su prikazane u jednom razgovoru.

- 1. Otvorite **Poruke**.
- 2. Dotaknite poruku na koju želite odgovoriti u popisu poruka.
- 3. Dotaknite tekstualno polje kako biste utipkali poruku.
- 4. Dotaknite  $\triangleright$  kako biste poslali poruku.

### **Zakačite razgovor**

Možete zakačiti razgovor na vrh popisa poruka. Ova značajka pomaže da se osoba kontaktira na pogodan način.

- 1. Otvorite **Poruke**.
- 2. Dodirnite i držite razgovor.
- 3. Dotaknite 4.

#### **Arhivirajte razgovor**

Možete arhivirati razgovore u mapu za arhivirano.

- 1. Otvorite **Poruke**.
- 2. Dodirnite i držite razgovor.
- 3. Dotaknite  $\overline{\bullet}$

### **Tip**

Možete također prevući prstom razgovor ulijevo ili udesno kako biste arhivirali razgovor.

### **Dodajte kontakt iz poruke**

Kad dobijete poruku od osobe koju poznate, možete dodati pošiljatelja u svoj popis kontakata.

- 1. Otvorite **Poruke**.
- 2. Dodirnite i držite razgovor.
- 3. Dotaknite: u gornjem desnom kutu telefona.
- 4. Dotaknite **Dodajte kontakt**.

### **Utišajte obavijesti od pošiljatelja poruke**

Ne primate obavijesti od pošiljatelja poruke na ploči za obavijesti.

- 1. Otvorite **Poruke**.
- 2. Dodirnite i držite razgovor.
- 3. Dotaknite: u gornjem desnom kutu telefona.
- 4. Dotaknite **Utišajte obavijesti**.
- 5. Dotaknite kako biste onemogućili **Prikažite obavijesti**.

### **Blokirajte neželjenu poruku ili razgovor**

Možete blokirati neželjene poruke ili one za smeće, te filtrirati poruke od nepoznatih pošiljatelja.

- 1. Otvorite **Poruke**.
- 2. Dodirnite i držite razgovor.
- 3. Dotaknite: u gornjem desnom kutu telefona.
- 4. Dotaknite **Blokirajte**.
- 5. Dotaknite **U redu**.

### **! Note**

Neželjena poruka ili razgovor se premješta u **Neželjene i blokirane poruke**.

### **Uparite uređaj**

- 1. Otvorite **Poruke**.
- 2. Dotaknite: u gornjem desnom kutu telefona.
- 3. Dotaknite **Uparivanje uređaja**.
- 4. Dotaknite **Skener QR koda**.
- 5. Skenirajte QR kod prikaza na [messages.google.com/web](https://messages.google.com/web).

#### **Odaberite temu**

Možete podesiti izgled u različitom okruženju. Primjerice, Tamna tema je odgovarajuća za noć.

- 1. Otvorite **Poruke**.
- 2. Dotaknite: u gornjem desnom kutu telefona.
- 3. Dotaknite **Odaberite temu**.
- 4. Odaberite temu **Svjetlo** , **Tama** , ili temu **Zadana vrijednost sustava** .
- 5. Dotaknite **U redu**.

#### **Pregledajte arhivirani razgovor**

- 1. Otvorite **Poruke**.
- 2. Dotaknite: u gornjem desnom kutu telefona.
- 3. Dotaknite **Arhivirano**.

### 4. Dotaknite razgovor kako biste vidjeli pojedinosti.

### **Pogledajte neželjeni ili blokirani razgovor**

- 1. Otvorite **Poruke**.
- 2. Dotaknite: u gornjem desnom kutu telefona.
- 3. Dotaknite **Neželjene i blokirane poruke**.
- 4. Dotaknite neželjeni ili blokirani razgovor kako biste vidjeli pojedinosti.

### **! Note**

Možete dotaknuti **Deblokirajte** kako biste deblokirali razgovor.

### **Upravljajte postavkama za poruke**

- 1. Otvorite **Poruke**.
- 2. Dotaknite: u gornjem desnom kutu telefona.
- 3. Dotaknite **Postavke** kako biste upravljali postavkama za poruke..
	- **Obavijesti**: Možete odabrati da prikažete pokazatelje obavijesti ili dozvolite zvuk kad primite poruke.
	- **Slušajte zvuke odlazečih poruka** : Kad pošaljete SMS ili MMS poruku putem aplikacije **Poruke** , signalni zvuk služi kao potvrda.
	- **Automatski pretpregledi**: Ova značajka radi s podacima iz vaših poruka ali zadržava poruke privatnima.
	- **Zaštita od neželjenih poruka**: Ova značajka može spriječiti neželjene poruke kako bi zaštitila vaše podatke

### **Poglavlje 8 Kamera**

### **Pregled kamere**

Možete dobiti puni pregled rasporeda Kamera .

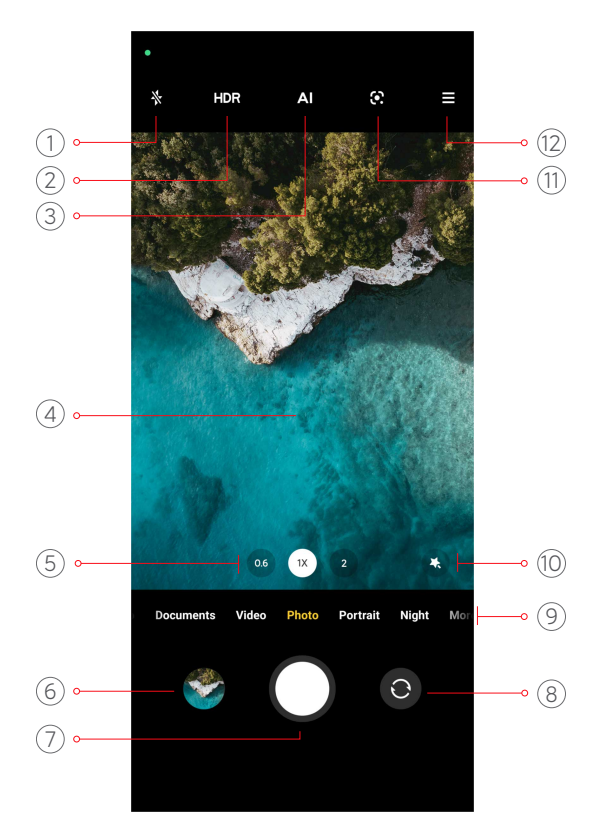

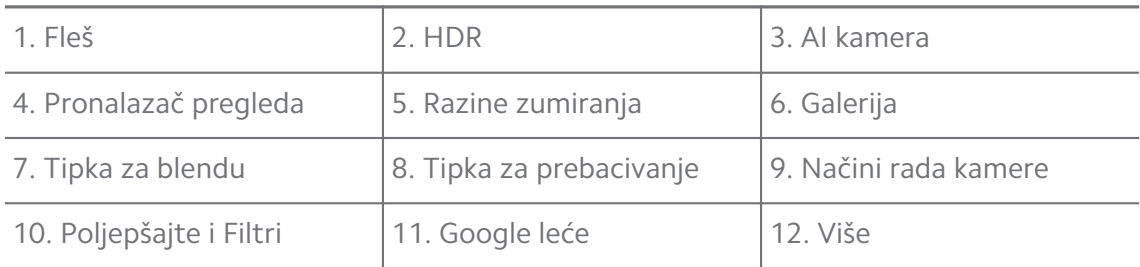

Neke značajke možda nisu dostupne na vašim modelima. Raspored Kamera i mjesto ikonica mogu varirati ovisno od vaših modela.

### **Otvorite Kamera**

Možete otvoriti **Kamera** na sljedeće načine::

- Dotaknite **Kamera** na **Početni zaslon**.
- Dodirnite i držite **O** i prevucite prstom ulijevo kako biste otvorili **Kamera** kad je zaslon zaključan.

### **Tip**

Nećete moći vidjeti svoje stavke na **Galerija** ako pokrenete **Kamera** na **Zaključani zaslon** bez verifikacije svoje zaporke.

### **Snimite fotografije**

Zadani režim kamere je **Fotografija**, možete prevući prstom ulijevo ili prevući prstom udesno kako biste odabrali druge režime za snimanje.

- 1. Otvorite **C** Kamera.
- 2. Podesite osnovne značajke kamere ovisno o svojim potrebama. Pogledajte [Osnovne značajke](#page-65-0) za više informacija.
- 3. Dotaknite  $\bigcirc$  kako biste snimili fotografiju.

### **Prelazite iz jednog režima kamere u drugi**

**Fotografija** režim je prvi režim kamere kad otvorite **Kamera**. Možete prevući prstom ulijevo ili udesno na zaslonu kamere kako biste odabrali sljedeće režime kamere.

- **Video**: Snimite video. Pogledajte [Snimite videa](#page-71-0) za više informacija.
- **Dokumenti**: Snimite sliku za dokument. Pogledajte [Snimite fotografije u reži](#page-71-0)[mu dokumenata](#page-71-0) za više informacija.
- **Pro**: Snimite profesionalne fotografije i videa. Pogledajte [Režim Pro](#page-72-0) za više informacija.
- **Portret** : Primijenite efekte **Kinematski** , **Poljepšajte** , ili **Filtri** na svoje fotografije. Pogledajte [Snimajte fotografiju u Režimu portreta](#page-74-0) za više informacija.
- **Noć**: Snimite fotografije ili videa u okruženju sa slabim svjetlom. Pogledajte [Snimite fotografije u Noćnom režimu](#page-75-0) za više informacija.
- **Panorama**: Snimiite panoramski krajolik ili druge scene. Pogledajte [Snimite](#page-76-0) [fotografije u Panoramskom režimu](#page-76-0) za više informacija.
- **Kratki video**: Snimajte videa duga do 10 sekundi i primijenite efekte filtra. Pogledajte [Snimite videa u režimu Kratki video](#page-77-0) za više informacija.
- **VLOG**: Rabite raznolike vlog scene. Pogledajte [Snimite videa u VLOG režimu](#page-77-0) za više informacija.
- **Usporeno kretanje**: Snimite video s efektom usporenog kretanja. Pogledajte [Snimite videa u režimu usporenog kretanja](#page-78-0) za više informacija.
- **Vremenski protok**: Snimite videa i kondenzirajte videa s većom brzinom. Pogledajte [Snimite videa u režimu Vremenskog protoka](#page-78-0) za više informacija.
- <span id="page-65-0"></span>• **Duga ekspozicija**: Snimajte fotografije s dugom ekspozicijom. Pogledajte [Sni](#page-79-0)[mite fotografije u režimu duge ekspozicije](#page-79-0) za više informacija.
- **Klon**: Primijenite efekte kloniranja na svoje fotografije i videa. Pogledajte [Re](#page-79-0)[žim kloniranja](#page-79-0) za više informacija.

Režimi kamere mogu varirati kod različitih modela.

### **Osnovne značajke**

Možete rabiti osnovne značajke kako biste podesili svjetlinu i ekspoziciju fotografije ili zumirali u ili van kako biste posebno prilagodili svoju snimku.

### **Postavite fokus**

- 1. Otvorite **C** Kamera.
- 2. Dotaknite zaslon da prikažete fokusni prsten i postavke ekspozicije.
- 3. Dotaknite zonu na koju se želite fokusirati.

### **Podesite ekspoziciju**

Kad snimate fotografiju na slabom svjetlu ili u previše eksponiranom okruženju, podesite ekspoziciju kako biste podesili svjetlinu svoje fotografije.

- 1. Otvorite **C** Kamera.
- 2. Dotaknite zaslon da prikažete fokusni prsten i postavke ekspozicije.
- 3. Povucite  $\frac{dS}{dr}$  gore ili dolje pored fokusnog prstena kako biste podesili ekspoziciju.

#### **Zumirajte u ili van**

- 1. Otvorite **C** Kamera.
- 2. Uštipnite zaslon kako biste zumirali u ili van pronalazača pregleda.

### **Tip**

Kod nekih modela možete i prebacivati razine zumiranja poput 0,6X, 1X i 2X kako biste zumirali u ili van. Za preciznije zumiranje, uštipnite zaslon na razinu zumiranja 2X i onda možete povući klizač ulijevo ili udesno kako biste zumirali u ili van.

### **Upalite fleš**

Kad snimate fotografiju u okruženju sa slabim svjetlom, upalite fleš kako bi vaše fotografije bile jasnije.

### 1. Otvorite <sup>O</sup> Kamera.

- 2. Dotaknite  $\mathbb{\mathbb{R}}$
- 3. Odaberite tipove fleša.
	- Dotaknite  $\sqrt{a}$  kako biste omogućili automatski fleš.
	- Dotaknite  $\Diamond$  kako biste omogućili fleš nakon što dotaknete  $\bigcirc$ .
	- Dotaknite  $\sqrt[k]{a}$  kako bi fleš uvijek bio upaljen.

### **Skenirajte QR kodove**

- 1. Otvorite **C** Kamera
- 2. Usmjerite kameru prema QR kodu, a onda dotaknite obavijest koja se pojavi.

### **! Note**

Ako želite omogućiti **Skenirajte QR kodove**, pogledajte [Omogućite Pametne sugestije](#page-81-0) za više informacija.

### **Korisne značajke**

Možete rabiti korisne značajke poput **Mreže** i **Nagib-pomak** kako biste unaprijedili svoj snimak **Odbrojavanje** i **Glasovni zatvarač** pomogli kod snimanja grupnih fotografija.

### **! Note**

Neke značajke možda nisu dostupne na vašim modelima.

#### **Podesite odnos aspekata**

- 1. Otvorite **C** Kamera.
- 2. Dotaknite  $\equiv$  u gornjem desnom kutu.
- 3. Odaberite odnos aspekata poput **1:1** , **3:4** , **9:16** , ili **Puni**.

#### **Postavite tajmer**

Možete postaviti odbrojavanje kako biste sebi dali vrijeme da snimite fotografiju.

- 1. Otvorite **C** Kamera
- 2. Dotaknite  $\equiv$  u gornjem desnom kutu.
- 3. Odaberite **3S** , **5S** , ili **10S**.

4. Dotaknite  $\bigcirc$  kako biste pokrenuli tajmer.

### **Dodajte filmski okvir**

Filmski okvir mijenja odnos aspekata vaše fotografije u odnos aspekata filma i dodaje filmski efekt na vašu fotografiju.

- 1. Otvorite <sup>O</sup> Kamera.
- 2. Dotaknite  $\equiv$  u gorniem desnom kutu.
- 3. Dotaknite **Filmski okvir**.

### **Omogućite Glasovnu blendu**

**Glasovni zatvarač** Omogućuje vam da kontrolirate blendu glasom kako biste snimili fotografije.

- 1. Otvorite **C** Kamera
- 2. Dotaknite  $\equiv$  u gornjem desnom kutu.
- 3. Dotaknite **Glasovni zatvarač**.

Sad se možete nasmiješiti i snimiti fotografiju.

### **Prikažite mreže**

Možete rabiti mreže kako biste ispravili ili komponirali svoju fotografiju.

- 1. Otvorite <sup>O</sup> Kamera.
- 2. Dotaknite  $\equiv$  u gornjem desnom kutu.
- 3. Dotaknite **Mreže** kako biste prikazali mreže.

### **Tip**

Možete dotaknuti kako biste odabrali različite tipove mreža.

### **Omogućite Makro**

**Makro** vam omogućuje da snimate fotografije ili videa objekta na bliskoj udaljenosti.

- 1. Otvorite <sup>O</sup> Kamera.
- 2. Dotaknite  $\equiv$  u gornjem desnom kutu.
- 3. Dotaknite **Makro**.

### **Omogućite Pomjeranje naginjanjem**

Možete rabiti **Nagib-pomak** kako biste bili sigurni da će određene zone biti jasne, a neka mjesta zamagljena na vašoj fotografiji.

- 1. Otvorite **C** Kamera.
- 2. Dotaknite  $\equiv$  u gornjem desnom kutu.
- 3. Dotaknite **Nagib-pomak** kako biste omogućili **Nagib-pomak**.

### **! Note**

- Možete dotaknuti  $\circledcirc$  za kružno pomjeranje naginjanjem ili  $\Xi$  za linearno pomjeranje naginjanjem.
- Možete premjestiti zonu pomjeranja naginjanjem na mjesto koje želite da bude zamagljeno ili jasno.

### **Omogućite Tempirani prasak**

Možete rabiti **Tempirani prasak** kako biste snimili seriju fotografija u intervalu koji vi postavite.

Možete rabiti **Tempirani prasak** u režimima **Pro** i **Fotografija** .

- 1. Otvorite <sup>O</sup> Kamera.
- 2. Dotaknite  $\equiv$  u gornjem desnom kutu.
- 3. Dotaknite **Tempirani prasak** kako biste omogućili **Tempirani prasak**.
- 4. Dotaknite kako biste prikazali klizače za **Broj fotografija** i **Interval**.
- 5. Postavite brojeve i interval.

### **Onemogućite automatski HDR**

Visoki dinamički raspon (HDR) podržava vas u snimanju fotografija kod situacija s visokim kontrastom. HDR donosi više naglaska i pojedinosti u sjenama na fotografiji.

- 1. Otvorite **C** Kamera.
- 2. Dotaknite HDR.
- 3. Dotaknite HOR.

### **<sup>-</sup>Q́∙Tip**

Kamera omogućuje automatski HDR po zadanoj vrijednosti. Možete također dotaknuti HDR kako bi vam HDR uvijek bio upaljen.

### **Omogućite AI kameru**

AI kamera identificira subjekte i scene na inteligentan način i optimizira postavke kamere sukladno s tim. Ona može identificirati raznolike scene, poput plavog neba, snježnog vremena, izlaska i zalaska sunca, zelenila i dokumenta.

- 1. Otvorite **C** Kamera
- 2. Dotaknite AI kako biste omogućili AI kameru.

Kad snimate fotografiju, AI kamera prikazuje identificirane ikonice.

Primjerice, kamera identificira biljke kao cvijeće, a onda primjenjuje odgovarajuće efekte.

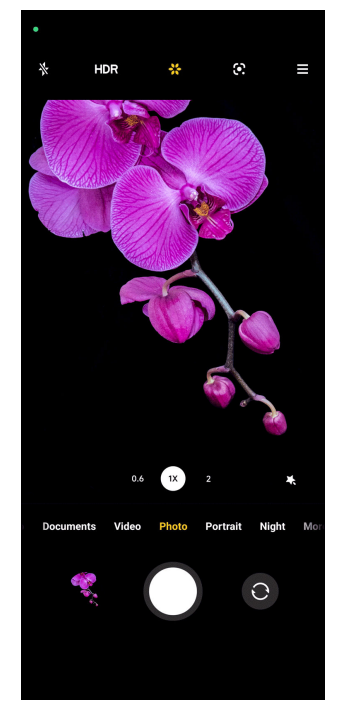

#### **Dodajte filmski filtar**

Filmskim filtrom se kreira kinematički dojam za vaš video.

Možete primijeniti **Filmski filtri** u režimu **Pro** kad snimate video.

- 1. Otvorite <sup>O</sup> Kamera.
- 2. Odaberite režim **Video** .
- 3. Dotaknite ...
- 4. Odaberite filmski filtar.

### <span id="page-70-0"></span>**Omogućite Stabilan video**

Možete rabiti **Stabilan video** kako biste unaprijedili nesmetan tok videa.

Možete rabiti **Stabilan video** u režimu **Video** .

- 1. Otvorite **C** Kamera
- 2. Odaberite režim **Video** .
- 3. Dotaknite

### **Dodajte efekte Poljepšati i Filtri**

**Poljepšavanje** Pridonosi poljapšavanju dijela tijela koji vi želite. **Filtri** pridonosi primjeni efekta filtra.

Možete dodati efekte **Poljepšavanje** i **Filtri** u režimima **Fotografija** i **Portret** i dodati efekte **Poljepšavanje** i **Bokeh** kad snimate video.

- 1. Otvorite **C** Kamera
- 2. Dotaknite kako biste odabrali da dodate efekte **Poljepšavanje** i **Filtri** .
	- Dotaknite **Poljepšavanje** i povucite klizač kako biste podesili efekt poljepšavanja..
	- Dotaknite **Filtri** i odaberite efekt filtra.

#### **Podesite rezoluciju i brzinu videa**

- 1. Otvorite **C** Kamera
- 2. Odaberite režim **Video** .
- 3. Dotaknite  $\equiv$  u gornjem desnom kutu.
- 4. Odaberite rezoluciju i brzinu videa.

### **! Note**

Možete podesiti rezoluciju i brzinu videa i u režimu **Pro** i u režimu **Video** kad snimate video.

### **Snimite selfi**

Rabite prednu kameru kako biste snimili selfi u režimu **Fotografija** ili **Portret** kako biste snimili video. U sljedećim koracima uzima se režim **Fotografija** kao primjer.

1. Otvorite **C** Kamera.

- <span id="page-71-0"></span>2. Dotaknite <sup>O</sup> kako biste prešli na prednju kameru..
- 3. Dotaknite  $\bigcirc$  kako biste snimili selfi.

**Tip** 

Možete dotaknuti kako biste primijenili efekte **Poljepšavanje** i **Filtri** . Pogledajte [Do](#page-70-0)[dajte efekte Poljepšati i Filtri](#page-70-0) za više informacija.

### **Snimite videa**

Snimite videa kako biste zahvatili prekrasne scene i važne trenutke.

- 1. Otvorite **C** Kamera
- 2. Odaberite režim **Video** .
- 3. Dotaknite *kako biste počeli snimati*.
- 4. Dotaknite  $\odot$  kako biste prestali snimati.

#### **Tip**

Kad snimate video, možete dotaknuti  $\blacksquare$  kako biste pauzirali snimanje i dotaknuti  $\blacksquare$ kako biste nastavili. Možete također dotaknuti  $\bullet$  kako biste snimili fotografiju dok snimate.

### **Snimite fotografije u režimu dokumenata**

Možete snimiti sliku za dokumente poput papira, PowerPointa i školske ploče u režimu Dokumenti. U njemu se može mijenjati iskrivljenje leća i podesiti perspektiva i podržati vas u snimanju ravne fotografije. Režim dokumenata vam također omogućuje da dodajte vodene znakove radi zaštite dokumenata od neovlaštenog preslikavanja.

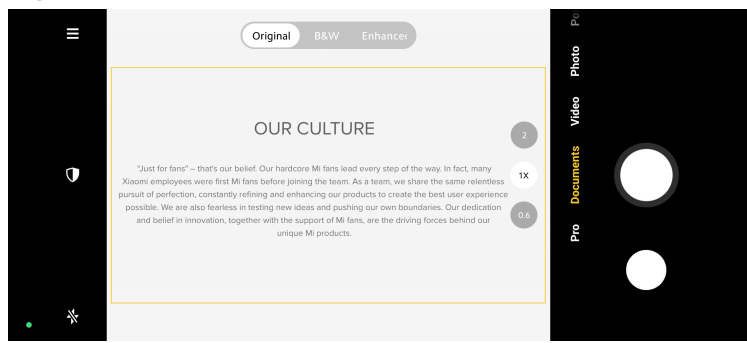

Kad dotaknete **Dokumenti** po prvi put, ta opcija nije prisutna. Možete dotaknuti **Dokumenti** ponovno nakon preuzimanja.

1. Otvorite **C** Kamera
- <span id="page-72-0"></span>2. Odaberite režim **Dokumenti** .
- 3. Usmjerite kameru na subjekta i čekajte da kamera identificira zonu dokumenta u žutom okviru.
- 4. Dotaknite  $\bigcirc$  kako biste snimili fotografiju.

# **Tip**

- Možete dotaknuti  $\mathbb U$  kako biste uredili tekst na zaštitnom vodenom znaku.
- Možete ići na **Galerija** kako biste pregledali i podesili zonu dokumenta.

# **Režim Pro**

Možete podesiti bijeli balans, fokus, brzinu blende, osjetljivost na svjetlo, verifikaciju ekspozicije, leće i druge značajke kako biste snimili profesionalne fotografije i videa.

# **Značajke Pro**

**Značajke Pro** omogućuju vam da podesite različite parametre kako biste postigli efekte koje želite. Možete snimiti kreativne fotografije i videa po svom vlastitom stilu. Sljedeće su **Značajke Pro** i njihove funkcije:

- Dotaknite **Bijeli balans** kako biste odabrali efekte bijelog balansa. Kad snimate u različitim okruženjima, možete primijeniti odgovarajuće efekte bijelog balansa, poput usijanja, dnevnog svjetla i oblačnog vremena.
- Dotaknite **F** i povucite klizač kako biste podesili fokus. Kad je vaša kamera blizu subjektu, možete povući klizač u lijevu stranu. Kad je vaša kamera udaljena od subjekta, povucite klizač u desnu stranu.
- Dotaknite **S** i povucite klizač kako biste podesili brzinu blende. Kad snimate stacionarnu scenu ili portret, možete smanjiti brzinu blende. Kad snimate objekt u pokretu, povećajte brzinu blende.
- Dotaknite **Osjetljivost na svjetlo** i povucite klizač kako biste podesili osjetljivost na svjetlo. Kad snimate u uvjetima lošeg svjetla, možete povećati vrijednost osjetljivosti na svjetlo. Kad snimate u svijetlim uvjetima, smanjite vrijednost osjetljivosti na svjetlo.
- Dotaknite **EV** i povucite klizač kako biste podesili verifikaciju ekspozicije. Kad snimate u uvjetima lošeg svjetla, možete povećati vrijednost EV. Kad snimate u svijetlim uvjetima, možete smanjiti vrijednost EV.
- Dotaknite LEĆE kako biste odabrali leće. Možete dotaknuti <sup>@</sup> za ultra široke fotografije ili za široke fotografije.
- Dotaknite kako biste odabrali **Režimi mjerenja**.

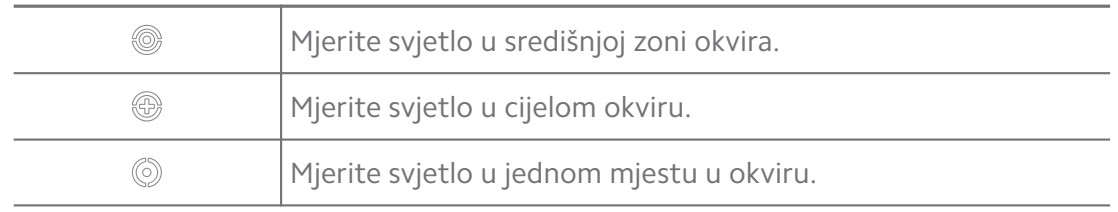

# **Tip**

- Možete otići na **O Kamera** >  $\equiv$  > **C Postavke** kako biste omogućili **Verifikacija ekspozicije**. Značajka naglašava nedovoljno eksponirane zone plavim i prekomjerno eksponirane zone crvenim, te vam pomaže da sukladno s tim podesite ekspoziciju.
- Možete otići na **O Kamera** >  $\equiv$  >  $\bullet$  **Postavke** kako biste omogućili **Porast fokusa**. Značajka postavlja crveni naglasak na zonu u fokusu i pomaže vam da podesite fokus sukladno s tim.

# **Snimite fotografije u režimu Pro**

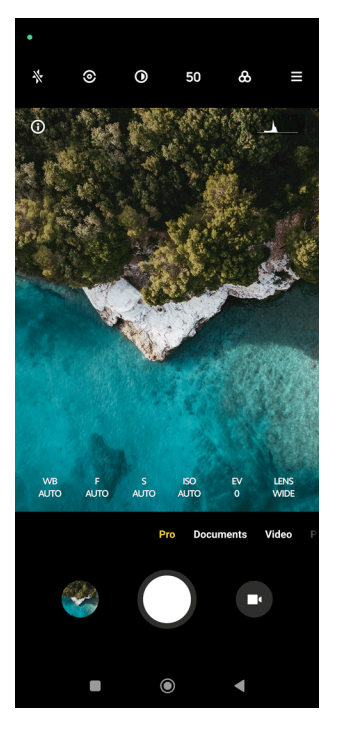

- 1. Otvorite <sup>O</sup> Kamera.
- 2. Odaberite režim **Pro** .
- 3. Podesite značajke Pro poput **Bijeli balans** , **F** , **S** , **Osjetljivost na svjetlo** , **EV** , **LEĆE** , i **Režimi mjerenja**. Pogledajte [Značajke Pro](#page-72-0) za više informacija.

4. Dotaknite  $\bigcirc$  kako biste snimili fotografiju.

#### **Snimajte videa u režimu Pro**

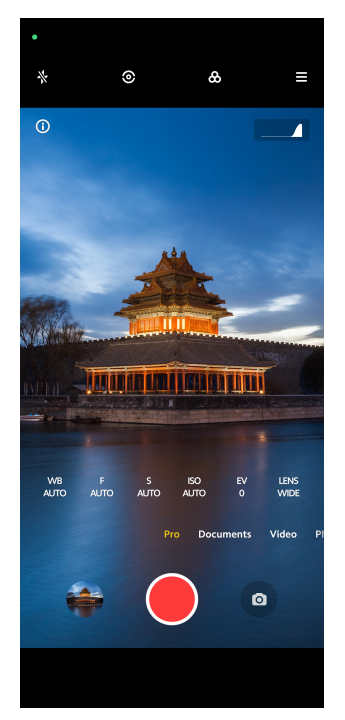

- 1. Otvorite <sup>O</sup> Kamera.
- 2. Odaberite režim **Pro** .
- 3. Dotaknite  $\bullet$  kako biste prešli na snimanje videa.
- 4. Podesite značajke Pro. Pogledajte [Značajke Pro](#page-72-0) za više informacija.
- 5. Dotaknite *kako biste počeli snimati*.
- 6. Dotaknite *Q* kako biste prestali snimati.

# **! Note**

Kad snimate video, možete dotaknuti **·** kako biste pauzirali snimanje i dotaknuti **·** kako biste nastavili. Također možete dotaknuti  $\bullet$  kako biste snimili fotografiju dok snimate video..

# **Snimajte fotografiju u Režimu portreta**

Možete rabiti režim **Portret** kako biste primijenili efekte **Kinematski** , **Poljepšavanje** i **Filtri** . Možete omogućiti ovu značajku kako biste dodali zamagljenu pozadinu na svoju fotografiju.

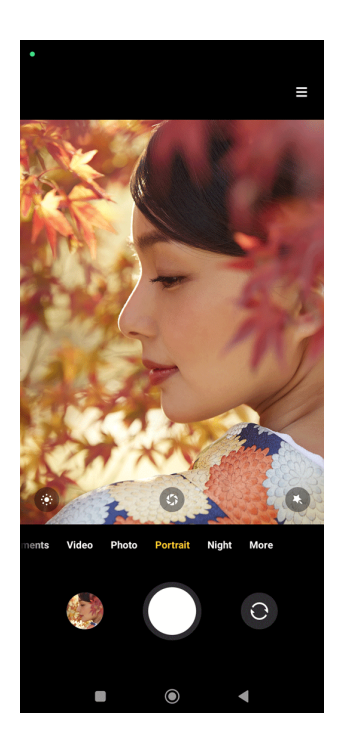

- 1. Otvorite **C** Kamera
- 2. Odaberite režim **Portret** .
- 3. Odaberite da dodate efekte.
	- Dodirnite  $\bullet$  kako biste primijenili kinematski efekt. Ova značajka možda neće biti dostupna na nekim modelima.
	- Dotaknite <sup>®</sup> i povucite klizač kako biste podesili otvor kamere. Niska vrijednost otvora kamere dovodi do zamagljenije pozadine iza portreta.
	- Dotaknite · kako biste poljepšali portret i dodali filtre.
- 4. Dotaknite O kako biste snimili fotografiju.
	- **Tip**

Možete dotaknuti <sup>O</sup> kako biste snimali fotografije s prednjom kamerom.

# **Snimite fotografije u Noćnom režimu**

Noćni režim zahvata više pojedinosti i posvjetljava vaše fotografije u uvjetima slabog svjetla.

- 1. Otvorite <sup>O</sup> Kamera.
- 2. Odaberite **Noć**.
- 3. Dotaknite  $\overline{O}$

Neki modeli podržavaju snimanje videa u režimu **Noć** .

# **Snimite fotografije u režimu ultra-visoke definicije**

Režim ultra-visoke definicije podržava ultra-visoku rezoluciju slike i pomaže u naknadnoj obradi.

Kod sljedećeg se režim **50MP** uzima kao primjer.

- 1. Otvorite **C** Kamera
- 2. Odaberite režim **Više** ili **Pro** .
- 3. Dotaknite ikonicu za ultra-visoku definiciju poput <sup>50</sup> ili 50MP.
- 4. Dotaknite  $\bigcirc$  kako biste snimili fotografiju.

#### **! Note**

Režim ultra-visoke definicije podržava snimanje fotografija u **50MP** , **64MP** , **108MP**, ili u drugim režimima ultra-visoke definicije. Ova značajka i parametri mogu varirati ovisno od vašeg modela.

# **Snimite fotografije u Panoramskom režimu**

Možete snimati široku fotografiju krajolika ili snimiti fotografiju za velike skupine u Panoramskom režimu.

- 1. Otvorite **C** Kamera
- 2. Odaberite **Više**.
- 3. Dotaknite **Panorama**.
- 4. Usmjerite kameru na početnu scenu Panoramske fotografije.
- 5. Dodirnite  $\bigcirc$  kako biste otpočeli sa svojom Panoramskom fotografijom..
- 6. Držite kameru poredanu sa strelicom i pomičite sukladno sa smjerom strelice kad snimate.
- 7. Dodirnite <sup>®</sup> kako biste završili Panoramsku fotografiju..

- Možete dotaknuti $\overline{\mathbb{Q}}$  kako biste promijenili početnu scenu iz vodoravne razine u okomitu razinu. Možete dotaknuti  $\sum$  kako biste promijenili početni smjer slijeva u desno ili odozdo prema vrhu..
- Ako završite Panoramsku fotografiju cijelim putem duž referentne crte, ona se automatski zaustavlja. Možete otići na **Galerija** kako biste pregledali i uredili fotografiju.

# **Snimite videa u režimu Kratki video**

Možete primijeniti različite efekte kad snimate kratki video od 1 do 15 sekundi.

Kad dotaknete **Kratki video** po prvi put, ta opcija nije prisutna. Možete dotaknuti **Kratki video** ponovno nakon preuzimanja.

- 1. Otvorite **C** Kamera
- 2. Odaberite **Više**.
- 3. Dotaknite **C** Kratki video
- 4. Odaberite da uspostavite svoje snimanje.
	- Dotaknite  $\Box$  kako biste dodali pozadinsku glazbu.
	- Dotaknite kako biste primijenili efekt brzine.
	- Dotaknite i odaberite da primijenite efekt **Poljepšavanje** , efekt **Filtri** , ili efekt **Kaleidoskop** .
- 5. Dotaknite kako biste počeli snimati.
- 6. Dotaknite  $\odot$  kako biste prestali snimati.
- 7. Dotaknite  $\heartsuit$  kako biste sačuvali svoje snimanje.

# **Snimite videa u VLOG režimu**

VLOG režim pruža različite vlog scene. Sa unaprijed postavljenim parametrima, pozadinskom glazbom i stilovima isječaka, možete lako snimiti šarmantan vlog.

Kad dotaknete **VLOG** po prvi put, ta opcija nije prisutna. Možete dotaknuti **VLOG** ponovno nakon preuzimanja.

- 1. Otvorite **C** Kamera
- 2. Odaberite **Više**.
- 3. Dotaknite **VLOG**.
- 4. Odaberite VLOG režim.
- 5. Dotaknite  $\odot$  kako biste primijenili ovaj režim.
- 6. Dotaknite *kako biste počeli snimati video isječke*.
- 7. Dotaknite  $\odot$  kako biste izvršili pretpregled snimanja..
- 8. Dotaknite  $\odot$  kako biste sačuvali svoje snimanje.

**Tip** 

Kad završite vlog isječak, možete dotaknuti  $\bullet$  kako biste izvršili pretpregled isječka.

**! Note**

Možete snimati vlogove samo u režimu krajolika.

# **Snimite videa u režimu usporenog kretanja**

Možete snimiti video sa usporenim kretanjem u režimu **Usporeno kretanje** .

- 1. Otvorite **C** Kamera
- 2. Odaberite **Više**.
- 3. Dotaknite **Usporeno kretanje**.
- 4. Dotaknite · kako biste počeli snimati.
- 5. Dotaknite kako biste prestali snimati.

# **Snimite videa u režimu Vremenskog protoka**

Kod režima protoka vremena se snima video nekoliko minuta ili čak sati, a onda se kondenzira video s velikom brzinom. Možete zahvatiti ljepotu promjena poput plovećih oblaka, zalaska i izlaska sunca te cvijeća u cvatu.

- 1. Otvorite **C** Kamera
- 2. Odaberite **Više**.
- 3. Dotaknite **Vremenski protok**.
- 4. Odaberite da uspostavite svoje snimanje.
	- Dotaknite kako biste odabrali **Brzina** i **Trajanje**.
	- Zumirajte u ili iz fotografije.
- Dotaknite kako biste podesili parametre. Pogledajte [Značajke Pro](#page-72-0) za više informacija.
- 5. Dotaknite kako biste počeli snimati.
- 6. Dotaknite  $\bigcirc$  kako biste prestali snimati.

# **Tip**

Možete rabiti i tronožac kako biste održali svoju kameru stabilnom kad snimate.

# **Snimite fotografije u režimu duge ekspozicije**

Režim duge ekspozicije zadržava blendu otvorenom dulje vremena. Kad snimate vodopad, prometnu ulicu ili svjetlo u pokretu, duga ekspozicija može zahvatiti trag objekata.

Kad dotaknete **Duga ekspozicija** po prvi put, ta opcija nije prisutna. Možete dotaknuti **Duga ekspozicija** ponovno nakon preuzimanja.

- 1. Otvorite **C** Kamera
- 2. Odaberite **Više**.
- 3. Dotaknite **Duga ekspozicija**.
- 4. Odaberite odgovarajuću scenu.
- 5. Dotaknite *kako biste počeli snimati*.
- 6. Dotaknite  $\bigcirc$  kako biste prestali snimati.

# *<u>D</u>* Tip

Možete rabiti tronožac kako biste održali svoj telefon stabilnim dok snimate da biste dobili jasnu fotografiju.

# **Režim kloniranja**

Režim kloniranja podržava da se snimaju fotografije ili videa iste osobe u određenim intervalima na jednoj fotografiji ili videu. Možete snimiti mnogo kreativnih fotografija i videa.

Kad dotaknete **Klon** po prvi put, ta opcija nije prisutna. Možete dotaknuti **Klon** ponovno nakon preuzimanja.

# **Snimite fotografije u Režimu kloniranja**

1. Otvorite **C** Kamera.

- 2. Odaberite **Više**.
- 3. Dotaknite **Klon**.
- 4. Dotaknite **Fotografija** i zatim dotaknite ...
- 5. Usmjerite kameru na subjekta i pričekajte da kamera identificira vašeg subjekta.
- 6. Dotaknite  $\bigcirc$  kako biste snimili fotografiju.
- 7. Dotaknite  $\odot$  kako biste sačuvali fotografiju.

Možete kreirati do 4 klona odjednom.

# **Snimajte videa u režimu Kloniranja**

- 1. Otvorite **C** Kameru
- 2. Odaberite **Više**.
- 3. Dotaknite <sup>O</sup> Klon.
- 4. Dotaknite **Video** ili **Okvir za zamrzavanie**, a onda dotaknite  $\odot$ .
- 5. Usmjerite kameru na subjekta i pričekajte da kamera identificira vašeg subjekta.
- 6. Dotaknite *kako biste počeli snimati*.
- 7. Dotaknite  $\odot$  kako biste prestali snimati..
- 8. Dotaknite (c) kako biste sačuvali snimanje..

# **! Note**

Možete kreirati do 2 klona odjednom.

# **Postavke kamere**

Možete otići na > **Kamera** > > **Postavke** kako biste otvorili **Postavke kamere**.

# **Dodajte vodeni znak**

Možete zaštititi svoje fotografije vodenim znakovima ili dodati druge informacije poput vremena, lokacije ili temperature na fotografiju.

1. Otvorite **Postavke kamere**

- 2. Dotaknite **Vodeni znak**.
- 3. Odaberite da dodate tipove vodenih znakova.
	- Dotaknite **Wako biste omogućili Dodajte vremenski žig na fotografije**.
	- Dotaknite kako biste omogućili **Vodeni znak za uređaj**.
	- Dotaknite **Posebno prilagođeni vodeni znak** kako biste dodali svoj vodeni znak.

Trebate dotaknuti kako biste prvo omogućili **Vodeni znak za uređaj** prije nego što dodate posebno prilagođeni vodeni znak.

#### **Omogućite Pametne sugestije**

- 1. Otvorite **Postavke kamere**
- 2. Dotaknite **Pametne sugestije**.
- 3. Odaberite pametne sugestije. Ova značajka je obično omogućena po zadanoj vrijednosti.
	- Dotaknite kako biste omogućili **Skener za dokumente**. Ova značajka prikazuje kraticu kad god AI kamera detektira dokument ili slajd iz prezentacije.
	- Dotaknite kako biste omogućili **Skenirajte QR kodove** . Ova značajka omogućuje stražnjoj kameri da skenira QR kodove samo u režimu **Fotografija** .

#### **Omogućite Obavijestite o orijentaciji**

Kamera obavještava o orijentaciji kad je telefon paralelan sa tlom.

- 1. Otvorite **Postavke kamere**
- 2. Dotaknite kako biste omogućili **Obavijestite o orijentaciji**.

#### **Omogućite Snimanje u pokretu**

Pratite pokret kako biste minimizirali zamagljenost na fotografijama djece, ljubimaca i drugih aktivnih subjekata.

- 1. Otvorite **Postavke kamere**
- 2. Dotaknite kako biste omogućili **Zahvatanje pokreta**.

Ova značajka možda neće biti dostupna na nekim modelima.

# **Omogućite Auto noćni režim**

Auto noćni režim može detektirati uvjete slabog osvjetljenja i automatski poboljšati kvalitetu slike.

- 1. Otvorite **Postavke kamere**
- 2. Dotaknite kako biste omogućili **Automatski noćni režim**. Ova značajka je obično omogućena po zadanoj vrijednosti.

# **Omogućite format HEIF**

Format datoteke slike s visokom učinkovitošću štedi prostor za pohranu.

- 1. Otvorite **Postavke kamere**
- 2. Dotaknite kako biste omogućili **Format HEIF**.

# **! Note**

Ne možete snimati fotografije uživo niti uklanjati vodene znakove u režimu HEIF.

#### **Postavite kvalitetu slike**

- 1. Otvorite **Postavke kamere**
- 2. Dotaknite **Kvaliteta slike** kako biste odabrali **Visoka** , **Standardna** , ili **Niska**.

# **Uspostavite funkciju tipke za jačinu zvuka**

Možete posebno prilagoditi kratice za tipke za jačinu zvuka.

- 1. Otvorite **Postavke kamere**
- 2. Dotaknite **Funkcija tipki za jačinu zvuka** kako biste odabrali **Blenda** , **Tajmer (2s)** , **Zumiranje** , ili **Jačina zvuka**.

# **Dotaknite da snimite fotografiju**

Možete dotaknuti zaslon za pretpregled kako biste snimili fotografiju.

- 1. Otvorite **Postavke kamere**
- 2. Dotaknite kako biste omogućili **Dotaknite da snimite fotografiju**.

#### **Posebno prilagodite kameru**

Možete promijeniti raspored, boju i zvuk kamere.

1. Otvorite **Postavke kamere**

- 2. Dotaknite **Posebno prilagodite** kako biste odabrali posebno prilagođene tipove.
	- Dotaknite **Raspored značajki** kako biste preuredili ikonice i na početnom zaslonu kamere **Više** i na zaslonu značajki.
	- Dotaknite Načini rada kamere kako biste odabrali Jezičak "više" ili Ploča **"više"**.

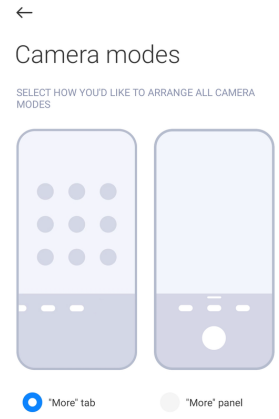

- Dotaknite **Boje** kako biste odabrali boju.
- Dotaknite **Zvuk** kako biste odabrali **Zadana vrijednost** , **Retro** , **Film** , ili **Moderno**.

# **Sačuvajte informacije o lokaciji**

Informacije o lokaciji spašavaju se kad snimite fotografiju. Možete otići na **Galerija** kako biste pogledali informacije o lokaciji u detaljnim informacijama o fotografiji..

- 1. Otvorite **Postavke kamere**
- 2. Dotaknite kako biste omogućili **Sačuvajte informacije o lokaciji**.

# **Omogućite zvuk blende**

Kamera pravi zvuk kad dotaknete blendu.

- 1. Otvorite **Postavke kamere**
- 2. Dotaknite kako biste omogućili **Zvuk blende**. Ova značajka je obično omogućena po zadanoj vrijednosti.

# **Očuvajte postavke**

Očuvanjem postavki može se očuvati prethodno rabljeni režim, a ne se automatski resetirati na zadane preference.

1. Otvorite **Postavke kamere**

- 2. Dotaknite **Očuvajte postavke** kako biste odabrali da omogućite ili onemogućite prethodne postavke.
	- Dotaknite kako biste omogućili **Režim kamere** . **Režim kamere** čuva prethodno rabljeni režim uz odabir prednje ili stražnje kamere.
	- Dotaknite kako biste omogućili **Poljepšavanje** . **Poljepšavanje** čuva preference Poljepšavanja odabrane tijekom prethodne sesije. Značajka je omogućena po zadanoj vrijednosti.
	- Dotaknite kako biste omogućili **AI kamera** . **AI kamera** Čuva status AI kamere postavljen tijekom prethodne sesije. Značajka je omogućena po zadanoj vrijednosti.

#### **Postavite mehanizam protiv traka**

Kad snimate fotografiju ili video na elektroničkom zaslonu, možete postaviti mehanizam protiv traka kako biste smanjili remećenje fotografije.

- 1. Otvorite **Postavke kamere**
- 2. Dotaknite **Mehanizam protiv traka** kako biste odabrali **Isključeno** , **50Hz** , **60Hz** , ili **Automatski**.

#### **Automatsko pokretanje**

Automatsko pokretanje čini kameru reaktivnijom tako što joj dozvoljava automatsko pokretanje. Možete dotaknuti **Automatsko pokretanje** kako biste upravljali dozvolama za automatsko pokretanje u informacijama o aplikacijama.

#### **Obnovite zadane postavke**

- 1. Otvorite **Postavke kamere**
- 2. Dotaknite **Obnovite zadane postavke**.
- 3. Dotaknite **U redu**.

#### **Još postavki**

# **Zrcalna prednja kamera**

- 1. Otvorite **C** Kamera.
- 2. Dotaknite <sup>O</sup> kako biste prešli na prednju kameru..
- 3. Idite na > **Postavke** kako biste otvorili **Postavke kamere**.
- 4. Dotaknite kako biste omogućili **Zrcalna prednja kamera**.

#### **Postavite postavke kamere u režimu Videa**

- 1. Otvorite **C** Kamera.
- 2. Odaberite režim **Video** .
- 3. Idite na > **Postavke** kako biste otvorili **Postavke kamere**.
- 4. Odaberite da postavite kameru.
	- Dotaknite **Video dekoder** kako biste odabrali video dekoder visoke spojivosti ili visoke izvedbe.
	- Dotaknite kako biste omogućili **Dozvolite označavanje videa** . Možete dotaknuti **Oznaka** dok snimate video kako biste se vratili na označeni trenutak tijekom reprodukcije..
	- Dotaknite kako biste omogućili **Snimajte s ugašenim zaslonom**. Tokom snimanja, telefon gasi zaslon nakon 3 minute neaktivnosti u svrhu štednje struje.

# **Postavite postavke kamere u režimu Pro**

- 1. Otvorite **C** Kamera.
- 2. Odaberite režim **Pro** .
- 3. Dotaknite <sup>D</sup> kako biste prešli na snimanje videa.
- 4. Idite na > **Postavke** kako biste otvorili **Postavke kamere**.
- 5. Odaberite da postavite kameru. Pogledajte Postavite postavke kamere u režimu Videa za više informacija kad snimate video.
	- Dotaknite kako biste omogućili **Stabilizacija slike**.
	- Dotaknite kako biste omogućili **Histogram** . **Histogram** Omogućuje kameri da prikaže reakciju na ekspoziciju u realnom vremenu kad snimate.

# **Poglavlje 9 Galerija**

# **Pregled Galerije**

Otvorite **Galerija** kako biste pregledali sve vizualne medije pohranjene na svom telefon. Možete pregledati, uređivati i upravljati slikama i videima.

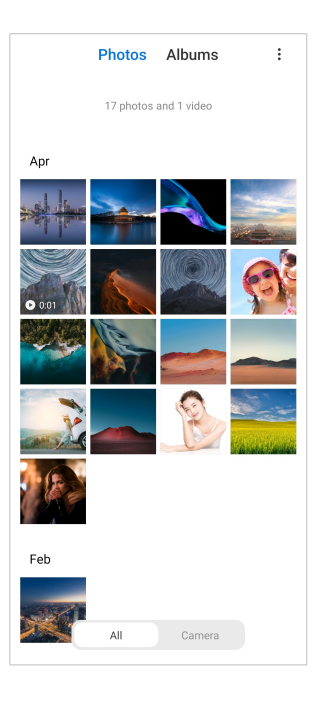

# **Fotografije**

Možete gledati fotografije i videa organizirane po danima, mjesecima ili godinama.

# **Pogledajte slike**

- 1. Idite na **Galerija** > **Fotografije**.
- 2. Dotaknite sliku kako biste vidjeli pojedinosti.
- 3. Prevucite prstom ulijevo ili udesno kako biste vidjeli druge slike.

# **Uredite slike**

Možete izrezati fotografiju na različit odnos aspekata, dodati filtre, šare, tekst ili okvir, te vršiti podešavanja kako biste poljepšali svoju fotografiju.

- 1. Idite na **Galerija** > **Fotografije**.
- 2. Odaberite sliku.
- 3. Dotaknite  $G$  kako biste uredili sliku.
- 4. Odaberite **Osnove** ili **AI** kako biste primijenili različite efekte.
	- Dotaknite **Automatski** kako biste primijenili auto efekte na svoju sliku..
	- Dotaknite **Režite** kako biste izrezali sliku na različitu veličinu.
	- Dotaknite **Filtar** kako biste dodali efekte boja.
- Dotaknite **Podesite** kako biste podesili ekspoyiciju, svjetlinu, kontrast, zasićenost, živost, toplinu, ton, naglašene elemente, gašenje, zrnatost i vinjetu na fotografiju.
- Dotaknite **Šarajte** kako biste pravili šare ili dodavali različite oblike.
- Dotaknite **Tekst** kako biste dodali oznake ili tekst.
- Dotaknite **Mozaik** kako biste primijenili mozaik na sliku.
- Dotaknite **Brišite** kako biste uklonili vizualnu prenatrpanost.
- Dotaknite <sup>o</sup> Nebo kako biste dodali pozadinu neba.
- Dotaknite **Naljepnica** kako biste napravili bolje selfije s puno smiješnih naljepnica.
- Dotaknite **Okvir** kako biste dodali okvir slici i promijenili odnos aspekata.
- 5. Dotaknite  $\mathcal{P}$  kako biste sačuvali svoje izmjene.
- 6. Dotaknite **Sačuvajte**.

# **Tip**

Možete dodirnuti i držati  $\mathbb{\bar{D}}$  kako biste vidjeli izvornu sliku i otpustiti kako biste vidjeli podešenu sliku.

#### **Upravljajte slikama**

Možete dodati fotografije u albume, postaviti fotografiju kao pozadinu zaslona i pogledati i urediti detaljne informacije o fotografiji.

- 1. Idite na **Galerija** > **Fotografije**.
- 2. Odaberite sliku.
- 3. Dotaknite  $\Theta$  kako biste upravljali slikom.
	- Dotaknite **Dodajte u album** kako biste premjestili sliku u album.
	- Dotaknite **Podesite** kako biste od slike napravili dokument.
	- Dotaknite **Zaštitni vodeni znak** kako biste dodali vodene znakove u sliku.
	- Dotaknite **Postavite kao pozadinu zaslona** kako biste postavili sliku kao pozadinu zaslona..
- Dotakninte **Pokrenite niz slajdova** kako biste istaknuli sliku u nizu slajdova.
- Dotaknite **Preimenujte** kako biste promijenili naziv slike.
- Dotaknite **Google leće** kako biste identificirali fotografiju. Ova značajka možda neće biti dostupna na nekim modelima.
- Dotaknite **Pojedinosti** kako biste pogledali i uredili informacije o slici..

# **Reproducirajte videa**

- 1. Idite na **Galerija** > **Fotografije**.
- 2. Odaberite video za reprodukciju.
- 3. Prevucite prstom ulijevo ili udesno kako biste reproducirali druga videa.

# **Uredite videa**

Možete rezati video kako biste podesili trajanje, dodali pozadinsku glazbu, filtre ili tekstualne efekte, te kako biste napravili druga podešavanja na svojim videima.

- 1. Idite na **Galerija** > **Fotografije**.
- 2. Odaberite video.
- 3. Dotaknite & kako biste uredili video.
	- Dotaknite kako biste podesili brzinu videa.
	- Dotaknite **Uređivač** kako biste izrezali video u segmente.
	- Dotaknite **Filtri** kako biste dodali vizualne efekte.
	- Dotaknite **Unaprijedite** kako biste prilagodili ekspoziciju, svjetlinu, kontrast, zasićenost, živost, toplinu, ton, naglašene elemente, gašenje, zrnatost, oštrinu i vinjetu na video.
	- Dotaknite **Natpisi** kako biste dodali tekst.
	- Dotaknite **Zvučna traka** kako biste dodali pozadinsku glazbu.
	- Dotaknite **Odnos aspekata** kako biste promijenili odnos aspekata.
	- Dotaknite **Pro** kako biste prešli na **Video uređivač** kako biste podesili video. Pogledajte [Uredite video uz pomoć Video uređivača](#page-92-0) za više informacija.
- 4. Dotaknite **Sačuvajte**.

# **Upravljajte videima**

Možete dodati video u albume, postaviti videa na pozadinu zaslona, komprimirati videa, te pogledati iili urediti detaljne informacije o videima.

- 1. Idite na **Galerija** > **Fotografije**.
- 2. Odaberite video.
- 3. Dotaknite  $\odot$  kako biste upravljali videom.
	- Dotaknite **Dodajte u album** kako biste dodali video u privatni ili drugi album.
	- Dotaknite **Postavite video pozadinu zaslona** kako biste postavili video kao pozadinu zaslona.
	- Dotaknite **Komprimirajte video** kako biste komprimirali video.
	- Dotaknite **Preimenujte** kako biste promijenili naziv videa.
	- Dotaknite **Pojedinosti** kako biste pogledali i uredili informacije o videu.

# **Podijelite fotografije i videa**

Možete podijeliti fotografije i videa svojoj obitelji, prijateljima i drugim medijskim platformama.

- 1. Idite na **Galerija** > **Fotografije**.
- 2. Odaberite sliku ili video.
- 3. Dotaknite  $\mathbf{r}$ .
- 4. Odaberite platformu za podjelu onoga što ste odabrali.

# **Označite fotografiju ili video kao favorite**

Kad snimate puno fotografija, možete rabiti ovu značajku kako biste označili svoje omiljene fotografije ili videa. Sve vaše omiljene stavke su pohranjene u albumu **Odaberite najbolju fotografiju** i možete ih vidjeti i urediti.

- 1. Idite na **Galerija** > **Fotografije**.
- 2. Odaberite sliku ili video.
- 3. Dotaknite  $\heartsuit$

Možete otići na **Galerija** > **Postavke** da pogledate svoje omiljene fotografije u albumu **Odaberite najbolju fotografiju** .

# **Obrišite fotografije i videa**

- 1. Idite na **Galerija** > **Fotografije**.
- 2. Odaberite sliku ili video.
- 3. Dotaknite  $\overline{\mathsf{T}}$
- 4. Dotaknite **Obrišite** u iskočnom prozoru.

# **Tip**

Također možete dodirnuti i držati stavku kako biste odabrali višestruke fotografije i videa za brisanje.

# **Albumi**

Vaše fotografije organizirane su automatski po kategorijama, poput Favorita, Kamere, Snimaka i snimaka zaslona, te Videa. Možete pogledati organizirane albume ili kreirati nove albume.

#### **Kreirajte album**

Možete kreirati albume i dodavati fotografije u albume u svrhu kategorizacije svojih fotografija i videa.

- 1. Idite na **Galerija** > **Albumi**.
- 2. Dotaknite  $\bigoplus$  u doniem desnom kutu telefon.
- 3. Unesite naziv albuma.
- 4. Slijedite uputu kako biste dodali fotografije ili videa u album

# **Tip**

Možete također odabrati da ne dodajete fotografije ili videa u album.

#### **Preimenujte album**

- 1. Idite na **Galerija** > **Albumi**.
- 2. Pritisnite i držite album koji želite preimenovati.
- 3. Dotaknite **Preimenujte**.
- 4. Unesite novi naziv albuma.

<span id="page-91-0"></span>5. Dotaknite **U redu**.

# **! Note**

Ne možete preimenovati zadano ime albuma poput **Sve fotografije** , **Favoriti** , **Videa** , i **Snimci zaslona i snimci na zaslonu**.

# **Sakrijte albume**

Možete sakriti albume kako biste zaštitili svoju privatnost. Skriveni albumi se ne prikazuju na vašem jezičku **Postavke** .

- 1. Idite na **Galerija** > **Albumi**.
- 2. Pritisnite i držite album koji želite sakriti.
- 3. Dotaknite **Sakrijte**.
- 4. Dotaknite **U redu** u iskočnom prozoru.

# **! Note**

Ako želite vidjeti sakrivene albume, možete pogledati [Pregledajte skrivene albume](#page-95-0) za više informacija.

# **Obrišite albume**

- 1. Idite na **Galerija** > **Albumi**.
- 2. Pritisnite i držite album koji želite obrisati.
- 3. Dotaknite **Obrišite**.
- 4. Dotaknite **U redu** u iskočnom prozoru.

# **Upravljajte albumima**

Možete premještati albume u druge albume, snimati fotografije ili videa u albumima prikazanim u albumu **Podijelite bez informacija o lokaciji po zadanoj vrijednosti** i postaviti koricu albuma.

- 1. Idite na **Galerija** > **Albumi**.
- 2. Pritisnite i držite album kojim želite upravljati.
- 3. Dotaknite **Više**.
	- Dotaknite **Prikažite u Fotografijama** kako biste prikazali slike u albumu **Podijelite bez informacija o lokaciji po zadanoj vrijednosti** .
	- Dotaknite **Premjestite u druge albume** kako biste premjestili album u druge albume.

<span id="page-92-0"></span>• Dotaknite **Promijenite koricu albuma** kako biste odabrali novu sliku kao koricu albuma.

# **Uredite video uz pomoć Video uređivača**

Video uređivač omogućuje vam da režete svoja videa, pravite podešavanja glede kontrasta ili svjetline, mijenjate brzinu reprodukcije i primjenjujete ostale značajke i efekte.

- 1. Otvorite **Galerija**.
- 2. Dotaknite: u gorniem desnom kutu telefon.
- 3. Dotaknite **Video uređivač**.
- 4. Odaberite jedan ili više videa.
- 5. Dotaknite  $\checkmark$  kako biste importirali videa.
- 6. Rabite alate za uređivanje videa kako biste uređivali videa.
	- Dotaknite **Uzorci** kako biste odabrali obrazac.
	- Dotaknite **Uređivač** kako biste dodali prijelaze ili nova videa i izrezali video u segmente.
	- Dotaknite **Filtri** kako biste dodali efekt filtra na video.
	- Dotaknite **Unaprijedite** kako biste prilagodili ekspoziciju, svjetlinu, kontrast, zasićenost, živost, toplinu, ton, naglašene elemente, gašenje, zrnatost, oštrinu i vinjetu na video.
	- Dotaknite **Natpisi** kako biste dodali tekstove ili akreditive..
	- Dotaknite **Zvučna traka** kako biste podesili razine jačine zvuka i dodali pozadinsku glazbu ili zvuk na video.
	- Dotaknite **Odnos aspekata** kako biste podesili odnos aspekata na videu.
- 7. Dotaknite **Sačuvajte**.

# **Kreirajte kolaž**

Možete kombinirati višestruke fotografije u jedinstvenu sliku i primijeniti zanimljiv raspored.

- 1. Otvorite **Galerija**.
- 2. Dotaknite: u gornjem desnom kutu telefon.
- 3. Dotaknite **Kolaž**.
- 4. Odaberite 1 do 6 fotografija.
- 5. Dotaknite  $\checkmark$  kako biste importirali fotografije.
- 6. Odaberite stil kolaža.
	- Dotaknite **Poster** kako biste odabrali poster za stil kolaža.
	- Dotaknite **Raspored** kako biste odabrali raspored. Zatim možete dotaknuti **Margine** kako biste dodali margine i dotaknuti **Odnos aspekata** kako biste promijenili odnos aspekata cijelog kolaža.
	- Dotaknite **Filmska rolna** kako biste odabrali filmsku rolu kao stil kolaža.
- 7. Dotaknite **Sačuvajte**.

# **Kreirajte isječak**

Možete podijeliti fotografije iz **Galerija** kreirajući niz slajdova od svojih slika s video efektima i glazbom.

- 1. Otvorite **Galerija**.
- 2. Dotaknite: u gornjem desnom kutu telefon.
- 3. Dotaknite **Kopča**.
- 4. Odaberite 3 do 20 fotografija i dotaknite  $\checkmark$  za importiranje fotografija.
- 5. Rabite alate za uređivanje kako biste uredili isječak.
	- Dotaknite **Uzorci** kako biste odabrali obrazac.
	- Dotaknite **Audio** kako biste dodali pozadinku glazbu ili zvuk na isječak..
	- Dotaknite **Uredite** kako biste dodali još fotografija ili obrisali neke fotografije..
- 6. Dotaknite **Sačuvajte**.

#### **! Note**

Možete odabrati da kreirate video za **10s** ili **Dulji video** u gornjoj srednjoj zoni telefona.

# **Uredite video uz pomoć Video efekata**

Rabite Video efekte kako biste primijenili zanimljive efekte na videa portreta.

Ova značajka možda neće biti dostupna na nekim modelima.

1. Otvorite **Galerija**.

- 2. Dotaknite: u gornjem desnom kutu telefon.
- 3. Dotaknite **Video efekti**.
- 4. Dotaknite **Počnite** i odaberite 1 video.
- 5. Dotaknite **Naredno** kako biste importirali video.
- 6. Pritisnite i držite video efekte kako biste primijenili različite efekte na video.
- 7. Dotaknite **Sačuvajte**.

# **Oslobodite prostor**

Oslobodite prostor čisti fotografije u vašoj Galeriji kako bi se oslobodio prostor za pohranu.

- 1. Otvorite **Galerija**.
- 2. Dotaknite: u gornjem desnom kutu telefon.
- 3. Dotaknite **Oslobodite prostor**.

Sustav počinje skenirati **Galerija** automatski.

- 4. Dotaknite **Pregledajte** ili **Pregledajte pojedinosti**.
- 5. Odaberite fotografije koje želite obrisati.
- 6. Dotaknite **Obrišite odabrane fotografije**.
- 7. Dotaknite **Obrišite** u iskočnom prozoru.

# **Postavite format za sortiranje albuma**

Možete sortirati albume po nazivu, kreiranom vremenu ili zadnjem ažuriranom vremenu.

- 1. Otvorite **Galerija**.
- 2. Dotaknite: u gornjem desnom kutu telefon.
- 3. Dotaknite **Sortirajte**.
- 4. Odaberite format za sortiranje albuma iz **Posebno prilagođeno** , **Naziv** , **Kreirano** , ili **Zadnje ažurirano**.

# **Postavite format za pregled albuma**

Možete postaviti format za pregledanje albuma u rasporedu mreže ili popisa.

1. Otvorite **Galerija**.

- <span id="page-95-0"></span>2. Dotaknite: u gornjem desnom kutu telefon.
- 3. Dotaknite **Pregled u popisu** kako biste pregledali albume u formatu popisa..

Možete također otići na **Galerija** > **Postavke** > > **Pregled u mreži** kako biste pregledali albume u formatu mreže..

# **Postavke Galerije**

#### **Omogućite Odabir najbolje fotografije**

MIUI analizira slične fotografije i označava najbolje fotografije za vas.

**Odaberite najbolju fotografiju** je omogućeno po zadanoj vrijednosti.. Možete također onemogućiti značajku kako biste uklonili oznake sa fotografija.

- 1. Otvorite **Galerija**.
- 2. Dotaknite: u gornjem desnom kutu telefon.
- 3. Dotaknite **Postavke**.
- 4. Dotaknite kako biste omogućili **Odaberite najbolju fotografiju**.

#### **Pregledajte skrivene albume**

- 1. Otvorite **Galerija**.
- 2. Dotaknite: u gornjem desnom kutu telefon.
- 3. Dotaknite **Postavke**.
- 4. Dotaknite **Pregledajte skrivene albume**.

# **Tip**

Ako želite sakriti albume, možete pogledati [Sakrijte albume](#page-91-0) za više informacija.

#### **Postavite vrijeme za svaki slajd**

Kad pravite niz slajdova s fotografijama, možete postaviti interval za svaki slajd.

- 1. Otvorite **Galerija**.
- 2. Dotaknite: u gorniem desnom kutu telefon.
- 3. Dotaknite **Postavke**.
- 4. Dotaknite **Prikažite svaki slajd za** radi unošenja intervala.
- 5. Dotaknite **U redu**.

#### **Zahvatite sve slajdove**

Kad pregledate fotografije u nizu slajdova, možete zahvatiti sve slajdove.

- 1. Otvorite **Galerija**.
- 2. Dotaknite: u gornjem desnom kutu telefon.
- 3. Dotaknite **Postavke**.
- 4. Dotaknite kako biste omogućili **Zahvatite sve slajdove**.

#### **Postavite sigurno dijeljenje**

Sigurnim dijeljenjem vam se omogućuje da dijelite fotografije i videa bez informacija o privatnosti poput lokacije, telefon modela ili metapodataka.

- 1. Otvorite **Galerija**.
- 2. Dotaknite: u gornjem desnom kutu telefon.
- 3. Dotaknite **Postavke**.
- 4. Dotaknite **Sigurno dijeljenje**.
- 5. Odaberite da postavite sigurno dijeljenje.
	- Dotaknite kako biste omogućili **Podijelite bez informacija o lokaciji po zadanoj vrijednosti** da ukloni informacije o lokaciji iz dijeljenih fotografija.. **Podijelite bez informacija o lokaciji po zadanoj vrijednosti** je omogućeno po zadanoj vrijednosti..
	- Dotaknite kako biste omogućili **Podijelite bez meta podataka po zadanoj vrijednosti** da ukloni model uređaja, meta podatke i druge informacije. **Podijelite bez meta podataka po zadanoj vrijednosti** je omogućeno po zadanoj vrijednosti..

# **Konvertirajte HEIF prije slanja**

Sustav konvertiura slike HEIF u JPEG prije slanja

- 1. Otvorite **Galerija**.
- 2. Dotaknite: u gornjem desnom kutu telefon.
- 3. Dotaknite **Postavke**.
- 4. Dotaknite kako biste omogućili **Konvertirajte HEIF prije slanja**. Ova značajka je obično omogućena po zadanoj vrijednosti.

# **Poglavlje 10 Aplikacije**

# **! Note**

Kad rabite aplikacije, treba omogućiti određene dozvole poput pristupa informacijama o lokaciji i kameri. Možete dati ograničene dozvole aplikacijama i povući pristanak u svako vrijeme.

# **Upravitelj datoteka**

**Upravitelj datoteka** je lak i moćan pretraživač datoteka. On vam pomaže da lako upravljate pohranom na svom uređaju, mrežno pridodane pohrane i pohrana u oblaku. Možete također naći koliko datoteka i aplikacija imate na svom uređaju odmah i na prvi pogled čim otvorite aplikaciju.

# **Pregled dokumenata**

Možete dotaknuti  $\odot$  kako biste pregledali dokumente. Oni su soritirani u različite kategorije, poput slika, videa, dokumenata, glazbe, APK-a, Bluetootha i preuzimanja, te arhiva. Možete dotaknuti odgovarajuću kategoriju kako biste locirali dokument.

# **Statistika pohrane**

Možete dotaknuti  $\Box$  kako biste provjerili koje datoteke zauzimaju internu pohranu vašeg uređaja na prvi pogled i vidjeti sve stavke u korijenskim mapama.

# **Podijelite daoteke**

- 1. Otvorite **Upravitelj datoteka**.
- 2. Odaberite datoteku, a zatim Dotaknite datoteku.
- 3. Dotaknite **Pošaljite** kako biste podijelili datoteku na različite platforme.

# **Premjestite datoteke u drugu mapu**

- 1. Otvorite **Upravitelj datoteka**.
- 2. Odaberite datoteku, a zatim Dotaknite datoteku.
- 3. Dotaknite  $\hat{\tau}$ <sup>3</sup> Premjestite kako biste premjestili datoteku u druge mape..

# **Obrišite datoteke**

- 1. Otvorite **Upravitelj datoteka**.
- 2. Odaberite datoteku, a zatim Dotaknite datoteku.
- 3. Dotaknite **Obrišite** kako biste obrisali datoteku.

# **Upravljajte datotekama**

Možete načiniti datoteke privatnima, dodati datoteke u mapu **Favoriti** , napraviti presliku, preimenovati ili napraviti druga podešavanja.

- 1. Otvorite **Upravitelj datoteka**.
- 2. Odaberite datoteku, a zatim Dotaknite datoteku.
- 3. Dotaknite **Više** kako biste upravljali datotekom.
	- Dotaknite **Preslikajte** kako biste napravili presliku datoteke u druge mape.
	- Dotaknite **Načinite privatnima** kako biste napravili datoteku privatnom.
	- Dotaknite **Dodajte u favorite** kako biste dodali datoteku u mapu **Favoriti** u **Dodajte u favorite** od **Interna pohrana**.
	- Dotaknite **Preimenujte** kako biste preimenovali datoteku.
	- Dotaknite **Otvorite u drugoj aplikaciji** kako biste otvorili datoteku s drugim aplikacijama..

• Dotaknite **Pojedinosti** kako biste pogledali detaljne informacije o datoteci. **Pogledajte privatne datoteke**

- 1. Otvorite **Upravitelj datoteka**.
- 2. Dotaknite  $\equiv$  u gornjem lijevom kutu telefona.
- 3. Dotaknite **Privatne datoteke**
- 4. Unesite zaporku za zaštitu privatnosti.

# **! Note**

Ako unosite privatne datoteke po prvi put, trebate se prijaviti u svoj nalog Mi ili nalog Google i postaviti zaporku za zaštitu privatnosti.

#### **Očistite prostor**

- 1. Otvorite **Upravitelj datoteka**.
- 2. Dotaknite  $\equiv$  u gornjem lijevom kutu telefona.
- 3. Dotaknite **Dubinsko čišćenje**.

Sustav automatski skenira datoteke smeća iz **Datoteke keša** , **Zastarjele datoteke** , **Paketi** , **Ostaci** , i **Memorija**.

4. Odaberite datoteke koje želite očistiti.

# 5. Dotaknite **Očistite sad**.

#### **Omogućite Tamni režim**

Možete omogućiti **Tamni režim** kako bi vaš zaslon bio pogodan za čitanje u okruženju sa slabim svjetlom.

1. Otvorite **Upravitelj datoteka**.

- 2. Dotaknite  $\equiv$  u gornjem lijevom kutu telefona.
- 3. Dotaknite kako biste omogućili **Tamni režim**.

# **Google**

# **Pomoćnik**

Možete rabiti **Pomoćnik** da biste stvari obavili brže. Umjesto ručnog obavljanja zadataka dodirivanjem prstom na zaslonu milijun puta, možete obaviti posao uz pomoć glasovnih komandi. Pomoćnik je pametan i vrlo dobro integriran u Android.

Pogledajte [assistant.google.com](https://assistant.google.com) za više informacija.

# **Kalendar**

Možete rabiti **D** Kalendar kako biste vidjeli informacije o rasporedu, postavljali podsjetnike i dodavali zadatke ili događaje.

# **Kontakti**

Možete rabiti **2 Kontakti** kako biste zadržali sve svoje informacije o kontaktima na jednom mjestu i došli do nekoliko ljudi odjednom. Možete organizirati, revidirati i spajati vaše kontakte, kreirati osobne popise za poštu i brzo slali poruke skupinama ljudi koje najviše kontaktirate bez unošenja njihovih pojedinačnih adresa.

# **Pogonski disk**

Uz pomoć **O** Pogonski disk, možete otvoriti, pregledati, preimenovati i dijeliti datoteke sačuvane na vašem nalogu pogonskog diska u oblaku.

Pogledajte [support.google.com/drive](https://support.google.com/drive) za više informacija.

# **Duo**

Možete lako ostvarivati jedan-na-jedan video pozive uz pomoć **Duo**.

Pogledajte [support.google.com/duo](https://support.google.com/duo) za više informacija.

#### **Gmail**

**Gmail** omogućuje vam da šaljete ili primate e-poštu s mrežnom uslugom za poštu Googlea.

Pogledajte [support.google.com/mail](https://support.google.com/mail) za više informacija.

# **Google**

Sa **Google**, možete pronaći online sadržaj koji vas interesira i pokrenuti svoj personalizirani priliv kako biste primali posebno prilagođeni sadržaj.

Pogledajte [support.google.com/websearch](https://support.google.com/websearch) za više informacija.

# **Google One**

Sa **Google One**, možete automatski napraviti rezervnu presliku svog telefon i upravljati Googleovom pohranom u oblaku.

• Možete rabiti nalog Google kako biste automatski pravili rezervne preslike svojih fotografija, kontakata, poruka i drugih važnih stvari. Ako vam se pokvari, ako izgubite ili nadogradite svoj telefon, možete obnoviti sve na svom novom uređaju Android.

# **! Note**

Svaki nalog Google ima 15 GB slobodnog prostora.

• Možete upravljati pohranom na svom nalogu Google putem Pogonskog diska, Gmaila i Fotografija.

#### **Početna stranica**

Uz pomoć <sup>O</sup> Početna stranica, možete kontrolirati i upravljati svjetlima, kamerama, TV-om i više spojivih uređaja sve sa jednog mjesta.

# **Zemljovidi**

Možete rabiti <sup>®</sup> Zemljovidi kako biste dobili smjernice i druge informacije vezane za lokaciju..

# **! Attention**

Morate omogućiti usluge lociranja kako biste rabili <sup>(2</sup>) Zemljovidi.

Pogledajte [support.google.com/maps](https://support.google.com/maps) za više informacija.

#### **Novosti**

**Novosti** Je personalizirani skupljač novosti koji organizira i naglašava ono što se dešava u svijetu tako da možete otkriti više o pričama koje su vam važne.

Pogledajte [support.google.com/news/publisher-center](https://support.google.com/news/publisher-center/) za više informacija.

# **Fotografije**

Možete pohraniti i praviti rezervne preslike svojih fotografija i videa automatski na svoj nalog Google sa **Fotografije**.

Pogledajte [support.google.com/photos](https://support.google.com/photos) za više informacija.

# **Play Store**

Možete pronaći nove aplikacije, filmove i TV emisije, glazbu, knjige, časopise i igrice u **Play Store**.

Pogledajte [support.google.com/play](https://support.google.com/play) za više informacija.

# **Podkasti**

Sa **Podkasti**, možete reproducirati najnovije epizode iz svojih omiljenih emisija, istražiti preporuke za podkaste i upravljati svojim aktivnostima slušanja.

Pogledajte [support.google.com/googleplay/podcasts](https://support.google.com/googleplay/podcasts) za više informacija.

# **YouTube**

Možete rabiti **YouTube** kako biste gledali i učitavali videa pravo sa svog uređaja.

Vidite [support.google.com/youtube](https://support.google.com/youtube) za više informacija.

# **YT Glazba**

Možete emitirati i pregledati popise za reprodukciju, albume i umjetnike sa **YT Glazba**.

# **Datoteke**

**Datoteke** je aplikacija za upravljanje datotekama koja zauzima manje pohrane na vašem telefonu. Sa **Datoteke**, vi možete pogledati informacije o kategorijama datoteka, osloboditi pohranu i dobiti rezervnu presliku u oblaku, te dijeliti datoteke s drugima u blizini koji imaju istu aplikaciju.

# **Mi Preglednik**

**Mi Preglednik** Je brz i siguran mrežni preglednik s cjelovitim značajkama za mobilne uređaje. Možete rabiti **Mi Preglednik** za surfanje po mreži, pregledanje novosti, pretragu za stvarima, gledanje videa, kupnju online i igranje online igrica. Također možete rabiti **Mi Preglednik** u svrhu preuzimanja slika i videa sa društvenih medija, za uporabu alata za upravljanje datotekama, te postavljanje privatnih mapa.

#### **Pretražite ili otvorite mrežne adrese**

- 1. Otvorite Mi Preglednik.
- 2. Dotaknite **Početna stranica** kako biste otvorili Početnu stranicu.
- 3. Utipkajte na traku za pretragu kako biste pretražili ili otvorili mrežne adrese.

#### **Upravljajte datotekama**

Možete slati, skrivati, brisati i pregledati detaljne informacije.

- 1. Otvorite Mi Preglednik.
- 2. Dotaknite **Datoteke** kako biste pregledali sve datoteke.
- 3. Dotaknite i držite datoteku kojom želite upravljati.
- 4. Odaberite **Pošaljite** , **Sakrijte** , **Obrišite** , ili **Više**.

#### **Otvorite online igrice**

Možete igrati online igricu bez učitavanja aplikacije za igricu.

- 1. Otvorite **Mi Preglednik**.
- 2. Dotaknite **igrice** kako biste otvorili stranicu s Igricama.
- 3. Dotaknite neku igricu kako biste igrali.

# **Pogledajte Knjižne oznake i Povijest**

Možete pogledati svoje pohranjene knjižne oznake i pregledati povijest.

- 1. Idite na  $\bullet$  > Mi Preglednik >  $\circ$  Profil.
- 2. Dotaknite  $\Omega$  kako biste vidjeli knjižne oznake i povijest.

**Omogućite režim Inkognito, Tamni režim ili Režim za stolno računalo**

- 1. Idite na  $\bullet$  > Mi Preglednik >  $\circ$  Profil.
- 2. Odaberite da omogućite **Režim Inkognito** , **Tamni režim** , ili **Režim za stolno računalo**.
	- **Režim Inkognito**: Reim inkognito dozvoljava vam da pregledate mrežu na siguran i privatan način bez napuštanja bilo kakvih pretraga ili povijesti pregledanja.
	- **Tamni režim**: Shema tamnih boja može pojačati vizualni doživljaj u okruženju sa slabim svjetlom.

• **Režim za stolno računalo**: Režim za stolno računalo omogućuje vam da pregledate mrežne stranice slične izgledu na stolnom računalu.

# **Mi Prodavaonica**

Možete provjeravati najnovije marketinške prodaje, pogledati informacije o proizvodima Xiaomi, kupiti najnovije proizvode Xiaomi, te tražiti podršku u **™ Mi Prodavaonica**.

#### **Nađite proizvode**

Možete vršiti pregledanje i pretragu za svojim interesnim proizvodima.

- 1. Otvorite **Mi Prodavaonica**.
- 2. Dotaknite **Mi Prodavaonica** kako biste otkrili Xiaomi proizvode.

#### **! Note**

Možete također dotaknuti $\Box$  kako biste pretražili naziv proizvoda.

Možete pogledati proizvode koji su kategorizirani kao **Pametni telefon** , **Pametna početna stranica** , i **Životni stil**. Također možete pogledati proizvode po popustu na stranici

#### **Kupite proizvod**

- 1. Otvorite **Mi Prodavaonica**.
- 2. Dotaknite **Mi Prodavaonica** kako biste otkrili Xiaomi proizvode.

# **! Note**

Možete također dotaknuti $\Box$  kako biste pretražili naziv proizvoda.

- 3. Dotaknite proizvod kako biste vidjeli cijenu i druge informacije.
- 4. Dotaknite **KUPITE SAD** i odaberite svoje preference.
- 5. Prijavite se na svoj Nalog Mi i popunite svoje adrese i druge informacije.
- 6. Dotaknite **Platite sad** i verificirajte svoju zaporku.

#### **Dobijte servisnu potporu**

Možete dobiti servisnu potporu kad imate pitanja o svojim narudžbama.

- 1. Otvorite **Mi Prodavaonica**.
- 2. Dotaknite **Podrška** kako biste otišli na stranicu **Servisni centar Xiaomi** .

3. Odberite započinjanje chata uživo ili obavite poziv kako biste kontaktirali servis.

# **Upravljajte svojim narudžbama**

Možete provjeriti status narudžbe i promijeniti ili otkazati postojeći kupovni nalog.

- 1. Otvorite **Mi Prodavaonica**.
- 2. Dotaknite **Nalog** kako biste provjerili informacije o vašoj narudžbi.

Možete vidjeti **Neplaćeno** , **Otprema** , **Recenzije** , i **Povrati** informacije o narudžbi.

3. Dotaknite kategorije narudžbi kako biste upravljali svojim narudžbama.

# **Mi Video**

**Mi Video** je moćan lokalni video plejer. Uz pomoć **Mi Video**, možete reproducirati, preuzimati, emitirati i upravljati svojim videima na jednom mjestu. Možete lako zumirati u i van videa koji se reproduciraju.

# **Reproducirajte videa**

- 1. Otvorite **Mi Video**.
- 2. Dotaknite **Lokalno** kako biste vidjeli lokalne datoteke.
- 3. Dotaknite kako biste otvorili stranicu s videima.

 Sad možete pogledati svoja lokalna videa u kategorijama **Videa**, **Mape**, i **Popisi za reprodukciju**.

4. Dotaknite video za reprodukciju.

# **Reproducirajte glazbu**

- 1. Otvorite **Mi Video**.
- 2. Dotaknite **Lokalno** kako biste vidjeli lokalne datoteke.
- 3. Dotaknite **A** kako biste otvorili stranicu s glazbom.
- 4. Dotaknite glazbu za reprodukciju.

# **Korisne značajke na bočnim pločama**

Kad reproducirate video, možete rabiti korisne značajke kako biste dodali više efekata svom videu.

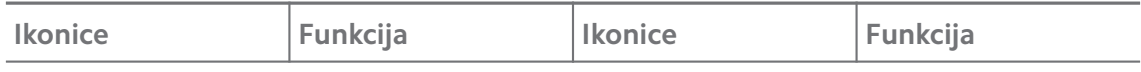

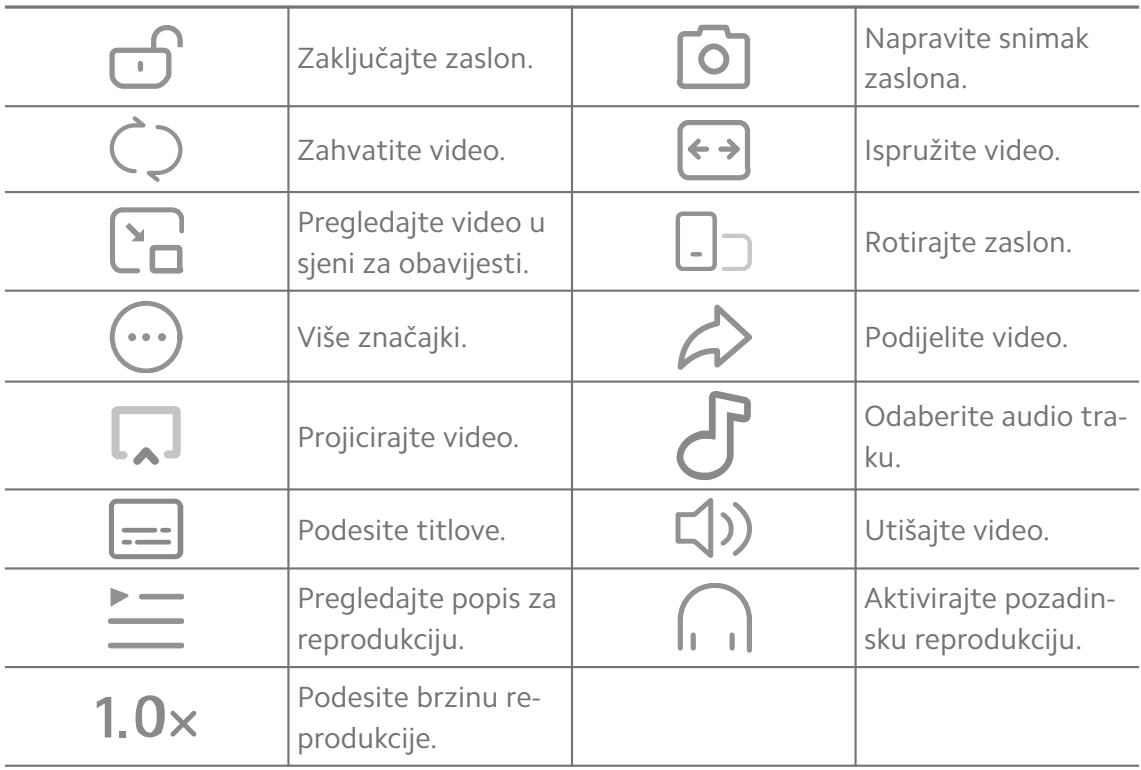

# **Gledajte online TV emisije**

- 1. Otvorite **D** Mi Video.
- 2. Dotaknite  $\hat{\mathcal{F}}$  **Filmovi** kako biste otvorili stranicu s popisom programa.
- 3. Dotaknite TV emisiju ili film radi reprodukcije.

# **Kratice za poteze rukom u Mi videu**

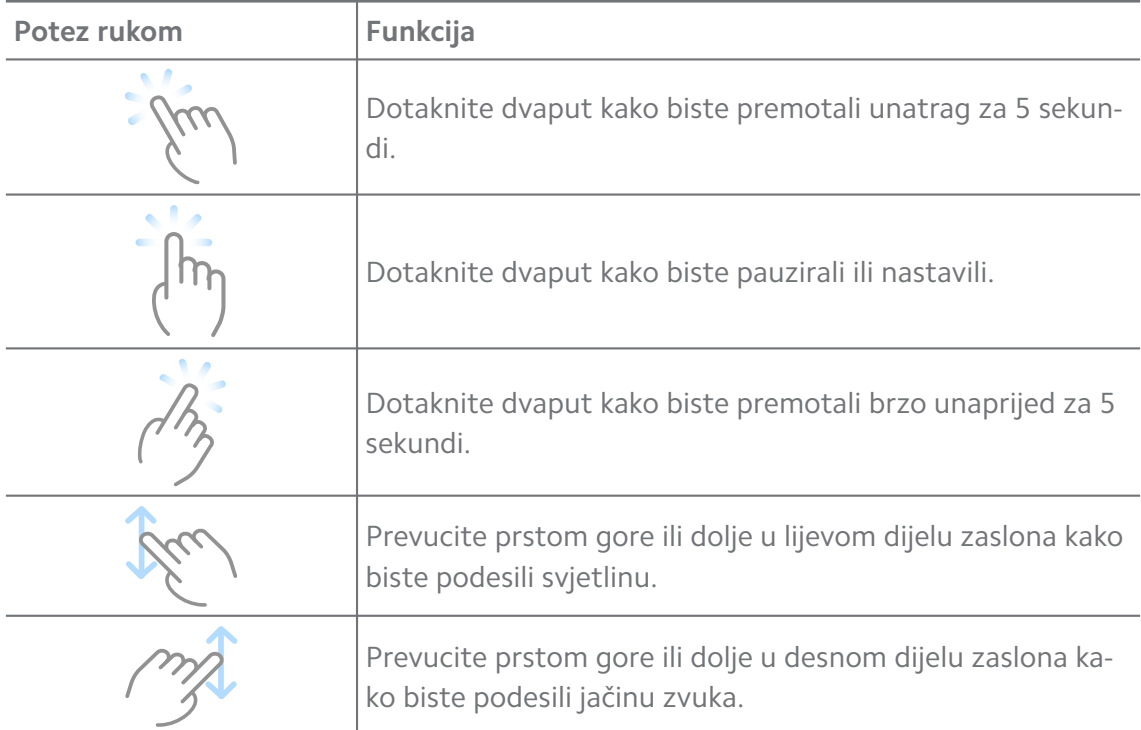

# **Upravljajte videima**

Možete dijeliti, preimenovati, brisati i sakrivati videe.

- 1. Otvorite **Mi Video**.
- 2. Odaberite video, a zatim dodirnite i držite video.
- 3. Upravljajte videima.
	- Dotaknite **Dijelite** kako biste podijelili video na različite platforme.
	- Dotaknite **Preimenujte** kako biste preimenovali video.
	- Dotaknite **Osobine** kako biste vidjeli detaljne informacije o videu.
	- Dotaknite **Sakrijte** kako biste načinili video privatnim.
	- Dodirnite **Obrišite** kako biste obrisali video.

# **Glazba**

Možete rabiti **Glazba** za emitiranje i pregledanje popisa za reprodukciju, albuma i umjetnika. Možete također reproducirati muziku sačuvanu na svom telefonu.

# **Reproducirajte svoju glazbu**

- 1. Otvorite **Glazba**.
- 2. Pregledajte pjesme na stranici **Pjesme** , **Umjetnici** , **Albumi** , ili **Mape** .
- 3. Odaberite glazbu za reprodukciju.

# **Prijavite se na svoj nalog Xiaomi**

Možete se prijaviti na svoj nalog Xiaomi kako biste sinkronizirali svoje glazbene informacije i preference.

- 1. Otvorite **Glazba**.
- 2. Dotaknite  $\bar{z}^2$  kako biste otvorili postavke naloga.
- 3. Dotaknite **Prijavite se** kako biste se prijavili u svoj nalog Xiaomi.

# **Uspostavite Glazbu**

Možete postaviti tajmer za spavanje, filtrirane datoteke i obaviti još drugih postavki.

- 1. Otvorite **Glazba**.
- 2. Dotaknite  $\overline{z}^{\circ}$  kako biste otvorili postavke naloga.
- 3. Idite na **Postavke** > **Napredne postavke** kako biste pronašli uslugu i postavke.
	- Dotaknite kako biste omogućili **Tajmer za spavanje** da zaustavi plejer nakon određenog vremena..
	- Dotaknite **Slušalice i audio efekti** kako biste omogućili **Dolby Atmos** i podesili grafički ekvilajzer.
	- Dotaknite **Wako biste omogućili Po veličini ili Po duljini** i povucite klizač kako biste podesili na filtriranje audio datoteka.

#### **Omogućite Tamni režim**

Tamni režim stvara ugodan vizualni efekt u okruženju sa slabim svjetlom.

- 1. Otvorite **Glazba**.
- 2. Dotaknite  $\overline{z}^2$  kako biste otvorili postavke naloga.
- 3. Dotaknite kako biste omogućili **Tamni režim**.

# **Bilješke**

Možete praviti bilješke s tekstom, slikama, audiom i mapama misli.

#### **Kreirajte bilješku**

- 1. Otvorite **Bilješke**.
- 2. Dotaknite  $\bigoplus$  na stranici  $\Box$  kako biste kreirali bilješku.
- 3. Unesite tekst.
- 4. Dotaknite V kako biste sačuvali bilješku.

# **Tip**

- Možete dodati audio, slike, crteže, popise provjere i druge stavke u bilješku.
- Možete i primjenjivati stil sa naslovima, kurzivom ili ukošenim slovima, popis sa točkama ili brojevima, te još stavki kako biste promijenili formatiranje.

#### **Napravite glasovnu bilješku**

- 1. Otvorite **Bilješke**.
- 2. Dotaknite + kako biste dodali bilješku.
- 3. Dotaknite Ill' i govorite u svoj telefon.
- 4. Dotaknite kako biste zaustavili snimanje.
- 5. Unesite naslov glasovne bilješke.
- 6. Dotaknite V kako biste sačuvali glasovnu bilješku.

#### **Tip**

Možete pritisnuti i držati $\bigoplus$  kako biste kreirali glasovnu bilješku.

#### **Obrišite bilješku**

- 1. Otvorite **Bilješke**.
- 2. Dodirnite i držite bilješku u  $\Box$ .
- 3. Dotaknite **Obrišite**.

#### **Upravljajte bilješkama**

Možete sakriti, zakačiti, obrisati, premjestiti bilješku, te kreirati mapu kako biste kategorizirali bilješke.

- 1. Otvorite **Bilješke**.
- 2. Dodirnite i držite bilješku kako biste odabrali jednu ili više bilješki.
- 3. Odaberite da upravljate bilješkama.
	- Dotaknite **Sakrijte** kako biste sakrili bilješku.
	- Dotaknite **Pin** kako biste zakačili bilješku.
	- Dotaknite **Obrišite** kako biste obrisali bilješku.
	- Dotaknite **Premjestite u** kako biste premjestili bilješku u novu mapu.
	- Dotaknite **Kreirajte mapu** kako biste dodali bilješke u mapu kad odaberete višestruke bilješke.

#### **Obnovite obrisane bilješke**

- 1. Otvorite **Bilješke**.
- 2. Dotaknite **v** na početnoj stranici.
- 3. Dotaknite **Smeće**.
- 4. Dotaknite bilješku koju želite obnoviti.
- 5. Dotaknite **Obnovite**.

#### **Kreirajte novu mapu**

1. Otvorite **Bilješke**.

- 2. Dotaknite **v** na početnoj stranici.
- 3. Dotaknite **Nova mapa**.
- 4. Unesite naziv mape.
- 5. Dotaknite **U redu**.

### ∙ें<sup>∴</sup> Tip

Također možete pritisnuti i držati bilješku i onda ju povući preko druge bilješke kako biste kreirali mapu.

#### **Pretražite bilješke**

- 1. Otvorite **Bilješke**.
- 2. Dotaknite traku za pretragu na stranici  $\Box$  kako biste unijeli ključne riječi bilješke..
- 3. Odaberite da locirate bilješku.

#### **Pogledajte skrivene bilješke**

- 1. Otvorite **Bilješke**.
- 2. Prevucite prstom dolje s gornjeg dijela zaslona i onda otpustite.
- 3. Unesite zaporku za zaštitu privatnosti.
- 4. Dotaknite skrivenu bilješku kako biste vidjeli pojedinosti.

#### **Kreirajte popis provjere kao podzadatak**

Možete rabiti Bilješke kao podsjetnik koji će vas podsjetiti na dnevnu rutinu i zadatke.

- 1. Otvorite **Bilješke**.
- 2. Prevucite prstom ulijevo ili dotaknite  $\heartsuit$  na vrhu početne stranice.
- 3. Dotaknite  $\bigoplus$  kako biste kreirali popis provjere kao podzadatak.
- 4. Unesite tekst podzadatka.
- 5. Dotaknite **Gotovo**.

#### **! Note**

- Možete postaviti podsjetnik i interval ponavljanja za svaki popis provjere sa podzadatkom.
- Ako želite dodati još podzadataka, dotaknite $\blacktriangleright$ .

# **Sigurnost**

Možete rabiti **Sigurnost** kako biste očistili pohranu telefon , upravljali aplikacijama i dozvolama, filtrirali ili blokirali neželjene pozive i poruke i zaštitili svoj telefon od skrivenih virusa ili zlonamjernih aplikacija.

### **Zaključavanje aplikacija**

**Zaključavanje aplikacija** pridonosi zaštiti vaše privatnosti. Pogledajte [Zaklju](#page-144-0)[čavanje aplikacija](#page-144-0) za više informacija.

### **Baterija i izvedba**

Rabite **Baterija i izvedba** za testiranje potrošnje struje i optimiziranje stavki vezanih za bateriju. Pogledajte [Poglavlje 4 Baterija i održavanje](#page-38-0) za više informacija.

#### **Popis za blokiranje**

**Popis za blokiranje** automatski filtrira sve vrste neželjenih poruka, fišing i marketinške pozive i poruke. **Popis za blokiranje** prikazuje povijest vaših fitriraniih SMS poruka i dolaznih poziva.

### **! Note**

Naglašeni telefonski brojevi označuju nepročitane poruke ili pozive. Telefonski brojevi idu sa crvene na crnu boju nakon što pročitate odnosne poruke ili povijest poziva.

### **Omogućite popis za blokiranje**

Možete dodati brojeve telefon na popis za blokiranje.

- 1. Idite na **Sigurnost** > **Popis za blokiranje**.
- 2. Dotaknite  $\mathcal Q$  u gornjem desnom kutu telefon.
- 3. Dotaknite kako biste omogućili **Popis za blokiranje**.

### **Upravljajte blokiranim dolaznim pozivima**

Možete pogledati povijest blokiranih dolaznih poziva ili deblokirati blokirani dolazni poziv.

- 1. Idite na **Sigurnost** > **Popis za blokiranje**.
- 2. Odaberite blokirani poziv.
- 3. Dotaknite telefonski broj kako biste pogledali povijest poziva.
- 4. Upravljajte blokiranim dolaznim pozivima.
- Dotaknite poziv u povijesti poziva kako biste birali ili poslali poruku.
- Dotaknite **Deblokirajte** kako biste deblokirali broj.

### **Tip**

Možete dodirnuti i držati telefonski broj kako biste obrisali višestruke stavke.

#### **Upravljajte popisom za blokiranje**

Koristite telefonske brojeve, prefikse i lokacije za uspostavu stanja blokiranja.

Trebate prvo omogućiti **Popis za blokiranje.**

- 1. Idite na **Sigurnost** > **Popis za blokiranje**.
- 2. Dotaknite  $\mathcal Q$  u gornjem desnom kutu telefon.
- 3. Upravljajte popisom za blokiranje.
	- Dotaknite **Blokirani brojevi** kako biste blokirali pozive i poruke sa određenih brojeva..
	- Dotaknite **Iznimke** kako biste dozvolili pozive i poruke sa određenih brojeva.

### **Postavke popisa blokiranih poziva**

Možete odabrati da blokirate pozive od različitih skupina ljudi i kontakata.

- 1. Idite na **Sigurnost** > **Popis za blokiranje**.
- 2. Dotaknite  $\mathcal Q$  u gornjem desnom kutu telefon.
- 3. Dotaknite **Popis blokiranih poziva** i odaberite da blokirate pozive.
	- Dotaknite kako biste omogućili **Blokirajte pozive od stranaca**.
	- Dotaknite kako biste omogućili **Blokirajte preusmjerene pozive**.
	- Dotaknite kako biste omogućili **Blokirajte pozive od kontakata**.
	- Dotaknite **b** kako biste omogućili **Blokirajte pozive od skrivenih brojeva**.

### **Pojačajte brzinu**

Rabite **Pojačajte brzinu** kako biste pomogli svom telefon da radi brže. Ova značajka čisti keš i memoriju tekućih aplikacija trećih strana, tekućih aplikacija sustava i zaključanih tekućih aplikacija.

# **Čistač**

Rabite **Čistač** kako biste obrisali beskorisne stavke pohranjene na telefon i načinili da telefon radi brzo i produktivno.

### **Očistite smeče**

**Čistač** skenira smeće i čisti keš datoteke, zastarjele datoteke, instalacijske pakete, ostatke i memorijski keš. Možete očistiti te stavke.

- 1. Otvorite **Sigurnost**.
- 2. Dotaknite **Čistač** kako biste pokrenuli automatsko skeniranje smeća.
- 3. Odaberite stavke koje želite obrisati.
- 4. Dotaknite donju tipku kako biste očistili odabrane stavke.

### **Postavite podsjetnik**

Možete dobiti obavijest o upozorenju da rabite **Čistač** kad smeće dostigne granicu.

- 1. Idite na **Sigurnost** > **Čistač**.
- 2. Dotaknite  $\mathcal Q$  u gornjem desnom kutu telefon.
- 3. Dotaknite kako biste omogućili **Podsjetite me da čistim**.
- 4. Postavite granicu za veličinu smeća i zakažite učestalost upozorenja.

### **Uporaba podataka**

Rabite **Uporaba podataka** kako biste upravljali svojim podatkovnim planom. Njime se prati uporaba podataka i on pridonosi ograničavanju mobilnih podataka, pozadinskih podataka ili uporabi Wi-Fi-ja kod aplikacija.

### **Dubinsko čišćenje**

### **Obrišite suvišnu fotografiju**

Rabite **Dubinski čistač** kako biste detektirali duplikate fotografija i slike loše kvalitete u svojoj **Galeriji**. Možete odabrati brisanje suvšnih stavki.

### **Deinstalirajte aplikaciju koja se ne rabi**

Rabite **Dubinski čistač** kako biste obrisali rijetko rabljene aplikacije i oslobodili prostor.

### **Obrišite podatke aplikacije**

Rabite **Dubinski čistač** kako biste očistili nevažne podatke za svaku aplikaciju.

### **Obrišite veliku datoteku**

Rabite **Dubinski čistač** kako biste obrisali nevažne velike datoteke.

### **Obrišite nepotrebni video**

Rabite **Dubinski čistač** kako biste vidjeli sva videa koja su sačuvana na telefon. Možete obrisati ona nepotrebna i osloboditi prostor.

### **Postavke dubinskog čišćenja**

- 1. Idite na **Sigurnost** > **Dubinsko čišćenje**.
- 2. Dotaknite: u gornjem desnom kutu telefon.
- 3. Odaberite da upravljate postavkama **Dubinskog čišćenja**.
	- Dotaknite kako biste omogućili **Podsjetite na čišćenje**, a zatim za postavljanje ograničenja veličine i rasporeda smeća.
	- Dotaknite kako biste omogućili **Skenirajte memoriju aplikacija**.
	- Dotaknite kako biste omogućili **Prikažite kraticu za Početni zaslon**.

### **Dualne aplikacije**

**Klonirane aplikacije** dozvoljava vam da klonirate postojeću aplikaciju na svoj uređaj i rabite ju neovisno s različitim nalogom. Pogledajte [Dualne aplikacije](#page-143-0) za više informacija.

### **Čistač Facebooka**

Rabite **Čistač Facebooka** kako biste očistili slike, videa, GIF-ove ili keš datoteke.

### **Igrice Turbo**

**Igrice Turbo** pojačava stabilnost konekcije za igrice ograničavanjem valne duljine pozadinskih preuzimanja i smanjivanjem kašnjenja na mreži. Ova značajka čisti memoriju rezerviranu za pozadinske procese kako bi vam dala više prostora za igrice i spriječila vaše uznemiravanje obavijestima.

### **Otvorite igrice sa Game Turbo**

- 1. Idite na **Sigurnost** > **Igrice Turbo**.
- 2. Prevucite prstom gore ili dolje u lijevom dijelu zaslona kako biste odabrali igricu.
- 3. Dotaknite **Počnite s reprodukcijom** kako biste pokrenuli igricu sa **Igrice Turbo**.

#### **Dodajte igrice u Game Turbo**

- 1. Idite na **Sigurnost** > **Igrice Turbo**.
- 2. Dotaknite  $\blacksquare$  kako biste pogledali igrice.
- 3. Dotaknite pored igrica kako biste dodali igrice u **Igrice Turbo**.

#### **Upravljajte opće postavke Pojačivača**

- 1. Idite na **OSigurnost** > **Olgrice Turbo** > **O**.
- 2. Dotaknite **Opće postavke**.
- 3. Odaberite da upravljate općim postavkama Pojačivača.
	- Dotaknite **kako biste omogućili Igrice Turbo** unaprjeđivanja iskustva kod igranja igrica.
	- Dotaknite **m** kako biste omogućili **Kratice u igricama**. Možete previći prstom s gornjeg bočnog ruba zaslona kako biste vidjeli igrice.
	- Dotaknite **kako biste omogućili Preporuke za sadržaj** da primate preporuke za sadržaj vezan za igrice.
	- Dotaknite **al** kako biste omogućili Uklonite dodane igrice sa Početnog **zaslona**.
	- Dotaknite **Deinstalirajte igrice** kako biste odabrali da deinstalirate igrice odjednom.
	- Dotaknite kako biste omogućili **Kratica za Početni zaslon**.
	- Dotaknite **Dodajte igricu** kako biste dodali igrice u **Igrice Turbo**.

#### **Uspostavite Režim izvedbe**

- 1. Idite na **Osigurnost** > **Olgrice Turbo** >  $\bullet$ .
- 2. Dotaknite **Režim izvedbe** kako biste uspostavili Režim izvedbe.
	- Dotaknite **Režim izvedbe** kao biste odabrali da omogućite **Optimizacija Wi-Fi-ja** , **Optimizirane kontrole na dodir** , ili **Unaprijeđeni audio** . **Optimizacija Wi-Fi-ja** smanjuje kašnjenje kod WI-Fi mreže. **Optimizirane kontrole na dodir** povećava reakciju na dodir i osjetljivost. **Unaprijeđeni audio** unaprjeđuje audio i smanjuje ambijentalnu buku u razgovorima.
	- Dotaknite **kako biste omogućili Optimizacija izvedbe** da izbjegne pregrijavanje i probleme vezane za hardver.
- Dotaknite **Memorijske iznimke** kako biste dodali aplikacije u iznimke i spriječili ih u optimizaciji.
- Dotaknite **kako biste omogućili Pojačivač brzine Mi WI-Fi-ja** da poveća brzinu konekcije za 10% do 20% kad je telefon povezan na usmjerivače Mi/Redmi.
- Dotaknite kako biste omogućili **Automatski smanjite svjetlinu zaslona**.

#### **Uspotavite igricu DND**

Ova značajka ograničava odabrante značajke sustava, tipke i poteze rukom na punom zaslonu kad igrate igrice.

- 1. Idite na **Osigurnost** > **Olgrice Turbo** >  $\bullet$ .
- 2. Dotaknite **Igrica DND** kako biste uspostavili igricu DND.
	- Dotaknite **Unaprijeđeni doživljaj** kako biste odabrali da omogućite **Ugasite automatsku svjetlinu** , **Ugasite režim čitanja** , **Ograničite poteze rukom za snimak zaslona** , ili **Ne otvarajte sjenu za Obavijesti**.
	- **Dotaknite · kako biste omogućili Ograničite tipke i poteze rukom.**

#### **Upravljajte postavkama za GPU**

Postavke za GPU mogu pomoći kod odabira ili posebnog prilagođavanja izvedbe između **Kvaliteta slike**, **Najveće brzine**, i **Izvedbe kod igrica** kad igrate igricu.

- 1. Idite na **Sigurnost** > **Igrice Turbo**.
- 2. Dodirnite **Zadana vrijednost** na dnu telefon.
- 3. Dodirnite **Postavke GPU** kako biste izabrali režime GPU poput **Zadana vrijednost** , **Uštedite struju** , **Ravnoteža** , **Visoka kvaliteta** , ili **Posebno prilagođeno**.
	- **! Note**

**Posebno prilagođeno** omogućava vam posebno prilagođavanje **Brzina slike** , **Rezolucija** , **Anizotropsko filtriranje** , **Kvaliteta filtriranja teksture** , **Uticaj Mipmap LOD** , i **Višetematsko kreiranje**.

#### **Uspostavite Dodirne kontrole**

**Dodirne kontrole** pomažu pri odabiru ili posebnom prilagođavanju izvedbe između **Klasični režim (zadana vrijednost)** , **Režim Pro** , **Usmjeravanje na preciznost** , i **Stabilnost doticaja**.

1. Idite na **Sigurnost** > **Igrice Turbo**.

- 2. Dodirnite **Zadana vrijednost** na dnu telefon.
- 3. Dodirnite **Dodatne postavke** kako biste odabrali režime **KONTROLE NA DO-DIR** .
	- Dotaknite **Klasični režim (zadana vrijednost)**.
	- Dotaknite **Režim Pro** . **Režim Pro** je dizajniran za profesionalne igrače.
	- Dotaknite **Posebno prilagodite** kako biste personalizirali **Prevucite prstom odgovor** , **Osjetljivost na kontinuirane doticaje** , **Usmjeravanje na preciznost**, i Stabilnost doticaja.

#### **Uspostavite zonu otpornu na dodir**

Ova značajka smanjuje osjetljivost na dodir u blizini rubova kako bi se izbjeglo aktiviranje kontrola na dodir.

- 1. Idite na **Sigurnost** > **Igrice Turbo**.
- 2. Dodirnite **Zadana vrijednost** na dnu telefon.
- 3. Dotaknite **Dodatne postavke** kako biste odabrali **Zona otporna na dodir**.

#### **Uspostavite Unaprijeđene vizualne sadržaje**

Ova značajka pridnosi povećanju kontrasta i unaprjeđivanju pojedinosti za igrice.

- 1. Idite na **Sigurnost** > **Igrice Turbo**.
- 2. Dodirnite **Zadana vrijednost** na dnu telefon.
- 3. Dotaknite **Dodatne postavke** kako biste odabrali izvedbe **Unaprijeđeni vizualni sadržaji** .

#### **Obnovite zadane postavke**

- 1. Idite na **Sigurnost** > **Igrice Turbo**.
- 2. Dodirnite **Zadana vrijednost** na dnu telefon.
- 3. Dotaknite **Dodatne postavke** kako biste odabrali **Obnovite zadane postavke**.
- 4. Dotaknite **Obnovite**.
- 5. Dotaknite **U redu**.

#### **Upravljajte kraticama za plutajuće prozore**

- 1. Otvorite igricu u **D** Igrice Turbo.
- 2. Prevucite prstom desno bočnu traku kako biste otvorili **Bočna traka**.
- 3. Dotaknite + na popisu aplikacjia.
- 4. Upravljajte kraticama plutajućih prozora za aplikacije.
	- Dotaknite  $\bullet$  kako biste dodali aplikaciju u kraticu za plutajuće prozore.
	- Dotaknite  $\bullet$  kako biste uklonili aplikaciju iz kratica za plutajuće prozore.
- 5. Dotaknite **Gotovo**.

#### **! Note**

- Možete dodati do 10 aplikacija.
- Možete pritisnuti i držati ikonice aplikacija kako bistes preuredili pozicije.

#### **Kutija s alatom**

Možete rabiti **Bočnu traku** kad ulazite u igricu za brze postavke.

#### **! Note**

- Neki modeli imaju moćnije i raznolikije **Bočna traka** značajke. Možete provjeriti jesu li te značajke dostupne na vašim modelima.
- Naziv korisničkog sučelja za ovu značajku može biti **Bočna traka** ili **Kutija s alatom** ovisno o vašem uređaju.

#### **Pojačajte izvedbu**

- 1. Otvorite igricu u **D** Igrice Turbo.
- 2. Prevucite prstom desno bočnu traku kako biste otvorili **Bočna traka**.
- 3. Dotaknite **Pojačajte** kako biste pojačali izvedbu.

#### **Rabite Mjenjač glasa**

Možete rabiti Mjenjač glasa kako biste začinili svoje razgovore.

Trebate dati dozvolu **Mjenjač glasa** da snimite audio.

- 1. Otvorite igricu u **D** Igrice Turbo.
- 2. Prevucite prstom desno bočnu traku kako biste otvorili **Bočna traka**.
- 3. Dotaknite **Mjenjač glasa** kako biste promijenili svoj govorni glas.
- 4. Odaberite tip glasa iz **Izvornik** , **Djevojka** , **Žena** , **Crtić** , **Robot** , ili **Čovjek**.

### **! Note**

Možete pritisnuti i držati v kako biste govorili od 0 do 10 sekundi, a onda otpustiti kako biste poslušali glasovni demo.

#### **Postavite tajmere**

Možete postaviti do četiri tajmera kako biste vremenski mjerili svoje sesije.

- 1. Otvorite igricu u **D** Igrice Turbo.
- 2. Prevucite prstom desno bočnu traku kako biste otvorili **Bočna traka**.
- 3. Dotaknite **Tajmer** kako biste prikazali četiri tajmera.
- 4. Dotaknite  $\overline{B}$  kako biste pokrenuli tajmer.
- 5. Dotaknite vrijeme kako biste zaustavili tajmer.

### **! Note**

Možete pokrenuti tajmjere u različito vrijeme.

#### **Otvorite aplikaciju u plutajućem prozoru**

Možete otvoriti aplikaciju u plutajućem prozoru bez prekidanja doživljaja kod igrica.

- 1. Otvorite igricu u **D** Igrice Turbo.
- 2. Prevucite prstom desno bočnu traku kako biste otvorili **Bočna traka**.
- 3. Dotaknite ikonicu aplikacije kako biste otvorili aplikaciju u plutajućem prozoru.

### **! Note**

Ako želite saznati kako prebaciti plutajuće prozore, vidjeti plutajuće prozore u režimu punog zaslona, minimizirati plutajuće prozore ili minimizirati aplikaciju, pogledajte [Saz](#page-155-0)[najte o plutajučim prozorima](#page-155-0) za više informacija.

#### **Rabite značajke u Kutiji s alatom**

- 1. Otvorite igricu u **D** Igrice Turbo.
- 2. Prevucite prstom desno bočnu traku kako biste otvorili **Bočna traka**.
- 3. Odaberite da rabite značajke u Kutiji s alatom.
	- Dotaknite **Očistite memoriju** kako biste oslobodili više prostora za igrice..
	- Dotaknite **Oslobodite pohranu** kako biste obavili dubinsko čišćenje.
- Dotaknite **Snimak zaslona** kako biste napravili snimak zaslona kod igrica..
- Dotaknite **Snimite** kako biste snimili video sa zaslona kod igrica.
- Dotaknite **DND** kako biste ograničili plutajuće obavijesti..

### **Sakrijte aplikacije**

Rabite **Sakrijte aplikacije** omogućuje vam da sakrijete ikonice aplikacija tako da se one više ne pojavljuju na vašem Početnom zaslonu.

- 1. Idite na **Sigurnost** > **Sakrijte aplikacije**.
- 2. Dotaknite  $\bigcirc$  pored aplikacije kako biste sakrili ikonicu aplikacije.

### **Otvorite sakrivene aplikacije**

1. Raširite dva prsta na Početnom zaslonu.

Prikazuje se mapa sa skrivenim aplikacijama.

2. Dotaknite skrivenu aplikaciju.

### **! Note**

Ako ste omogućili bravu za aplikacije, trebate unijeti zaporku kad otvarate skrivenu mapu.

### **Upravljajte skrivanjem aplikacija**

- 1. Idite na **Sigurnost** > **Sakrijte aplikacije**.
- 2. Dotaknite  $\mathcal Q$  u gorniem desnom kutu telefon.
- 3. Upravljajte **Sakrijte aplikacije**.
	- Dotaknite kako biste omogućili **Sakrijte obavijesti** da ne prikazuje obavijesti iz skrivenih aplikacija.
	- Dotaknite kako biste omogućili **Zaključavanje aplikacija** da zaštiti privatne datoteke.

### **Upravljajte aplikacijama**

Možete otići na **Sigurnost** > **Upravljanje aplikacijama** kako biste ažurirali i deinstalirali aplikacije ili upravljali dozvolama. Pogledajte [Upravljanje aplikacija](#page-142-0)[ma,](#page-142-0) [Dualne aplikacije,](#page-143-0) i [Dozvole](#page-143-0) za više informacija.

### **Privatnost**

Rabite **Privatnost** kako biste upravljali aplikacijama koje zahtijevaju osjetljive dozvole, pratili kako aplikacije koriste osjetljive dozvole i upravljali drugim

dozvolama vezanim za privatnost. Pogledajte [Zaštita privatnosti](#page-140-0) za više informacija.

### **Drugi prostor**

Možete otići na **Sigurnost** > **Drugi prostor** kako biste kreirali drugi prostor i razdvojili i osigurali svoje podatke.

Kako biste otvorili Drugi prostor, pogledajte [Upalite Drugi prostor](#page-156-0) za više informacija.

### **Sigurnosni pregled**

Rabite **Sigurnosno skeniranje** kako biste skenirali svoj telefon radi opasnih aplikacija i virusa. Ova značajka blagovremeno rješava probleme vezane za Wi-Fi, platno okruženje, privatnost i viruse.

### **Rabite Sigurnosno skeniranje**

Rabite Sigurnosno skeniranje kako biste skenirali sustav i dobili sugestije za čišćenje smeća i provjerili nove značajke.

# 1. Idite na **Sigurnost** > **Sigurnosno skeniranje**.

2. Dotaknite sugestije kako biste očistili prostor ili pregledali nove značajke.

### **Skenirajte prije instalacije**

Aplikacije provjerene glede virusa i zlonamjernog softvera prije instalacije.

### 1. Idite na **Sigurnost** > **Sigurnosno skeniranje**.

2. Dotaknite  $\mathcal Q$  u gornjem desnom kutu telefon.

### 3. Dotaknite kako biste omogućli **Skeniranje prije instalacije**.

### **Riješite probleme**

Rabite **Riješite probleme** kako biste skenirali i riješili probleme s izvedbom, mrežom, postavkama, baterijom i druge probleme na telefon.

### **! Note**

Ako pronađete neke probleme, možete dotaknuti **Podnesite** kako biste prijavili probleme ili sugestije na **Usluge i povratne informacije**.

### **Testiranje mreže Pronađite i riješite probleme vezane za mrežu**

Rabite **V Testirajte mrežu** kako biste obavili mrežni test kad naiđete na probleme s mrežom. Možete slijediti upute na zaslonu kako biste riješili aktualne mrežne probleme nakon što vidite rezultate testa.

### **Zatvorite povezane aplikacije**

Sve aplikacije trenutačno povezane na internet prikazane su u rezultatima testiranja. Možete dotaknuti aplikaciju kako biste ju prisilno zaustavili.

# **Teme**

**Teme** može vašem telefonu dati novi izgled.. Teme su služena platforma za personaliziranje MIUI sa tisućama visokokvalitetnih tema. Pored poznatih tema, pozadina zaslona, zvukova zvona i fontova, moći ćete naći i puno drugih opcija za personaliziranje za svoj Zaključani zaslon i Početni zaslon.

# **Alati**

### **Kalkulator**

Možete rabiti **E Kalkulator** za obavljanje osnovnih aritmetičkih izračuna sa standardnim kalkulatorom. Možete rabiti znanstveni kalkulator za trigonometrijske funkcije, kutne radijane, korijene i financijska i valutna mjerenja.

### **Rabite kalkulator**

- 1. Otvorite **Kalkulator**.
- 2. Odaberite odgovarajuće kalkulatore.
	- Dotaknite  $\Xi$  kako biste rabili kalkulator za osnovne aritmetičke izračune.

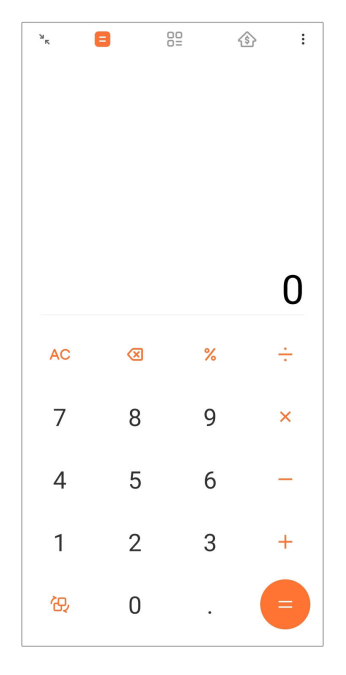

• Dotaknite  $\overleftrightarrow{C}$  kako biste prešli na znanstveni kalkulator za trigonometrijske funkcije, kutne radijane i korijene.

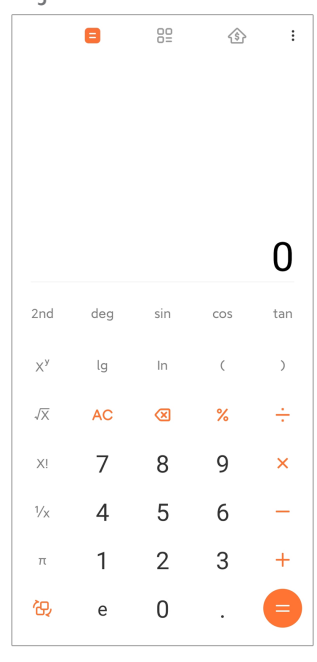

• Dotaknite  $\frac{00}{00}$  kako biste rabili konvertorski kalkulator u svrhu konvertiranja valuta i višestrukih mjernih jedinica.

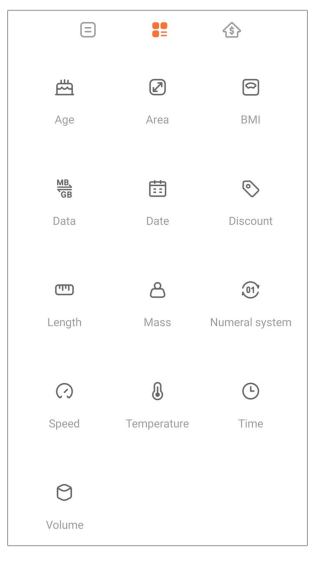

• Dotaknite  $\hat{\otimes}$  kako biste rabili hipotekarni kalkulator koji vam pomaže u planiranju financija s podesivim načinima otplate i kamatnim stopama.

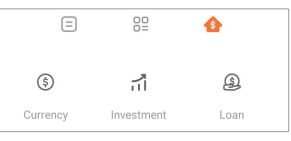

#### **Preslikajte, obrišite ili očistite brojeve**

- 1. Otvorite **Kalkulator**.
- 2. Dotaknite brojeve za izračunavanje.
- 3. Odaberite da preslikate, obrišete ili očistite brojeve.
	- Dodirnite i držite rezultat izračuna na prikazu, a onda dotaknite **Preslikajte**. Možete sad zalijepiti rezultat negdje drugdje.
	- Dotaknite **X** kako biste obrisali zadnju znamenku ako napravite pogrešku kad unesete broj.
	- Dotaknite **C** kako biste obrisali zadnji unos ili dotaknite **AC** kako biste obrisali sve unose.

#### **Sat**

#### **Dodajte alarm**

Možete postaviti alarme za bilo koje vrijeme dana i dati da vam se oni ponavljaju jedan ili više dana tjedno.

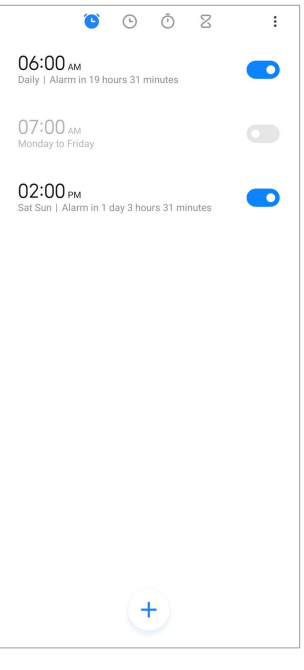

- 1. Otvorite Sat.
- 2. Dotaknite  $\bigcirc$  na početnoj stranici kako biste dodali alarm.
- 3. Podesite vrijeme alarma.
- 4. Postavite zvuk zvona, učestalost ponavljanja i druge stavke.
- 5. Dotaknite  $\checkmark$ .

Ovaj **O** prikazuje vrijeme alarma za spavanje.

#### **Ugasite alarm**

Možete ugasiti alarm jednom u danu koji postavite ili ugasiti alarm koji se ponavlja.

- 1. Otvorite **Sat**.
- 2. Dotaknite o pored vremena alarma.
- 3. Odaberite da ugasite alarm jednom ili da ugasite alarm koji se ponavlja.

### **Dodajte posebno prilagođeni sat**

Možete dodavati satove u različitim zemljama i regijama kako biste poredili vrijeme.

- 1. Otvorite Sat.
- 2. Dotaknite  $\odot$
- 3. Dotaknite $<sup>(+)</sup>$ .</sup>
- 4. Izvršite pretragu za zemljom ili gradom.
- 5. Dotaknite lokaciju kako biste dodali posebno prilagođeni sat na početnu stranicu.

#### **Rabite štopericu**

Možete rabiti štopericu za mjerenje trajanja neke aktivnosti, poput meča ili događaja.

- 1. Otvorite Sat.
- 2. Dotaknite  $\overline{()}$
- 3. Dotaknite kako biste započeli.
- 4. Dotaknite *L* kako biste pauzirali štopericu.

#### **! Note**

Možete dotaknuti kako biste označili različite vremenske segmente, dotaknuti kako biste nastavili ili dotaknuti *V* kako biste resetirali štopericu.

#### **Postavite tajmer**

Možete rabiti tajmer kako biste napravili odbrojavanje od određenog vremena. Možete postaviti vremena s trajanjem od jedne sekunde do 99 sati 59 minuta i 59 sekundi.

- 1. Otvorite **Sat**.
- 2. Dotaknite  $Z$ .
- 3. Postavite vremenski period.
- 4. Dotaknite kako biste otpočeli vremensko odbrojavanje.

#### **! Note**

Tajmer se automatski zaustavlja kad se odbrojavanje završi. Možete također dotaknuti

 $^{\circ}$  kako biste pauzirali tajmer, dotaknuti  $^{\circ}$  kako biste nastavili, ili dotaknuti  $^{\circ}$  kako biste resetirali tajmer.

#### **Tip**

Možete dotaknuti <sup>e</sup> kako biste dodali ambijentalnu buku.. Alarm na kraju odbrojavanja s ambijentalnim zvukom možete i utišati.

### **Kompas**

Možete rabiti **Kompas** kako biste prikazali svoj pravac, lokaciju i nadmorsku visinu.

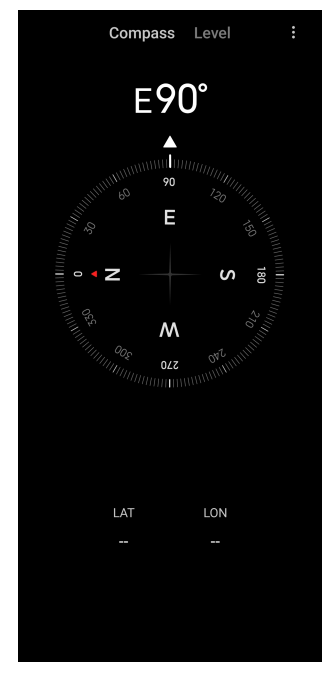

### **Rabite kompas**

- 1. Otvorite Kompas.
- 2. Postavite svoj telefon na vodoravnu ili okomitu površinu kako biste vidjeli lice kompasa.

### **Tip**

Možete gledati u pregledu u realnom vremenu koji pruža vaša kamera kad držite telefon okomito.

#### **Rabite libelu**

Možete rabiti razinu kako biste izmjerili je li površina vodoravna ili okomita.

- 1. Otvorite Kompas.
- 2. Prevucite prstom ulijevo na početnoj stranici da biste telefon koristili kao libelu.
- 3. Postavite svoj uređaj na vodoravnu ili okomitu površinu kao biste vidjeli lice libele.

### **! Note**

Kad boja krugova postane zelena, to pokazuje da je telefon vodoravan ili okomit prema površini.

### **Preuzimanja**

Možete rabiti **Preuzimanja** za upravljanje svojim preuzetim aplikacijama i drugim datotekama.

### **Dodajte novi posao preuzimanja**

- 1. Otvorite **Preuzimanja**.
- 2. Dotaknite  $\overline{u}$  u donjem desnom kutu.
- 3. Unesite poveznicu HTTP ili HTTPS u okvir.
- 4. Dotaknite **Preuzmite**.

### **Tip**

Možete kliznuti prstom lijevo od početne stranice kako biste vidjeli završene poslove preuzimanja.

#### **Obrišite preuzeti posao**

- 1. Otvorite **Preuzimanja**.
- 2. Dotaknite  $\odot$  kako biste otvorili stranicu za preuzimanje.
- 3. Odaberite da obrišete preuzeti posao.
	- Dodirnite i držite stavku, a zatim dotaknite  $\mathbf{\hat{\Box}}$ .
	- Dotaknite stavku, a zatim dotaknite  $\textcircled{\tiny{1}}$ .

### **Mi daljinski**

**Mi daljinski** Je univerzalna aplikacija za daljinsku kontrolu koja radi s IR Blaster (Infracerveni Blaster) izlazom vašeg uređaja. Mi daljinski podržava Samsung, LG, Sony, Panasonic, Sharp, Haier, Videocom, Micromax, Onida i druge brandove. Možete kontrolirati dostupne uređaje uključujući TV, upravljačke kutije, DVD plejere, pametne kutije, klima uređaje, projektore, kamere i druge uređaje u vašem domu.

### **Snimač**

Možete rabiti **Snimač** kako biste snimili događaj, sastanak, osobne bilješke ili nastavu u razredu, kreativne zamisli i još toga.

#### **Snimite audio**

- 1. Otvorite **O** Snimač
- 2. Dotaknite **O** kako biste započeli.
- 3. Dotaknite  $\leq$  kako biste zaustavili snimanje.
- 4. Dotaknite **U redu** kako biste sačuvali snimak.

#### **Tip**

- Naziv snimka se generira po zadanoj vrijednosti. Možete urediti naziv u novi naziv.
- Možete dotaknuti  $\blacktriangleright$  kako biste označili konkretne segmente, dotaknuti  $\blacksquare$  kako biste zaustavili snimanje, te Dotaknuti <sup>O</sup> kako biste nastavili snimanje.

#### **Pogledajte snimke**

- 1. Otvorite **Snimač**.
- 2. Dotaknite  $\equiv u$  donjem desnom kutu telefona.
- 3. Dotaknite snimak koji želite vidjeti.

#### **Postavite Snimač**

- 1. Otvorite **Snimač**.
- 2. Dotaknite  $\mathcal Q$  u gornjem desnom kutu telefona.
- 3. Odaberite da upravljate postavkama Snimača.
	- Dotaknite kako biste omogućili **Režim slušalica** da reproducira uz pomoć slušalica.
	- Dodirnite kako biste omogućili **Obavijesti na zaključanom zaslonu** da prikaže plavi pokazatelj na Zaključanom zaslonu tijekom snimanja.
	- Dotaknite kako biste omogućili **Pokazivač Početnogg zaslona** da prikaže plavi pokazatelj na Početnom zaslonu tijekom snimanja.
	- Dotaknite kako biste omogućili **Utišajte zvono kad snimate**.
	- Dotaknite kako biste omogućili **Imenujte snimak ručno**.
	- Dotaknite **Format snimanja** kako biste odabrali **AAC** , **MP3** , ili **WAV**.
	- Dotaknite **Dozvole za upravljanje datotekama** kako biste dozvolili Snimaču pristup pohranjenim datotekama.
	- Dotaknite **Obrišite sinkronizirane snimke** kako biste obrisali sinkronizirane snimke.
	- Dotaknite **Nedavno obrisane stavke** kako biste upravljali obrisanim stavkama. Obrisane stavke mogu se pohraniti u smeću do 30 dana.

• Dotaknite **Očistite podatke** kako biste obrisali stavke u kešu, podatke aplikacija i posebno prilagođene postavke.

### **Čitač kodova**

Možete otvoriti **Čitač kodova** i postaviti QR kod unutar okvira kako biste skenirali različite tipove QR kodova i crtičnih kodova.

### **! Caution**

Ne rabite Skener za snimanje fotografija objekata koji sadrže vaše osobne informacije.

# <sup>:</sup>♡ Tip

Možete upaliti fleš u tamnom okruženju.

# **Usluge i reakcije**

Možete prijaviti probleme na koje naiđete našim programerima. Vaše sugestije o tome kako unaprijediti MIUI su dobrodošle. Probleme koje prijavite nastojat ćemo riješiti u sljedećim ažuriranjima.

### **Otvorene usluge i reakcije**

Možete pristupiti **Usluge i povratne informacije** na jedan od sljedećih načina:

- Dotaknite **Usluge i povratne informacije** u **Alatima**.
- Dotaknite **Usluge i povratne informacije** u **Postavke**.

### **Podnesite reakcije**

- 1. Otvorite **Usluge i povratne informacije**.
- 2. Dotaknite **Podnesite reakcije**.
- 3. Odaberite **Problemi** ili **Sugestije** kako biste opisali probleme.
	- Dotaknite **Problemi** i opišite probleme.
	- Dotaknite **Sugestije** i podijelite kako biste voljeli unaprijediti MIUI.
- 4. Odaberite stavku svoje reakcije.
- 5. Odaberite reproduktivnost i vrijeme.
- 6. Dotaknite **Pošaljite**.

### **! Note**

Možete odabrati da dodate sliku ili video, unesete svoj telefonski broj ili e-poštu, ili dodate dnevnik kad podnosite reakciju.

### **ShareMe**

Možete rabiti **<sup>o</sup> ShareMe** kako biste napravili rezervnu presliku ili prebacili datoteke između uređaja Android ili između vaših mobilnih uređaja. Pogledajte [Prije](#page-21-0)[nos datoteka uz pomoć aplikacije ShareMe](#page-21-0) za više informacija.

### **Vremenski uvjeti**

Možete rabiti **Vremenski uvjeti** kako biste provjerili vremenske uvjete na svojoj aktualnoj lokaciji i na drugim lokacijama. Možete pogledati prestojeću prognozu po satu i 5-dnevnu prognozu i vidjeti onečišćenost zraka i druge informacije.

### **Pogledajte informacije o vremenskim uvjetima**

Možete otvoriti **Vremenski uvjeti** kako biste vidjeli aktualne informacije i 5 dnevnu prognozu vremenskih uvjeta na svojoj lokaciji.. Također možete provjeriti prognozu za 24 sata, brzinu i smjer vjetra, stvarni osjećaj, UV indeks i tlak na početnoj stranici.

#### **Dodajte grad na svoj popis vremenskih uvjeta**

Možete dodati i pogledati informacije o vremenskim uvjetima u različitim gradovima na svojem popisu vremenskih uvjeta.

- 1. Otvorite **Vremenski uvjeti**.
- 2. Dotaknite <sup>⊕</sup> u gornjem lijevom kutu početne stranice.
- 3. Izvršite pretragu za gradom.
- 4. Dotaknite  $\bullet$  kako biste dodali grad na početnu stranicu.

#### **Obrišite grad**

- 1. Otvorite **Vremenski uvjeti**.
- 2. Dotaknite <sup>⊕</sup> u gornjem lijevom kutu početne stranice.

Prikazuje se popis vremenskih uvjeta.

- 3. Dodirnite i držite grad.
- 4. Dotaknite **Obrišite**.

#### **Podijelite informacije o vremenskim uvjetima**

- 1. Otvorite **Vremenski uvjeti**.
- 2. Dotaknite: u gornjem desnom kutu početne stranice.
- 3. Dotaknite **Dijelite**.

Sustav automatski kreira sliku s informacijama o vremenskim uvjetima.

4. Odaberite platformu za podjelu slike.

### **Upravljajte postavkama za vremenske uvjete**

Možete postaviti prikaz svojih preferiranih jedinica za vremenske uvjete, vrijeme ažuriranja za informacije o vremenskim uvjetima te promijeniti zvučne efekte kad se vremenski uvjesti promijene.

### 1. Otvorite **Vremenski uvjeti**.

- 2. Dotaknite: u gornjem desnom kutu početne stranice.
- 3. Dotaknite **Postavke** kako biste upravljali postavkama za Vremenske uvjete.
	- Postavite svoje preferirane temperaturne jedinice, jedinice za brzinu vjetra ili jedinice za atmosferski tlak.
	- Dotaknite kako biste omogućili **Automatski ažurirajte noću** da dozvoli da aplikacija ažurira informacije o vremenskim uvjetima između 23:00 i 7:00.
	- Dotaknite kako biste omogućili **Zvučni efekti** kad se vremenski uvjeti promijene..

# **Xiaomi Zajednica**

**Xiaomi Zajednica** je službeni forum za korisnike Xiaomi. On pomaže i pruža najnovije vijesti o Proizvodima Xiaomi i ažuriranjima MIUI. Možete chatati sa ljubiteljima Xiaomi u okviru Zajednice Xiaomi.

### **Pogledajte najnovije vijesti**

Možete pogledati najnovije vijesti i komentare o Xiaomi i MIUI sa službenih naloga ili od korisnika zajednice.

- 1. Otvorite **Xiaomi Zajednica**.
- 2. Dotaknite **POČETNA STRANICA** kako biste vidjeli najnovije vijesti.
- 3. Dotaknite vijesti za koje ste detaljnije zainteresirani.

### **Tip**

Možete također davati komentare ispod vijesti.

### **Napravite objavu**

Možete objaviti što god želite reći i podijeliti svoje zamisli s drugim korisnicima istih interesa u zajednici.

- <span id="page-132-0"></span>1. Otvorite **Xiaomi Zajednica**.
- 2. Dotaknite <sup>2</sup> kako biste odabrali da objavite objavu, temu, video, anketu ili Pitanja i odgovore.
- 3. Unesite tekst onoga što želite podijeliti.
- 4. Dotaknite **Podnesite**.

#### **Tip**

Možete također odabrati forum, dodati temu, dodati fotografije, videa i druge medijske datoteke na svoju objavu. Drugi korisnici s istim interesima mogu lako pronaći vašu objavu.

#### **Pridružite se forumu**

Možete se pridružiti forumu za koji ste zainteresirani i pogledati najnovije vijesti i informacije sa foruma.

- 1. Otvorite **Xiaomi Zajednica**.
- 2. Dotaknite **FORUM** kako biste vidjeli svoje forume.
- 3. Dotaknite **Pridružite se** kako biste vidjeli sve forume.
- 4. Odaberite forum kojem se želite pridružiti, a zatim dotaknite **Pridružite se** pored foruma.

# **Poglavlje 11 Sigurnost i fizička sigurnost**

### **Zaporke i sigurnost**

Možete postaviti zaporku kako biste zaštitili svoj telefon. Kad upalite svoj telefon ili ga probudite, trebate unijeti zaporku kako biste otključali telefon.

#### **Uspostavite Zaključani zaslon**

- 1. Idite na **Postavke** > **Zaporke i sigurnost** > **Zaključani zaslon**.
- 2. Odaberite tip Zaključanog zaslona.
	- Dotaknite **Uzorak** kako biste nacrtali jednostavan obrazac prstom kako biste zaključali telefon. Pogledajte [Postavite bravu za uzorke](#page-133-0) za više informacija.
	- Dotaknite **Pin** kako biste unijeli 4 do 16 brojeva i zaključali telefon. Pogledajte [Uspostavite bravu za PIN](#page-133-0) za više informacija.

<span id="page-133-0"></span>• Dotaknite **Zaporka** kako biste unijeli 4 ili više slova i zaključali telefon. Pogledajte [Postavite otključavanje licem](#page-134-0) za više informacija.

#### **Postavite bravu za uzorke**

- 1. Idite na **Postavke** > **Zaporke i sigurnost** > **Zaključani zaslon**.
- 2. Dotaknite **Uzorak**.
- 3. Nacrtajte uzorak za otključavanje i onda dotaknite **Naredno**.
- 4. Nacrtajte uzorak za otključavanje i onda dotaknite **Potvrdite**.

#### **! Note**

Ako ne želite postaviti druge načine zaključavanja, dotaknite **Otkazati**.

#### **Uspostavite bravu za PIN**

- 1. Idite na **Postavke** > **Zaporke i sigurnost** > **Zaključani zaslon**.
- 2. Dotaknite **Pin**.
- 3. Unesite 4 do 16 znamenki.
- 4. Dotaknite **Nastavite** i zatim dotaknite **U redu** kako biste potvrdili svoju zaporku.

#### **! Note**

Ako ne želite postaviti druge načine zaključavanja, dotaknite **Otkazati**.

#### **Uspostavite bravu za zaporku**

- 1. Idite na **Postavke** > **Zaporke i sigurnost** > **Zaključani zaslon**.
- 2. Dotaknite **Zaporka**.
- 3. Unesite 4 ili više znamenki ili slova.
- 4. Dotaknite **Nastavite** i zatim dotaknite **U redu** kako biste potvrdili svoju zaporku.

### **! Note**

Ako ne želite postaviti druge načine zaključavanja, dotaknite **Otkazati**.

#### **Postavite zaključavanje na otisak prsta**

Morate prvo uspostaviti **Zaključani zaslon** prije nego što uspostavite **Otključavanje na otisak prsta**. Možete pogledati [Uspostavite Zaključani zaslon](#page-132-0) za više informacija.

- <span id="page-134-0"></span>1. Idite na **Postavke** > **Zaporke i sigurnost** > **Otključavanje na otisak prsta**.
- 2. Verificirajte svoju identifikaciju otključavanjem zaslona.
- 3. Dodajte svoj otisak prsta na skener otiska prsta.
- 4. Dotaknite **Gotovo**.

### **Tip**

Pobrinite se da i vaš prst i zaslon budu čisti.

### **! Note**

Mjesto senzora za otisak prsta može varirati na različitim modelima. Senzori za otisak prsta mogu se nalaziti na stranama telefon ili na dnu zaslona.

### **Postavite otključavanje licem**

Trebate prvo uspostaviti **Uzorak** prije nego što uspostavite **Otključavanje na lice**. Možete pogledati [Uspostavite Zaključani zaslon](#page-132-0) za više informacija.

- 1. Idite na **Postavke** > **Zaporke i sigurnost** > **Otključavanje na lice**.
- 2. Verificirajte svoju identifikaciju otključavanjem zaslona.
- 3. Dotaknite **Počnite** kako biste dodali podatke o svom licu.
- 4. Dotaknite **Gotovo**.

### **Otključajte s uređajem Bluetooth**

Možete otključati ovaj telefon uz pomoć uređaja Bluetooth, poput nekih prenosivih uređaja koje proizvodi Xiaomi.

Trebate postaviti zaključani zaslon prije nego što uspostavite **Otključajte s uređajem Bluetooth**. Možete pogledati [Uspostavite Zaključani zaslon](#page-132-0) za više informacija.

- 1. Idite na **Postavke** > **Zaporke i sigurnost** > **Otključajte s uređajem Bluetooth**.
- 2. Dotaknite kako biste omogućili **Otključajte uređaj**.
- 3. Verificirajte svoju identifikaciju otključavanjem zaslona.
- 4. Dotaknite **Dozvolite** kako biste upalili Bluetooth u iskočnom prozoru.
- 5. Dotaknite dostupan uređaj radi konekcije.

### **Rabite Zaporku za zaštitu privatnosti**

Zaporka za zaštitu privatnosti rabi se za aplikacije koje bi mogle sadržavati osjetljive informacije.

- 1. Idite na **Postavke** > **Zaporke i sigurnost** > **Zaporka za zaštitu privatnosti**.
- 2. Dotaknite kako biste omogućili **Rabite Zaporku za zaštitu privatnosti**.

### **Pronađite moj uređaj**

Možete omogućiti **Rabite Pronađite moj uređaj** da pronađe, zaključa ili resetira telefon ako je on izgubljen.

- 1. Idite na **Postavke** > **Zaporke i sigurnost** > **Privatnost**.
- 2. Dotaknite **Pronađite Moj uređaj**.
- 3. Dotaknite kako biste omogućili **Rabite Pronađite moj uređaj** . **Rabite Pronađite moj uređaj** je obično omogućen po zadanoj vrijednosti.
- 4. Dotaknite **Aplikacija Pronađite moj uređaj** ili **Mreža Pronađite moj uređaj** kako biste pronašli telefon.

### **! Note**

**Aplikacija Pronađite moj uređaj** Ne radi dok ne dodate nalog Google.

### **Sigurnosni status**

Možete otići na **Postavke** > **Sigurnosni status** kako biste pogledali informacije o **Pronađite uređaj** , **Sigurnosno ažuriranje** , i **Google Play Protect**.

### **! Note**

**Google Play Protect** redovito provjerava vaše aplikacije i telefon glede štetnog ponašanja. Vi bivate obaviješteni o bilo kakvim pronađenim sigurnosnim rizicima.

# **Sigurnost i izvanredne situacije**

U slučaju izvanredne situacije, možete rabiti svoj telefon brzo i lako kako biste pozvali pomoć i upozorili svoje kontakte za vanredne situacije.

### **Informacije za izvanredne situacije**

Medicinske informacije i kontakti za izvanredne situacije mogu pomoći onima koji prvi reagiraju u izvanrednoj situaciji.

### **Dodajte medicinske informacije**

Dodajte svoju identifikaciju, ime, adresu, krvnu grupu, alergije i ostale medicinske informacije kako biste pomogli onom tko prvi reagira da brzo sazna vaše informacije.

- 1. Idite na **Postavke** > **Sigurnost i izvanredne situacije** > **Informacije za izvanredne situacije**.
- 2. Dotaknite **Dodajte informacije**.
- 3. Dotaknite **Naziv** , **Adresa** , **Krvna grupa** , **Alergije** , **Lijekovi** , **Donator organa** , ili **Medicinske zabilješke** da dodate medicinske informacije.
	- **! Note**

Možete također otići na **Postavke** > **Sigurnost i izvanredne situacije** > **OTVORITE INFORMACIJE ZA IZVANREDNE SITUACIJE** da dodate medicinske informacije.

### **Dodajte kontakt za izvanredne situacije**

Možete dodati kontakte za izvanredne situacije kako biste pomogli onima koji prvi odgovore da kontaktiraju vašu obitelj i prijatelje.

- 1. Idite na **Postavke** > **Sigurnost i izvanredne situacije** > **Informacije za izvanredne situacije**.
- 2. Dotaknite **Dodajte kontakt**.
- 3. Odaberite kontakt.
- 4. Dotaknite kontakt kako biste ga dodali na popis kontakata za izvanredne situacije.

### **Tip**

Možete dotaknuti  $\mathsf Q$  kako biste izvršili pretragu za kontaktom.

### **SOS u izvanrednoj situaciji Rabite SOS u izvanrednoj situaciji**

Nakon što omogućite ovu značajku, možete pritisnuti Pogonsku tipku 5 puta ili brže kako biste reproducirali glasan zvuk kad počne SOS u izvanrednoj situaciji.

- 1. Idite na **Postavke** > **Sigurnost i izvanredne situacije** > **SOS u izvanrednoj situaciji**.
- 2. Dotaknite kako biste omogućili **Rabite SOS u izvanrednoj situaciji** . **Rabite SOS u izvanrednoj situaciji** je obično omogućen po zadanoj vrijednosti.

### **Reproducirajte alarm za odbrojavanje**

Nakon što omogućite značajku telefon pušta glasan zvuk kad se pokreće **Reproducirajte alarm za odbrojavanje** .

- 1. Idite na **Postavke** > **Sigurnost i izvanredne situacije** > **SOS u izvanrednoj situaciji**.
- 2. Dotaknite kako biste omogućili **Reproducirajte alarm za odbrojavanje**.

### **Dodajte poziv za pomoć**

- 1. Idite na **Postavke** > **Sigurnost i izvanredne situacije** > **SOS u izvanrednoj situaciji**.
- 2. Dotaknite **Pozovite pomoć**.
- 3. Unesite telefonski broj.
- 4. Dotaknite **Sačuvajte**.

### **! Note**

Ako unesete broj koji nije za izvanredne situacije, vaš telefon mora biti otključan za uporabu SOS za izvanredne situacije i na vaš poziv možda neće biti odgovoreno.

### **Pošaljite lokaciju za izvanredne situacije**

Kad pozovete ili pošaljete poruku broju za izvanredne situacije, vaš telefon može automatski poslati lokaciju partnerima za reakciju u izvanrednim situacijama..

- 1. Idite na **Postavke** > **Sigurnost i izvanredne situacije** > **Usluga lociranja u izvanrednim situacijama**.
- 2. Dotaknite kako biste omogućili **Pošaljite ELS lokaciju** . **Pošaljite ELS lokaciju** je obično omogućen po zadanoj vrijednosti.

# **Bežična upozorenja na izvanredne situacije**

### **Omogućite bežična upozorenja u izvanrednim situacijama**

Možete primati upozorenja koja ugrožavaju vaš život i imovinu, biltene o otmicama djece i testne informacije od sustava za sigurnosno upozoravanje.

- 1. Idite na **Postavke** > **Sigurnost i izvanredne situacije** > **Bežična upozorenja na izvanredne situacije**.
- 2. Dotaknite kako biste omogućili **Dozvolite upozorenja** . **Dozvolite upozorenja** je obično omogućen po zadanoj vrijednosti.
- 3. Odaberite kako biste omogućili tipove upozorenja.
- Dotaknite kako biste omogućili **Ekstremne prijetnje**. Ova značajka upozorava na ekstremne prijetnje po život i imovinu.
- Dotaknite kako biste omogućili **Teške prijetnje**. Ova značajka upozorava na teške prijetnje po život i imovinu.
- Dotaknite kako biste omogućili **NARANČASTA upozorenja**. Ova značajka upozorava na biltene o izvanrednim situacijama vezanim za otmice djece.
- Dotaknite kako biste omogućili **Testna upozorenja**. Ova značajka dozvolljava da se primaju testovi nosača i mjesečni testovi od sustava za sigurnosno upozoravanje.

### **! Note**

Možete dotaknuti **Povijest upozorenja na izvanredne situacije** kako biste pogledali ranija upozorenja.

#### **Postavite preference za upozorenja**

- 1. Idite na **Postavke** > **Sigurnost i izvanredne situacije** > **Bežična upozorenja na izvanredne situacije**.
- 2. Odaberite da postavite preference za upozorenja.
	- Dotaknite kako biste omogućili **Vibracija** kad je u upozorenju. **Vibracija** je obično omogućen po zadanoj vrijednosti.
	- Dotaknite **Podsjednik za upozorenje** kako biste odabrali učestaslost podsjetnika na upozorenje.

### **Privatnost**

### **Pogledajte Upravljačku ploču za privatnost**

Možete vidjeti vremensku crtu toga kad su aplikacije rabile dozvolu u zadnjih 24 sata.

- 1. Idite na **Postavke** > **Privatnost**.
- 2. Dotaknite **Upravljačka ploča za privatnost** kako biste vidjeli koje su dozvole nedavno rabljene..
- 3. Dotaknite dozvolu kako biste vidjeli vremensku crtu.

### **! Note**

Ova značajka možda neće biti dostupna na nekim modelima.

### **Upravljajte dozvolama**

- 1. Idite na **Postavke** > **Privatnost**.
- 2. Dotaknite **Upravljač za dozvole** kako biste kontrolirali pristup aplikacije vašim podacima.
- 3. Dotaknite dozvolu kako biste vidjeli koje aplikacije mogu pristupiti dozvoli.
- 4. Dotaknite aplikaciju kako biste promijenili dozvolu aplikacije.

### **Prikažite zaporke**

**Prikažite zaporke** nakratko prikazuje znakove dok vi tipkate.

- 1. Idite na **Postavke** > **Privatnost**.
- 2. Dotaknite kako biste omogućili **Prikažite zaporke**.

### **Rabite Automatsko popunjavanje sa Googleom**

Automatsko popunjavanje s Googleom po potrebi spašava i popunjava zaporke, kreditne kartice ili adrese.

- 1. Idite na **Postavke** > **Privatnost** > **Usluga automatskog popunjavanja od Googlea**.
- 2. Dotaknite kako biste omogućili **Rabite Automatsko popunjavanje sa Googleom**.

### **Omogućite Povijest lokacije na Googleu**

Trebate dodati jedan nalog Google ili rabiti [myaccount.google.com](http://myaccount.google.com) kako biste upravljali određenim postavkama bez tog naloga.

- 1. Idite na **Postavke** > **Privatnost**.
- 2. Dotaknite **Povijest lociranja od Googlea** kako biste pogledali stranicu **Kontrole aktivnosti** .
- 3. Dotaknite **Upalite**.

### **Kontrole aktivnosti**

Podaci sačuvani na vašem nalogu pridonose više personaiziranom doživljaju diljem usluga Google. Možete odabrati s kojim postavkama se čuvaju podaci na svom nalogu Google. Možete otići na **Postavke** > **Privatnost** > **Kontrole aktivnosti** kako biste upravljali **Mrežna i aktivnost aplikacija** , **Povijest lokacija** , **Povijest YouTubea** , i **Dodajte personaliziranje**.

### <span id="page-140-0"></span>**Resetirajte ID za oglašavanje**

Generirajte novi ID za oglašavanje koji aplikacije od sada mogu rabiti.

- 1. Idite na **Postavke** > **Privatnost** > **Oglasi**.
- 2. Dotaknite **Resetirajte ID za oglašavanje**.
- 3. Dotaknite **POTVRDITE**.

### **! Note**

Možete također dotaknuti **Obrišite ID za oglašavanje** kako biste vidjeli oglase koji nisu zasnovani na vašim interesima..

#### **Omogućite uporabu i dijagnostiku**

Ova značajka dijeli podatke koji pridonose poboljšavanju doživljaja s uređajem Android.

- 1. Idite na **Postavke** > **Privatnost**.
- 2. Dotaknite **Uporaba i dijagnostika** kako biste pogledali informacije o Uporabi i dijagnostici.
- 3. Dotaknite kako biste omogućili **Uporaba i dijagnostika**.

### **Zaštita privatnosti**

Možete otići na **Postavke** > **Zaštita privatnosti** kako biste upravljali aplikacijama koje zahtijevaju osjetljive dozvole, pratili kako aplikacije rabe osjetljive dozvole i upravljali drugim dozvolama vezanim za privatnost.

### **Upravljajte svim dozvolama**

Možete upravljati aplikacijama koje traže osjetljive dozvole. Pogledajte [Upravljaj](#page-144-0)[te dozvolama](#page-144-0) za više informacija.

#### **Posebne dozvole**

Možete pratiti kako aplikacije rabe osjetljive dozvole.

- **Pristup svim datotekama:** Dozvoljava aplikaciji da čita, mijenja i briše sve datoteke na uređaju ili eventualnim povezanim medijima za pohranu.
- **Administratorske aplikacije uređaja:** Dozvoljavaju administratorskoj aplikaciji da briše sve podatke, mijenja zaključani zaslon, zaključava zaslon ili onemogućava neke značajke zaključanog zaslona.
- **Prikaz preko drugih aplikacija:** Dozvoljava aplikaciji da se prikaže na vrhu drugih aplikacija koje rabite.
- **Ne uznemiravajte pristup:** Dozvoljava aplikaciji da omogući Ne uznemiravajte.
- **Aplikacije za upravljanje medijima:** Dozvoljava aplikaciji da mijenja ili briše medijske datoteke kreirane uz pomoć drugih aplikacija bez vašeg pitanja.
- **Mijenjajte postavke sustava:** Dozvoljava aplikaciji da mijenja postavke sustava.
- **Obavijesti o uređaju i aplikacijama:** Dozvoljava aplikaciji da pristupa obavijestima.
- **Slika u slici:** Dozvoljava aplikaciji da kreira prozor slika u slici dok je aplikacija otvorena ili nakon što ju napustite. Primjerice, da nastavite gledati video.
- **Vrhunski pristup SMS-u:** Dozvoljava aplikaciji da pristupi Vrhunskom SMS-u.
- **Neograničeni podaci:** Dozvoljava aplikaciji da rabi podatke neograničeno.
- **Instalirajte nepoznate aplikacije:** Dozvoljava aplikaciji da instalira nepoznate aplikacije. Ali ova značajka može načiniti vaš telefon dodatno osjetljivim na napad od strane nepoznatih aplikacija.
- **Alarmi i podsjetnici:** Dozvoljava aplikaciji da postavlja alarme i zakazuje vremenski osjetljive radnje. Ova značajka dopušta aplikaciji da teče u pozadini, što može rabiti više baterije.
- **Pristup uporabi:** Dozvoljava aplikaciji da prati koje druge aplikacije i koliko često rabite, te vašeg nosača, jezik, postavke i druge detaljne informacije.
- **Pomoćne usluge za VR:** Dozvoljava aplikaciji da radi kao usluga pomoći za VR.
- **Kontrola Wi-Fi-ja:** Dozvoljava aplikaciji da upali ili ugasi Wi-Fi, skenira i poveže se na Wi-Fi mreže, doda ili ukloni mreže, ili da pokrene samo lokalnu pristupnu mrežu.

#### **Ostale dozvole**

Možete upravljati drugim dozvolama vezanim za privatnost. Pogledajte [Uprav](#page-144-0)[ljajte drugim dozvolama](#page-144-0) za više informacija.

# **Aplikacije**

Možete otići na **Postavke** > **Aplikacije** kako biste upravljali aplikacijama i njihovim dozvolama, postavljali Dualne aplikacije i postavljali Bravu za aplikacije.

### <span id="page-142-0"></span>**Upravljajte aplikacijama sustava**

Možete upravljati uslugama i postavkama aplikacije sustava. Aplikacije sustava uključuju **Glazbu** , **Snimač** , **Postavke poziva** , **Kamera** , **Galerija** , **Sigurnost** , **Ažuriranje aplikacija sustava** , i **Xiaomi Oblak**.

- 1. Idite na **Postavke** > **Aplikacije** > **Postavke aplikacija sustava**.
- 2. Dodirnite aplikaciju sustava kako biste upravljali postavkama.

# **Upravljanje aplikacijama Deinstalirajte aplikacije**

- 1. Idite na **Postavke** > **Aplikacije** > **Upravljanje aplikacijama**.
- 2. Dotaknite **Deinstalirajte**.
- 3. Odaberite jednu ili više aplikacija.
- 4. Dotaknite **Deinstalirajte** na dnu telefon.

#### **Postavite zadane aplikacije**

Postavite zadane aplikacije za osnovne uporabe poput biranja, poruka i kamere.

- 1. Idite na **Postavke** > **Aplikacije** > **Upravljanje aplikacijama**.
- 2. Dotaknite: u gornjem desnom kutu telefon.
- 3. Dotaknite **Zadane aplikacije**.
- 4. Odaberite osnovnu funkciju kako biste postavili zadanu aplikaciju za funkciju.

Primjerice, možete dotaknuti **Preglednik** kako biste odabrali **Chrome** ili **Mi Preglednik** kao zadanu aplikaciju u svrhu pregledanja mrežnih stranica.

### **Resetirajte preference aplikacije**

Resetira sve preference za onemogućene aplikacije, onemogućene obavijesti aplikacija, zadane aplikacije i pozadinska ograničenja podataka za aplikacije.

- 1. Idite na **Postavke** > **Aplikacije** > **Upravljanje aplikacijama**.
- 2. Dotaknite: u gornjem desnom kutu telefon.
- 3. Dotaknite **Resetirajte preference aplikacija**.
- 4. Dotaknite **Resetirajte aplikacije**.

### **! Note**

Ova značajka ne briše nijedan datum aplikacije.

### <span id="page-143-0"></span>**Upravljajte kraticama na Početnom zaslonu**

Možete odabrati da omogućite kratice Početnog zaslona u aplikacijama sustava poput **Teme** , **Upravitelj datoteka** , **Usluge i povratne informacije** , **Preuzimanja** , **Glazba** , i **Mi Video**.

- 1. Idite na **Postavke** > **Aplikacije** > **Upravljajte kraticama na Početnom zaslonu**.
- 2. Dotaknite **OD** pored aplikacije kako biste omogućili kraticu za Početni zaslon.

Ikonica aplikacije prikazuje se na Početnom zaslonu.

### **Dualne aplikacije**

**Klonirane aplikacije** dozvoljava vam da klonirate postojeću aplikaciju na svoj uređaj i rabite ju neovisno s različitim nalogom.

- 1. Idite na **Postavke** > **Aplikacije** > **Klonirane aplikacije**.
- 2. Dotaknite **Kreirajte**.
- 3. Dotaknite pored aplikacije kako biste kreirali dualnu aplikaciju.
- 4. Dotaknite **Upalite**.

### **! Note**

Dualna aplikacija nalazi se odmah pored naziva aplikacije. Kad god sustav traži djelovanje od strane aplikacije koja ima dualnu aplikaciju, od vas se traži koja će se aplikacija rabiti.

#### **Dozvole**

### **Omogućite automatsko pokretanje**

Ova značajka omogućuje aplikacijama da se automatski pokreću kad upalite telefon.

Neke aplikacije mogu neispravno prikazivati da ih je MIUI spriječio u pokretanju. Sad možete provjeriti dozvole koje su dane pojedniačnim aplikacijama.

- 1. Idite na **Postavke** > **Aplikacije** > **Dozvole**.
- 2. Dotaknite **Automatsko pokretanje**.
- 3. Dotaknite pored aplikacije kako biste omogućili automatsko pokretanje.
Također možete dotaknuti aplikaciju kako biste odabrali da omogućite **Dozvolite automatsko pokretanje aplikacija** i **Dozvolite pokretanje aplikacije od strane drugih aplikacija**.

#### **Upravljajte dozvolama**

- 1. Idite na **Postavke** > **Aplikacije** > **Dozvole**.
- 2. Dotaknite **Dozvole** kako biste unijeli **Upravljač za dozvole**.

Dozvole poput Kalendara, Kamere ili Kontakata prikazane su i obliku popisa dozvola.

- 3. Dotaknite stavku kako biste provjerili koje aplikacije koriste dozvolu.
- 4. Dotaknite aplikaciju kako biste upravljali dozvolom.

### **Upravljajte drugim dozvolama**

- 1. Idite na **Postavke** > **Aplikacije** > **Dozvole**.
- 2. Dotaknite **Ostale dozvole** kako biste upravljali drugim dozvolama.
	- Dotaknite aplikaciju kako biste provjerili ili modificirali dozvole na stranici **Aplikacije** .
	- Dotaknite dozvolu kako biste provjerili ili modificirali postavke sustava na stranici **Dozvole** .

#### **Instalirajte putem USB-a**

Ova značajka dozvoljava da se aplikacija instalira na vašem uređaju putem USBa.

- 1. Idite na **Postavke** > **Aplikacije** > **Dozvole**.
- 2. Dotaknite **Instalirajte putem USB-a** i slijedite upute na zaslonu.

# **Zaključavanje aplikacija Zaštitite aplikacije Bravom za aplikacije**

**Zaključavanje aplikacija** Provjerava aplikacije instalirane na vašem uređaju i preporuča aplikacije za koje je potrebna zaštita po prvi put.

- 1. Idite na **Postavke** > **Aplikacije** > **Zaključavanje aplikacija**.
- 2. Dotaknite **Upalite**.
- 3. Postavite zaporku **Uzorak** .
- 4. Odaberite da dodate ili ne dodate Nalog Mi.
- 5. Odaberite aplikacije i dotaknite **Rabite Bravu za aplikacije**.

Možete odabrati da upalite otključavanje na otisak prsta.

#### **Dodajte aplikacije u Bravu za aplikacije**

Rabite **Zaključavanje aplikacija** kako biste zaštitili podatke iz pojedinačnih aplikacija i svoju privatnost.

- 1. Idite na **Postavke** > **Aplikacije** > **Zaključavanje aplikacija**.
- 2. Unesite zaporku kako biste otvorili **Zaključavanje aplikacija**.
- 3. Odaberite aplikaciju i dotaknite pored kako biste zaključali aplikaciju.

### **Tip**

Možete dotaknuti polje za pretragu na vrhu zaslona kako biste pretražili aplikacije.

#### **Onemogućite Bravu aplikacija**

Uklonite zaštitu sa svih aplikacija uz zaporku za Bravu aplikacija.

- 1. Idite na **Postavke** > **Aplikacije** > **Zaključavanje aplikacija**.
- 2. Dotaknite  $\mathcal Q$  u gornjem desnom kutu telefon.
- 3. Dotaknite kako biste onemogućili **Zaključavanje aplikacija**.
- 4. Dotaknite **U redu**.

#### **Postavite vrijeme primjene Brave za aplikacije**

Možete postaviti kad želite primijeniti Bravu za aplikacije. Trebate verificirati svoju zaporku za Bravu za aplikacije kad otvarate zaštićenu aplikaciju u primijenjenom vremenu.

- 1. Idite na **Postavke** > **Aplikacije** > **Zaključavanje aplikacija**.
- 2. Dotaknite  $\mathcal Q$  u gornjem desnom kutu telefon.
- 3. Dotaknite **Postavke Brave** kako biste odabrali kad da primijenite **Zaključavanje aplikacija**.
	- Dotaknite **Kad je uređaj zaključan**.
	- Dotaknite **Kad je uređaj zaključan ili nakon izlaska iz aplikacije**

• Dotaknite **Kad je uređaj zaključan ili u 1 minuti nakon izlaska iz aplikacije**.

# **Sakrijte sadržaj obavijesti**

Ova značajka ne prikazuje sadržaj plutajuće obavijesti za zaštićene aplikacije na zaključanom zaslonu i u sjeni za obavijesti.

- 1. Idite na **Postavke** > **Aplikacije** > **Zaključavanje aplikacija**.
- 2. Dotaknite  $\mathcal Q$  u gornjem desnom kutu telefon.
- 3. Dotaknite **Sakrijte sadržaj obavijesti**.
- 4. Dotaknite pored aplikacije.

Možete vidjeti **Imate novu poruku** namjesto stvarnog sadržaja kad primite obavijest.

### **Otključajte sve aplikacije odjednom**

Unesite zaporku jednom kako biste otključali sve zaštićene aplikacije.

- 1. Idite na **Postavke** > **Aplikacije** > **Zaključavanje aplikacija**.
- 2. Dotaknite  $\mathcal Q$  u gornjem desnom kutu telefon.
- 3. Dotaknite kako biste omogućili **Otključavanje svih aplikacija odjednom**.

# **Zaključajte sve aplikacije**

Ova značajka dozvoljava vam da zaključate sve aplikacije odjednom.

- 1. Idite na **Postavke** > **Aplikacije** > **Zaključavanje aplikacija**.
- 2. Dotaknite  $\mathcal Q$  u gornjem desnom kutu telefon.
- 3. Dotaknite kako biste omogućili **Zaključajte sve aplikacije**.

#### **Promijenite tip zaporke**

Možete promijeniti tip zaporke za zaključavanje aplikacija i zaporku redovito radi sigurnosti.

- 1. Idite na **Postavke** > **Aplikacije** > **Zaključavanje aplikacija**.
- 2. Dotaknite  $\mathcal Q$  u gornjem desnom kutu telefon.
- 3. Dotaknite **Promijenite tip zaporke** kako biste promijenili tip zaporke za zaključavanje aplikacije i samu zaporku.

#### **Otključavanje otiskom prsta**

Možete dodati otključavanje otiskom prsta za bravu za aplikacije.

- 1. Idite na **Postavke** > **Aplikacije** > **Zaključavanje aplikacija**.
- 2. Dotaknite  $\mathcal Q$  u gornjem desnom kutu telefon.
- 3. Dotaknite kako biste omogućili **Otključavanje otiskom prsta**.
- 4. Dodajte svoj otisak prsta. Pogledajte [Postavite zaključavanje na otisak prsta](#page-133-0) za više informacija.

#### **Otključavanje na lice**

Možete dodati otključavanje na lice za zaključavanje aplikacija.

- 1. Idite na **Postavke** > **Aplikacije** > **Zaključavanje aplikacija**.
- 2. Dotaknite  $\mathcal Q$  u gornjem desnom kutu telefon.
- 3. Dotaknite kako biste omogućili **Otključavanje na lice**.

#### **Dodavanje Naloga Mi**

Preporuča vam se da dodate svoj Nalog Mi prije nego što počnete rabiti **Zaključavanje aplikacija**. Ako zaboravite zaporku za zaključavanje aplikacije, možete ju resetirati uz pomoć Naloga Mi. Inače možete samo obaviti tvorničko resetiranje.

1. Idite na **Postavke** > **Aplikacije** > **Zaključavanje aplikacija**.

- 2. Dotaknite  $\mathcal Q$  u gornjem desnom kutu telefon.
- 3. Dotaknite kako biste omogućili **Dodavanje računa za Mi**.

#### **Lokacija**

Lokacija može rabiti izvore poput GPS-a, Wi-Fi-ja, mobilnih mreža i senzora kako bi vam pomogla u lociranju vašeg uređaja.

#### **Omogućite Pristup lokaciji**

Omogućite aplikacijama koje imaju dozvolu za lokaciju da dobiju informacije o vašoj lokaciji.

- 1. Idite na **Postavke** > **Lokacija**.
- 2. Dotaknite kako biste omogućili **Pristup lokaciji**.

# **<sup>-</sup>Q́∙Tip**

Također možete prevući prstom s gornjeg desnog ugla telefon kako biste omogućili **Lokacija** na Kontrolni centar.

### **Promijenite dozvole za lokaciju aplikacija**

Možete dozvoliti aplikaciji pristup dozvoli za lokaciju cijelo vrijeme ili samo kad je u uporabi, ili nije dozvoljena.

- 1. Idite na **Postavke** > **Lokacija** > **Dozvole za lociranje aplikacija**.
- 2. Dotaknite aplikaciju da vidite dozvolu za lokaciju.
- 3. Promijenite dozvole za lokaciju aplikacije.

# **! Note**

Na nekim modelima dotaknete **Pristup aplikacije lokaciji** kako biste promijenili dozvole za lokaciju aplikacija.

### **Upravljajte uslugama lociranja**

- 1. Idite na **Postavke** > **Lokacija**.
- 2. Dotaknite **Pristup lokaciji** kako biste upravljali uslugama lociranja.
	- Dotaknite **Usluga lociranja u izvanrednim situacijama** kako biste rabiti uslugu lociranja u izvanrednim situacijama.
	- Dotaknite **Preciznost lociranja Googlea** kako biste unaprijedili preciznost lociranja.
	- Dotaknite **Povjest lociranja Googlea** kako biste vidjeli povijest lociranja u aplikacijama Google.
	- Dotaknite **Dijeljenje lociranja Googlea** kako biste vidjeli dijeljenje u aplikacijama Google.
	- Dotaknite **Skeniranje Wi-Fi-ja** kako biste dozvolili aplikacijama i uslugama da skeniraju Wi-Fi mreže u bilo koje vrijeme, čak i kad je Wi-Fi ugašen.
	- Dotaknite **Skeniranje Bluetootha** kako biste dozvolili aplikacijama i uslugama da skeniraju obližnje uređaje u bilo koje vrijeme, čak i kad je Bluetooth ugašen.

Na nekim modelima, možete dotaknuti **Podijelite informacije o lokaciji s nosačem** kako bi svi nosači saznali o vašoj lokaciji putem bazne postaje.

# **Poglavlje 12 Pristupačnost**

Značajke pristupačnosti pomažu ljudima s poteškoćama s vidom, fizičkim stanjem, sluhom i drugim potrebama.

### **Općenito**

#### **Omogućite kraticu Izborniku za pristupačnost**

Izbornik za pristupačnost pruža pogodne kratice koje vam dozvoljavaju da kontrolirate telefon.

- 1. Idite na **Postavke** > **Dodatne postavke** > **Pristupačnost**.
- 2. Dodirnite **Izbornik za pristupačnost** na stranici **Općenito** .
- 3. Dotaknite kako biste omogućili **Kratica za izbornik pristupačnosti**.

#### **Uspostavite Tipku za pristupačnost**

- 1. Idite na **Postavke** > **Dodatne postavke** > **Pristupačnost**.
- 2. Dotaknite **Tipka za pristupačnost** na jezičku **Općenito** .
- 3. Odaberite da uspostavite Tipku za pristupačnost.
	- Dotaknite kako biste omogućili **Tipka za pristupačnost**.
	- Dotaknite **Lokacija** kako biste postavili Tipku za pristupačnost.
	- Dotaknite **Veličina** kako biste postavili Tipku za pristupačnost.
	- Dotaknite kako biste omogućili **Blijedi kad nije u uporabi**.
	- Povucite klizač ulijevo ili udesno kako biste podesili **Providnost kad nije u uporabi**.

#### **Omogućite Kraticu sa zaključanog zaslona**

Dozvolite značajku kratice za paljenje sa Zaključanog zaslona. Držite obje tipke za jačinu zvuka par sekundi.

- 1. Idite na **Postavke** > **Dodatne postavke** > **Pristupačnost**.
- 2. Dotaknite kako biste omogućili **Kratica sa zaključanog zaslona**.

# **Vid**

# **Rabite TalkBack**

TalkBack daje govornu reakciju, tako da možete rabiti telefon bez gledanja u zaslon. TalkBack je namijenjen za situacije ili ljude koji imaju poteškoće u gledanju zaslona.

- 1. Idite na **Postavke** > **Dodatne postavke** > **Pristupačnost**.
- 2. Dotaknite **Vid** kako biste podesili čitače zaslona i prikaz na stranici **Vid** .
- 3. Dotaknite **TalkBack**.
- 4. Dotaknite kako biste omogućili **Rabite TalkBack**.
- 5. Dotaknite **Dozvolite** i slijedite upute na zaslonu ili slušajte talkback kako biste obavljali radnje.

# **! Note**

Kako biste ugasili TalkBack, pritisnite istovremeno tipke za jačinu zvuka.

Sad možete dotaknuti zaslon telefon kako biste glasno slušali riječi ili stavke.

# **Omogućite kraticu za TalkBack**

- 1. Idite na **Postavke** > **Dodatne postavke** > **Pristupačnost**.
- 2. Dotaknite **Vid** kako biste podesili čitače zaslona i prikaz na stranici **Vid** .
- 3. Dotaknite **TalkBack**.
- 4. Dotaknite kako biste omogućili **Kratica za TalkBack**.
- 5. Dotaknite **Upalite**.

# **! Note**

Sad možete pritisnuti i držati obje tipke za pojačavanje zvuka istovremeno kako biste upalili ili ugasili TalkBack.

# **Uspostavite TalkBack**

- 1. Idite na **Postavke** > **Dodatne postavke** > **Pristupačnost**.
- 2. Dotaknite **Vid** kako biste podesili čitače zaslona i prikaz na stranici **Vid** .
- 3. Idite na **TalkBack** > **Postavke**.
- 4. Odaberite da uspostavite TalkBack.

Možete uspostaviti **Postavke za Tekst u govor** , **Rječitost** , **Zvuk i vibracija** , i posebno prilagoditi **Pokazatelj fokusa**, poteze rukom, izbornike i druge stavke.

### **Omogućite kraticu Odaberite da govorite**

Kad je upaljeno Odaberite da govorite, možete dotaknuti konkretne stavke na svom zaslonu kako biste čuli naglas izgovorene riječi.

- 1. Idite na **Postavke** > **Dodatne postavke** > **Pristupačnost**.
- 2. Dotaknite **Vid** kako biste podesili čitače zaslona i prikaz na stranici **Vid** .
- 3. Dotaknite **Odaberite da govorite**.
- 4. Dotaknite kako biste omogućili Kratica za Odaberite da govorite.
- 5. Dotaknite **Dozvolite** i slijedite upute na zaslonu kako biste obavljali radnje.

# **Uspostavite Odabir da govorite**

- 1. Idite na **Postavke** > **Dodatne postavke** > **Pristupačnost**.
- 2. Dotaknite **Vid** kako biste podesili čitače zaslona i prikaz na stranici **Vid** .
- 3. Idite na **Odaberite da govorite** > **Postavke**.
- 4. Odaberite da upostavite Odabir da govorite.
	- Dotaknite **Postavke za Tekst u govor** kako biste postavili prefereiranu tražilicu, jezik, brzinu govora i razinu visine tona.
	- Dotaknite kako biste omogućili **Čitajte u pozadini**.
	- Dotaknite kako biste omogućili **Čitajte tekst u slikama**.

#### **Upravljajte produktom Tekst-u-govor**

- 1. Idite na **Postavke** > **Dodatne postavke** > **Pristupačnost**.
- 2. Dotaknite **Vid** kako biste podesili čitače zaslona i prikaz na stranici **Vid** .
- 3. Dotaknite **Produkt teksta u govor**.
- 4. Odaberite da upravljate **Produkt teksta u govor**.
	- Dotaknite **Preferirana tražilica** kako biste postavili tražilicu za uslugu govora..
	- Dotaknite **Jezik** kako biste odabrali jezik produkta Tekst-u-govor..
	- Povucite klizač ulijevo ili udesno kako biste podesili **Brzina govora**.
	- Povucite klizač ulijevo ili udesno kako biste podesili **Visina tona**.

#### **Upravljajte prikazom**

- 1. Idite na **Postavke** > **Dodatne postavke** > **Pristupačnost**.
- 2. Dotaknite **Vid** kako biste podesili čitače zaslona i prikaz na stranici **Vid** .
- 3. Odaberite da upravljate prikazom.
	- Dotaknite **Veličina prikaza** kako biste odabrali veličinu prikaza ikonice.
	- Dotaknite **Povećavanje** kako biste omogućili **Kratica za uvećavanje** . **Kratica za uvećavanje** Omogućuje vam da brzo zumirate na zaslonu kako bi vam sadržaj bio veći.
	- Dotaknite **Korekcija boja** kako biste ispravili boje koje vam odgovaraju očima..
	- Dotaknite **Zamjena boja** kako biste pretvorili svijetle zaslone u tamne ili pretvorili tamne zaslone u svijetle.
	- Dotaknite kako biste omogućili **Uklonite animacije**.

### **Slušanje**

#### **Omogućite Mono audio**

Ova značajka objedinjuje kanale kod reproduciranja audia.

- 1. Idite na **Postavke** > **Dodatne postavke** > **Pristupačnost**.
- 2. Dotaknite **Slušanje** kako biste podesili audio na stranici **Slušanje** .
- 3. Dotaknite kako biste omogućili **Mono audio**.

#### **Podesite audio balans**

- 1. Idite na **Postavke** > **Dodatne postavke** > **Pristupačnost**.
- 2. Dotaknite **Slušanje** kako biste podesili audio na stranici **Slušanje** .
- 3. Povucite klizač lijevo ili desno kako biste podesili **Ravnoteža audija**.

#### **Upravljajte preferencama natpisa**

- 1. Idite na **Postavke** > **Dodatne postavke** > **Pristupačnost**.
- 2. Dotaknite **Slušanje** kako biste podesili audio na stranici **Slušanje** .
- 3. Dotaknite **Preferencije za natpise**.
- 4. Upravljajte preferencama natpisa.
	- Dotaknite kako biste omogućili **Prikažite natpise**.

• Dotaknite **Veličina i stil natpisa** kako biste podesili veličinu teksta i stil natpisa.

#### **! Note**

Ne podržavaju sve aplikacije preference natpisa.

# **Fizički**

#### **Omogućite Prebaci pristup**

**Prebacite pristup** dopušta vam da međusobno djelujete sa svojim uređajem Android s jednim ili više prebacivanja umjesto na zaslonu na dodir. **Prebacite pristup** može biti koristan ako ne možete izravno međusobno djelovati sa svojim telefon. Rabite prebacivanja kako biste birali stavke, klizali, tipkali i još toga.

- 1. Idite na **Postavke** > **Dodatne postavke** > **Pristupačnost**.
- 2. Dotaknite **Fizički** kako biste prilagodili kontrole za međudjelovanje i ulazni uređaj na stranici **Fizički** .
- 3. Dotaknite **Prebacite pristup**.
- 4. Dotaknite kako biste omogućili **Rabite Prebacite pristup**.
- 5. Dotaknite **Dozvolite** i slijedite upute na zaslonu kako biste obavljali radnje.

# **Omogućite kraticu Prebaci pristup**

- 1. Idite na **Postavke** > **Dodatne postavke** > **Pristupačnost**.
- 2. Dotaknite **Fizički** kako biste prilagodili kontrole za međudjelovanje i ulazni uređaj na stranici **Fizički** .
- 3. Dotaknite **Prebacite pristup**.
- 4. Dotaknite kako biste omogućili **Kratica za Prebacite pristup**.

# **Upravljajte kontrolama za međusobno djelovanje**

- 1. Idite na **Postavke** > **Dodatne postavke** > **Pristupačnost**.
- 2. Dotaknite **Fizički** kako biste prilagodili kontrole za međudjelovanje i ulazni uređaj na stranici **Fizički** .
- 3. Upravljajte kontrolama za međusobno djelovanje.
	- Dotaknite **Odlaganje s dodirom i držanjem** kako biste odabrali da se na kontinuirani dodir reagira kao na dodir i držanje.
- Dotaknite **Vrijeme za poduzimanje radnje (istek pristupačnosti)** kako biste odabrali vrijeme za prikazivanje poruka koje od vas traže djelovanje.
- Dotaknite kako biste omogućili **Pogonska tipka završava poziv**.
- Dotaknite kako biste omogućili **Automatsko rotiranje zaslona**.
- Dotaknite **Vibracija i haptična snaga** kako biste upalili reakciju na zvona, obavijesti i dodirno djelovanje.

#### **Upravljajte ulaznim uređajem**

- 1. Idite na **Postavke** > **Dodatne postavke** > **Pristupačnost**.
- 2. Dotaknite **Fizički** kako biste prilagodili kontrole za međudjelovanje i ulazni uređaj na stranici **Fizički** .
- 3. Upravljajte ulaznim uređajem.
	- Dotaknite **Auto-klik (vrijeme mirovanja)** kako biste odabrali vrijeme u kom će pokazivač miša automatski kliknuti kad pokazivač miša prestane da se kreće na određeno vrijeme.
	- Dotaknite kako biste omogućili **Veće kazalo za miša**.

# **Poglavlje 13 Posebne značajke**

#### **! Note**

Sljedeće značajke možda neće biti dostupne kod nekih modela.

# **Omogućite Bočnu traku**

Možete otvoriti drugu aplikaciju kad prevučete prstoom preko Bočne trake.

- 1. Idite na **Postavke** > **Posebne značajke** > **Bočna traka**.
- 2. Odaberite scene kako biste omogućili Bočnu traku.
	- Dotaknite kako biste omogućili **Uvijek prikažite**.
	- Dotaknite kako biste omogućili **Prikažite tijekom igranja igrica**.
	- Dotaknite kako biste omogućili **Prikažite tijekom reprodukcije videa**.

# **Otvorite aplikaciju u Bočnoj traci**

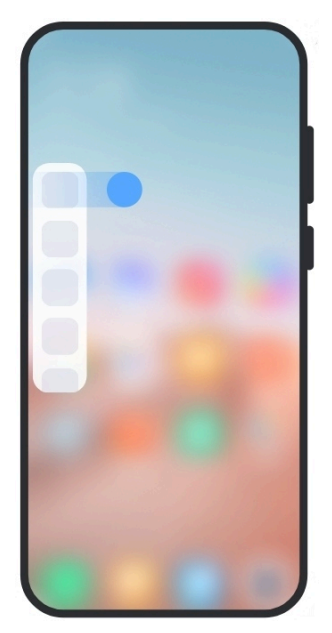

- 1. Prevucite prstom pokazivač na Bočnoj traci kako biste otvorili **Bočna traka**.
- 2. Dotaknite aplikaciju u Bočnoj traci.
	- <sup>-</sup>Q́∙ Tip

Možete također dodati aplikaciju u **Bočna traka**.

# **Uspostavite pomoćnika za prednju kameru**

Primijenite različite efekte kad rabite prednju kameru.

- 1. Idite na **Postavke** > **Posebne značajke** > **Pomoćnik za prednju kameru**.
- 2. Odaberite da uspostavite pomoćnika za prednju kameru.
	- Dotaknite kako biste omogućili **Pomoćnik za prednju kameru** da prikaže Poljepšajte i popuni opcije za svjetlost dok vi rabite prednju kameru.
	- Povucite klizač ulijevo ili udesno kako biste podesili svjetlinu prednjeg popunjenog svjetla.
	- Dotaknite kako biste omogućili **Poljepšajte za video pozive**.

# **Saznajte o plutajučim prozorima**

Možete otići na **Postavke** > **Posebne značajke** > **Plutajući prozori** kako biste saznali kako otvoriti obavijesti u plutajućem prozoru.

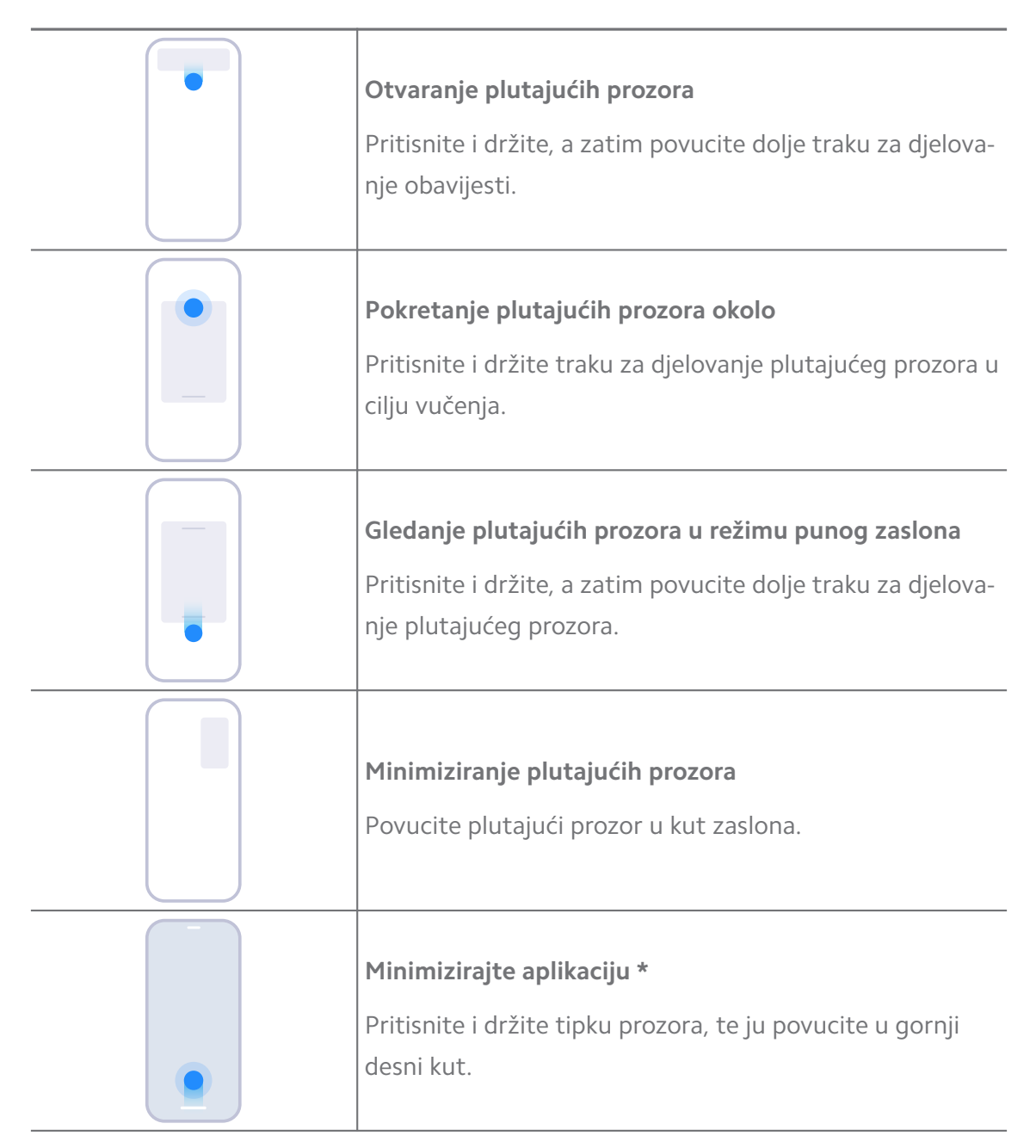

\* Ova značajka radi samo kad je navigacija sustava postavljena na poteze rukom.

# **Upalite Drugi prostor**

Možete kreirati odvojen prostor u svom telefon gdje možete rabiti različite naloge i ID-jeve i pohranjivati podatke. Podaci u Drugom prostoru ne utječu na primarni prostor.

- 1. Idite na **Postavke** > **Posebne značajke** > **Drugi prostor**.
- 2. Dotaknite **Upalite Drugi prostor**.
- 3. Dotaknite **Nastavite**.
- 4. Odaberite način za prelaženje iz jednog u drugi prostor.
	- Dotaknite **Uporaba zaporke**.
	- Dotaknite **Uporaba kratice**.
- 5. Dotaknite **Nastavite** kako biste postavili zaporku za drugi prostor..

- Zaporke za dva prostora moraju biti različite. Ako ste u primarnom prostoru, možete unijeti zaporku za drugi prostor na Zaključanom zaslonu kako biste ušli u drugi prostor.
- Možete dotaknut **Preskočite** ako odaberete **Uporaba kratice** za prelazak između prostora bez zaporke.

Nakon što omogućite **Drugi prostor** , ikonica **Prebacite** se pojavljuje na Početni zaslon vašeg telefon. Možete dotaknuti  $\bullet$  kako biste prešli na primarni prostor.

# **Upalite Laki režim**

Laki režim usvaja koncizniji raspored radi lakše navigacije te uvećava ikonice i fontove kako bi se mogli bolje primijetiti.

- 1. Idite na **Postavke** > **Posebne značajke** > **Laki režim**.
- 2. Dotaknite **Upalite Laki režim**.

# **Izmjerite brzinu rada srca**

Možete rabiti senzor na otisak prstsa kako biste izmjerili brzinu rada svog srca.

- 1. Idite na **Postavke** > **Posebne značajke** > **Brzina rada srca**.
- 2. Pokrijte senzor na otisak prsta svojim prstom na 15 sekundi.

Rezultat je prikazan na zaslonu.

# **Poglavlje 14 Ponovno upalite, ažurirajte, resetirajte i obnovite**

# **Ugasite telefon**

- 1. Pritisnite i držite **Pogonska tipka** dok se ne prikaže izbornik funkcija.
- 2. Odaberite **Ugasiti**.

Kad se telefon ne može normalno rabiti, možete pritisnuti i držati **Pogonska tipka** 15 sekundi kako biste primorali uređaj da se ponovno upali.

# **Ponovno upalite telefon**

- 1. Pritisnite i držite **Pogonska tipka** dok se ne prikaže izbornik funkcija.
- 2. Odaberite <sup>o</sup> Ponovno upaliti.

# **Ažurirajte inačicu MIUI**

Ažurirajte sustav MIUI na najnoviju inačicu MIUI kako biste rabili najnovije značajke.

- 1. Idite na **Postavke** > **O telefonu**.
- 2. Dotaknite informacije o **Inačica MIUI** .
- 3. Dotaknite **Provjerite ažuriranja** kako biste ažurirali na najnoviju inačicu MIUI.

#### **! Note**

Sustav vas informira o informacijama o ažuriranju na najnoviju inačicu MIUI. Možete također unijeti stranicu za ažuriranje iz obavijesti i odabrati hoćete li ažurirati ili ne.

# **Ažurirajte aplikacije sustava**

- 1. Idite na **Postavke** > **Ažuriranje sustavnih aplikacija**.
- 2. Provjerite informacije o ažuriranju aplikacija i ažurirajte aplikacije sustava.

#### **Upravljajte ažuriranjem aplikacija sustava**

Možete odabrati da ažurirate aplikacije samo kad se povežete na Wi-Fi mreže.

- 1. Idite na **Postavke** > **Ažuriranje sustavnih aplikacija** > > **Postavke**.
- 2. Upravljajte **Ažuriranje sustavnih aplikacija**.
	- Dotaknite kako biste omogućili **Prikažite ažuriranje obavijesti**.
	- Dotaknite **Automatska ažuriranja** kako biste odabrali **Ne ažurirajte** , **Ažuriranja uz pomoč Wi-Fi-ja** , ili **Ažuriranja uz pomoć Wi-Fi-ja i mobilnih podataka**.

# **Rezervna preslika i obnova**

Možete obaviti rezervno preslikavanje i obnovu podataka sačuvanih na vašem uređaju i računalu. Možete također obaviti rezervno preslikavanje podataka na **Xiaomi oblak**.

- 1. Idite na **Postavke** > **O telefonu**.
- 2. Dotaknite **Rezervna preslika i obnova**.
- 3. Odaberite da obavite rezervno preslikavanje i obnovu lokalnih i stavki u oblaku.

#### **! Note**

Ova značajka treba se povezati na internet i zahtijeva određene dozvole kako bi normalno radila.

# **Tvorničko resetiranje**

Možete ukloniti sve podatke sa svog telefon i resetirati svoj telefon na tvorničke postavke.

- 1. Idite na **Postavke** > **O telefonu**.
- 2. Dotaknite **Tvorničko resetiranje** i slijedite upute na zaslonu.

#### **! Note**

Trebate napraviti rezervnu presliku svih važnih stavki poput naloga, kontakata, fotografija i videa, aplikacija, rezervnih preslika, podataka s SD kartice i drugih stavki.

# **Poglavlje 15 O uređaju i nalozima**

# **O uređaju telefon**

Možete otići na **Postavke** > **O telefonu** kako biste vidjeli informacije poput informacija o inačici MIUI, važnih sigurnosnih informacija, informacija o certifikaciji i drugih informacija.

# **Proširenje memorije**

Možete otići na **Postavke** > **Dodatne postavke** > **Proširenje memorije** kako biste dodali više RAM-a zauzimanjem pohrane.

Rabite ovu značajku samo kad postoji dovoljno prostora za pohranu dostupnog na vašem uređaju.

# **Nalog Mi**

Nalog Xiaomi je metod autentifikacije koji se rabi za uređaje Xiaomi. On radi sa MIUI, Xiaomi Oblakom, XIaomi Zajednicom i drugim uređajima. Možete ići na **Postavke** > **Nalog Mi** kako biste se prijavili sa svojim nalogom Mi.

# **Google**

Možete ići na **Postavke** > **Google** kako biste se prijavili sa svojim nalogom Google i postavili preferencijske usluge, poput oglasa, automatskog popunjavanja, te uređaja i dijeljenja na telefonu.

# **Nalozi i sinkronizacija**

Možete sinkronizirati kalendar, kontakte, pogonski disk, poštu i druge informacije sa Googlea i drugih naloga.

# **Omogućite automatsku sinkronizaciju podataka**

Sve promjene koje napravite na svojim nalozima na mreži bit će automatski preslikane na vaš uređaj.

- 1. Idite na **Postavke** > **Nalozi i sinkronizacija**.
- 2. Dotaknite kako biste omogućili **Auto-sinkronizacija podataka**.
- 3. Dotaknite **U redu**.
- 4. Dotaknite **Sinkronizacija** u iskočnom prozoru.

# **! Note**

Možete također dotaknuti **Sinkronizirajte sad** na dnu telefon kako biste podatke sinkronizirali ručno.

#### **Omogućite samo Wi-Fi**

Nalog sinkronizira podatke samo kad se povežete na Wi-Fi mrežu.

- 1. Idite na **Postavke** > **Nalozi i sinkronizacija**.
- 2. Dotaknite kako biste omogućili **Samo Wi-Fi**.

Trebate omogućiti **Auto-sinkronizacija podataka** prije nego što omogućite **Samo Wi-Fi**.

# **Usluge i povratne informacije**

Možete otići na **Postavke** > **Usluge i povratne informacije** kako biste pretražili probleme i poslali reakcije. Pogledajte [Usluge i reakcije](#page-129-0) za više informacija.

# **Izjava o odricanju odgovornosti**

Ovaj generički korisnički vodič objavljuje tvrtka Xiaomi ili njezina lokalna povezana tvrtka. Unaprjeđenja i izmjene u ovom korisničkom vodiču koje postanu potrebne zbog tipkarskih pogrešaka, netočnosti aktualnih informadcija ili unaprjeđenja na programima i/ili opremi, mogu se vršiti od strane tvrtke Xiaomi u bilo koje vrijeme i bez obavještavanja unaprijed. Te izmjene će međutim biti uključene u nova online izdanja ovog korisničkog vodiča (pogledajte pojedinosti na [www.mi.com/global/service/userguide](https://www.mi.com/global/service/userguide)).

Pošto se u ovom generičkom korisničkom vodiču opisuju sveobuhvatne značajke na modelima telefona Xiaomi ili Redmi , izgled telefona, značajke, funkcije, operativne procedure i parametri konfiguracije možda neće biti dostupni za vaše konkretne modele telefona. Ilustracije, ali ne i samo boja, veličina, slike i ikonice mogu biti blago nedosljedni sa vašim konkretnim uređajem. Sve ilustracije u ovom priručniku su samo informativne prirode.